## **Configuration Control (Options Handling) for ET 200SP and PROFINET**

**SIMATIC S7**

**Application Description June 2012**

# **Applications & Tools**

**Answers for industry.** 

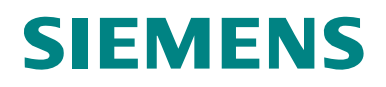

#### **Siemens Industry Online Support**

This document is taken from Siemens Industry Online Support. The following link takes you directly to the download page of this document:

<http://support.automation.siemens.com/WW/view/en/29430270>

#### **Caution**

The functions and solutions described in this entry are mainly limited to the realization of the automation task. In addition, please note that suitable security measures in compliance with the applicable Industrial Security standards must be taken, if your system is interconnected with other parts of the plant, the company's network or the Internet. For further information on this issue, please refer to Entry ID 50203404.

[http://support.automation.siemens.com/WW/view/en/50203404.](http://support.automation.siemens.com/WW/view/en/50203404)

#### **Technical Forum**

You can also actively use our Technical Forum from the Service & Support Portal regarding this subject. Share your questions, suggestions or problems and discuss them with our strong forum community:

<http://www.siemens.com/forum-applications>

# **SIEMENS**

SIMATIC

Configuration Control for ET 200SP and PROFINET **Task 1**

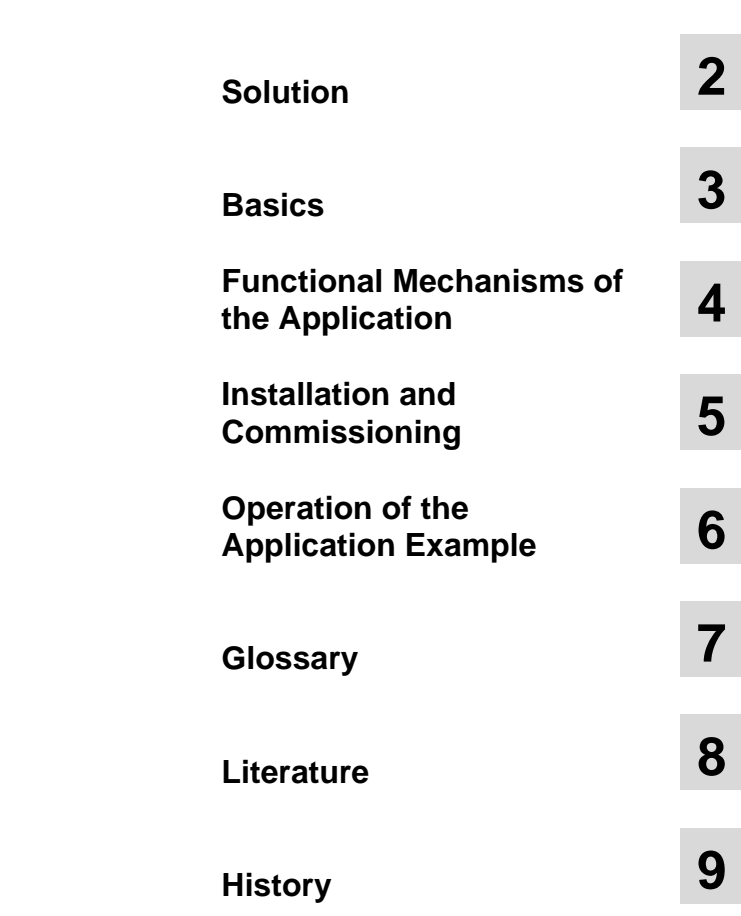

## <span id="page-3-0"></span>**Warranty and Liability**

**Note** The application examples are not binding and do not claim to be complete regarding configuration, equipment and any eventuality. The application examples do not represent customer-specific solutions. They are only intended to provide support for typical applications. You are responsible for ensuring that the described products are used correctly. These application examples do not relieve you of your responsibility to use sound practices in application, installation, operation and maintenance. When using these application examples, you recognize that we will not be liable for any damage/claims beyond the liability clause described. We reserve the right to make changes to these application examples at any time and without prior notice. If there are any deviations between the recommendations provided in this application example and other Siemens publications – e.g. catalogs – the contents of the other documents have priority.

We do not accept any liability for the information contained in this document.

Any claims against us – based on whatever legal reason – resulting from the use of the examples, information, programs, engineering and performance data etc., described in this Application Example shall be excluded. Such an exclusion shall not apply in the case of mandatory liability, e.g. under the German Product Liability Act ("Produkthaftungsgesetz"), in case of intent, gross negligence, or injury of life, body or health, guarantee for the quality of a product, fraudulent concealment of a deficiency or breach of a condition which goes to the root of the contract ("wesentliche Vertragspflichten"). The damages for a breach of a substantial contractual obligation are, however, limited to the foreseeable damage, typical for the type of contract, except in the event of intent or gross negligence or injury to life, body or health. The above provisions do not imply a change in the burden of proof to your disadvantage.

It is not permissible to transfer or copy these application examples or excerpts thereof without express authorization from Siemens Industry Sector.

## **Table of Contents**

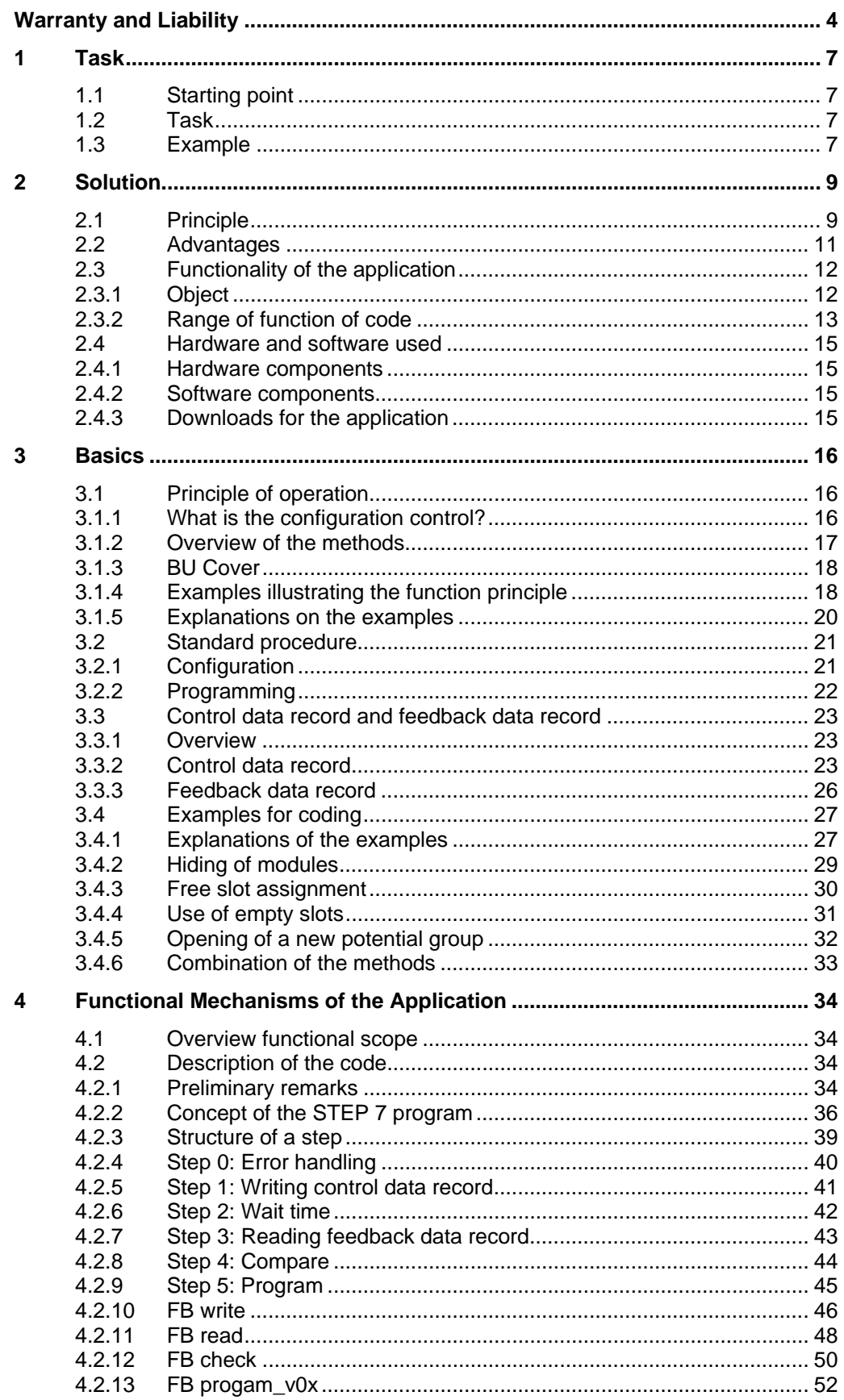

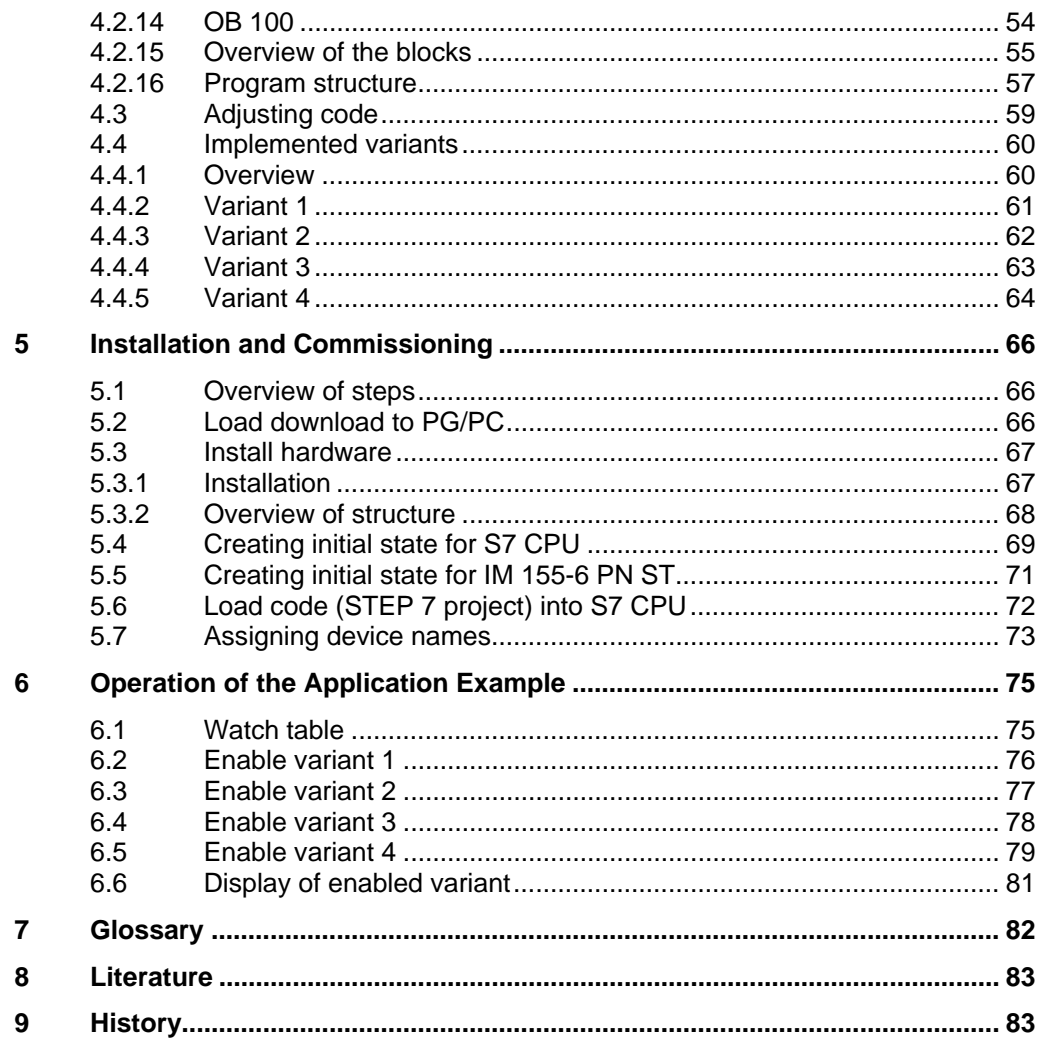

## <span id="page-6-0"></span>**1 Task**

## <span id="page-6-1"></span>**1.1 Starting point**

The following situation often occurs in serial engineering:

• There are x different variants for 1 machine

The particular variant of a machine is specified for:

- Delivery of the machine
- Upgrade for a machine that is already in use

The variants of the machine are distinguished by:

- Mechanical configuration of the machine
- Automation technology:
	- Different configurations of existing distributed ET 200 stations
	- Various STEP 7 projects

When different STEP 7 projects are used for various variants of a machine, this has the following disadvantages:

- Increased effort for creating and maintaining the software
- For each variant an individual STEP 7 project has to be loaded.

## <span id="page-6-2"></span>**1.2 Task**

A single STEP 7 project (STEP 7 basic project) is to cover all variants of a machine:

- Different configurations of the ET 200
- Different programs for automation

For the above task SIMATIC offers a solution:

• Configuration control (options handling) with ET 200

## <span id="page-6-3"></span>**1.3 Example**

A lathe that can be delivered in 3 variants serves as an example:

- Variant 1: lathe
- Variant 2: lathe with coolant supply
- Variant 3: lathe with coolant supply and tool magazine

#### 1.3 Example

#### **Starting point**

The variants are automated with a S7 CPU and an ET 200 station. An individual STEP 7 project exits for each variant:

Table 1-1

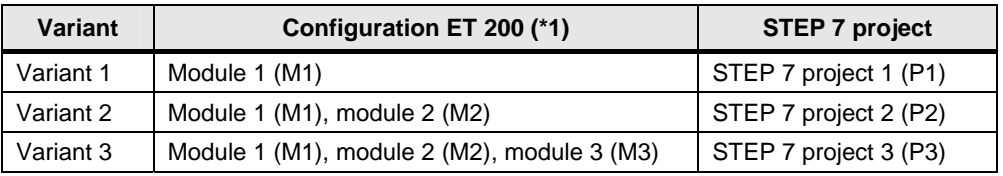

Regarding (\*1): "Module" stands for "I/O module"

The figure clarifies the connections:

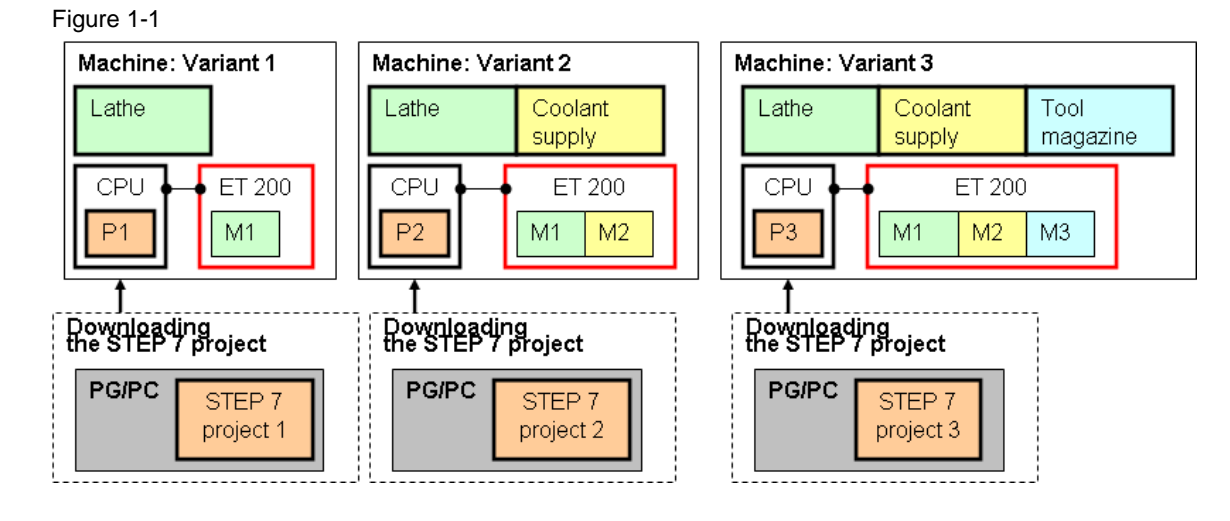

**Task** 

All variants should be automated with the same STEP 7 project:

• STEP 7 basic project (B)

The figure clarifies the connections:

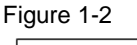

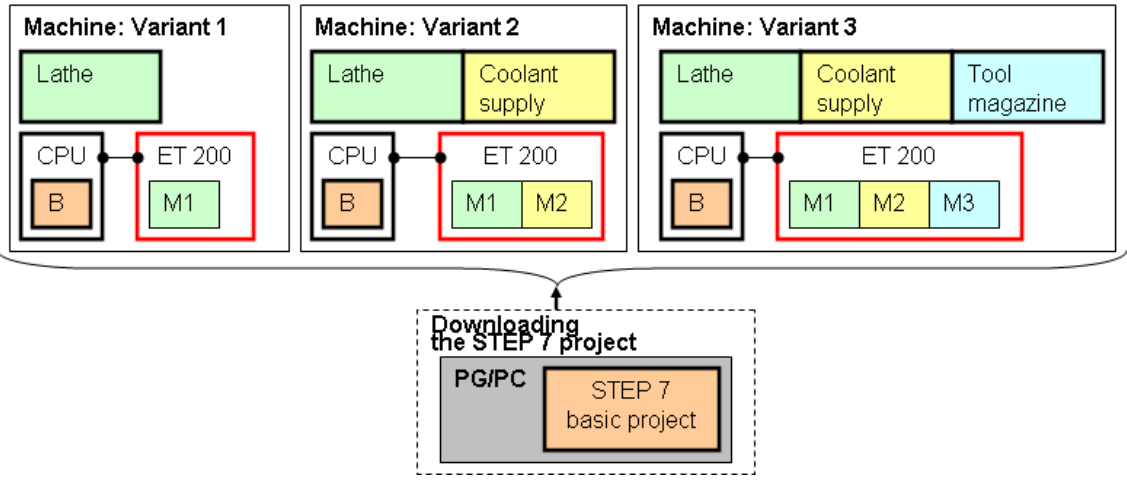

## <span id="page-8-0"></span>**2 Solution**

## <span id="page-8-1"></span>**2.1 Principle**

With the configuration control (options handling) SIMATIC offers a solution for the previously described tasks: All variants of a machine are covered with a single STEP 7 project (STEP 7 basic project).

For this purpose, the configuration control (options handling) uses different procedures:

- Configuration control with empty slots
- Configuration control without empty slots

#### **Configuration control with empty slots**

Here, slots in the ET 200SP are executed as empty slots first of all:

• BaseUnits with BU cover (BC) instead of I/O modules (modules)

Procedure for the automation of variant 1 of the machine:

- 1.: Single loading of a STEP 7 project (STEP 7 basic project)
- 2.: Enabling the program of variant 1 (for example via a bit).

Procedure for the change of variant 1 to variant 2:

• 3.: Swapping BU cover (BC) for the configured module 2 (M2) in STEP 7 basic project.

Procedure for the change of variant 2 to variant 3:

• 4.: Swapping BU cover (BC) for the configured module 3 (M3) in STEP 7 basic project.

The figure clarifies the connections:

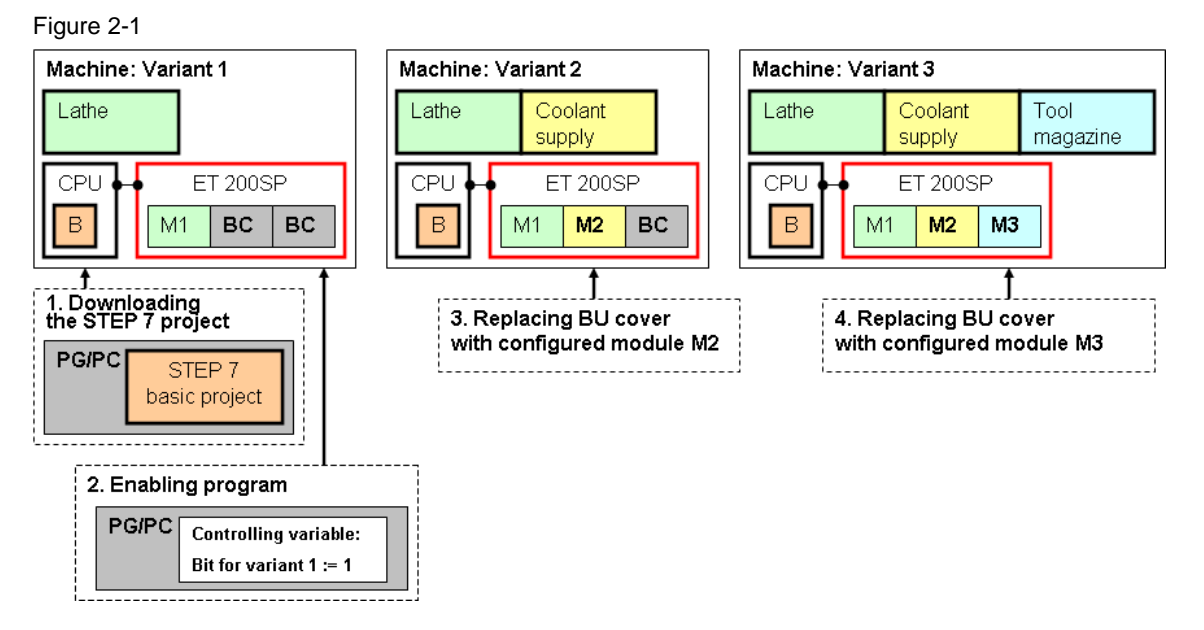

#### 2.1 Principle

#### **Configuration control without empty slots**

Here, configured modules can be hidden or any slots can be assigned to the ET 200SP station.

Procedure for the automation of variant 1 of the machine:

- 1.: Single loading of a STEP 7 project (STEP 7 basic project).
- 2.: Enabling the program of variant 1 (for example via a bit).

Procedure for the change of variant 1 to variant 2:

- 3.: Conversion (\*1) of the ET 200SP station
- 4. Enabling the program of variant 2 (for example via a bit)

Procedure for the change of variant 2 to variant 3:

- 5.: Conversion (\*1) of the ET 200SP station
- 6. Enabling the program of variant 3 (for example via a bit)

Regarding (\*1): With conversion, the following is meant:

- Adding/removing slots (BaseUnits)
- Changing the wiring

The figure clarifies the connections:

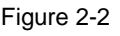

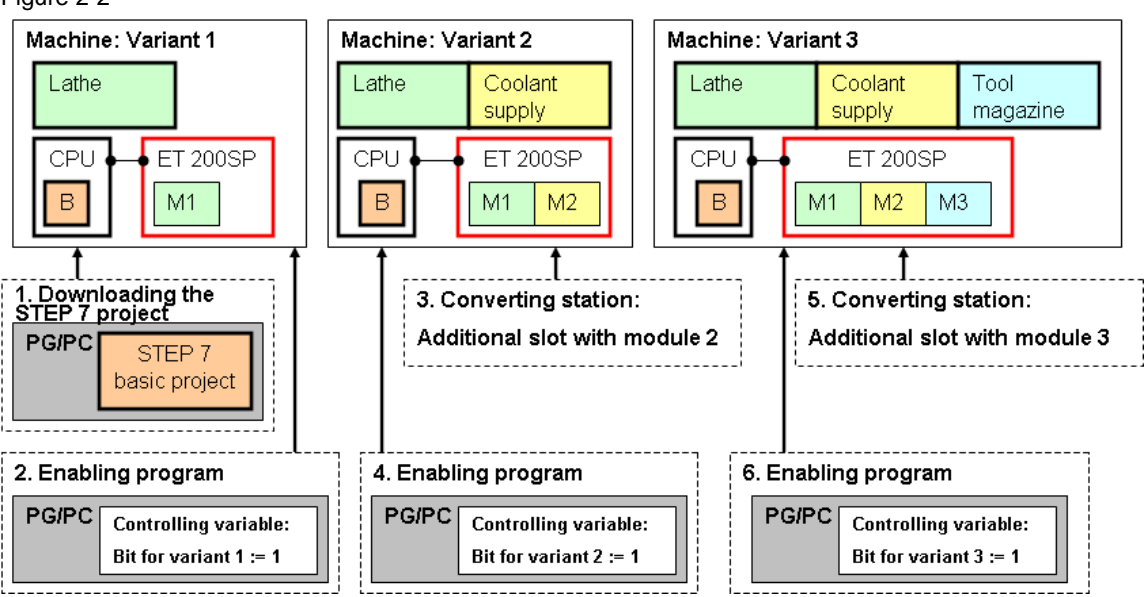

## <span id="page-10-0"></span>**2.2 Advantages**

The solution of the configuration control (options handling) with ET 200SP offers the following advantages:

Table 2-1

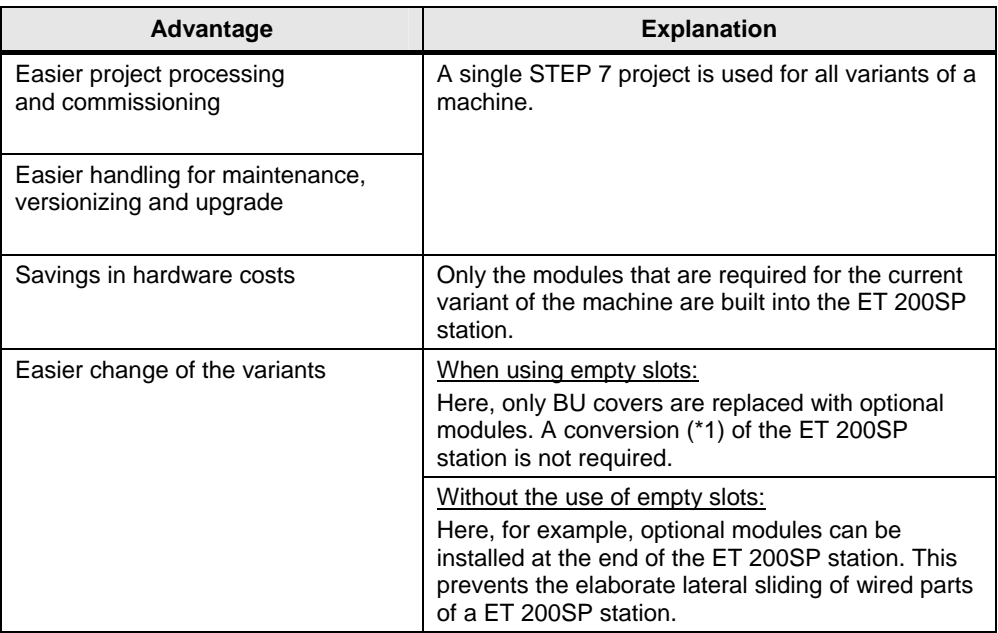

Regarding (\*1): With conversion, the following is meant:

- Adding/removing slots (BaseUnits)
- Changing the wiring

2.3 Functionality of the application

## <span id="page-11-0"></span>**2.3 Functionality of the application**

#### <span id="page-11-1"></span>**2.3.1 Object**

The application shows the configuration control (options handling) for the following boundary conditions:

- Distributed ET 200SP stations
- Communication via PROFINET

All methods for the configuration control are examined:

- Hiding of modules
- Free slot assignment
- Use of empty slots
- Opening of a new potential group
- Combination of the above methods

The application includes:

- Documentation (document on hand)
- Code (STEP 7 project, created with STEP 7 V11)

The document describes the basics of the configuration control.

In the code the individual methods of the configuration control are applied concretely.

Basic knowledge for the following issues is assumed:

- ET 200SP ([/1/](#page-82-2))
- PROFINET  $\frac{1}{3}$
- STEP 7 V11 (/[8](#page-82-4)/)

2.3 Functionality of the application

#### <span id="page-12-0"></span>**2.3.2 Range of function of code**

#### **Functional scope**

In the STEP 7 project of the application (code) different methods of configuration control (options handling) are used.

The STEP 7 project (STEP 7 basic project) comprises four different variants of an ET 200SP station at PROFINET.

The individual variants are explained in chapter [4.4](#page-59-0).

Figure 2-3

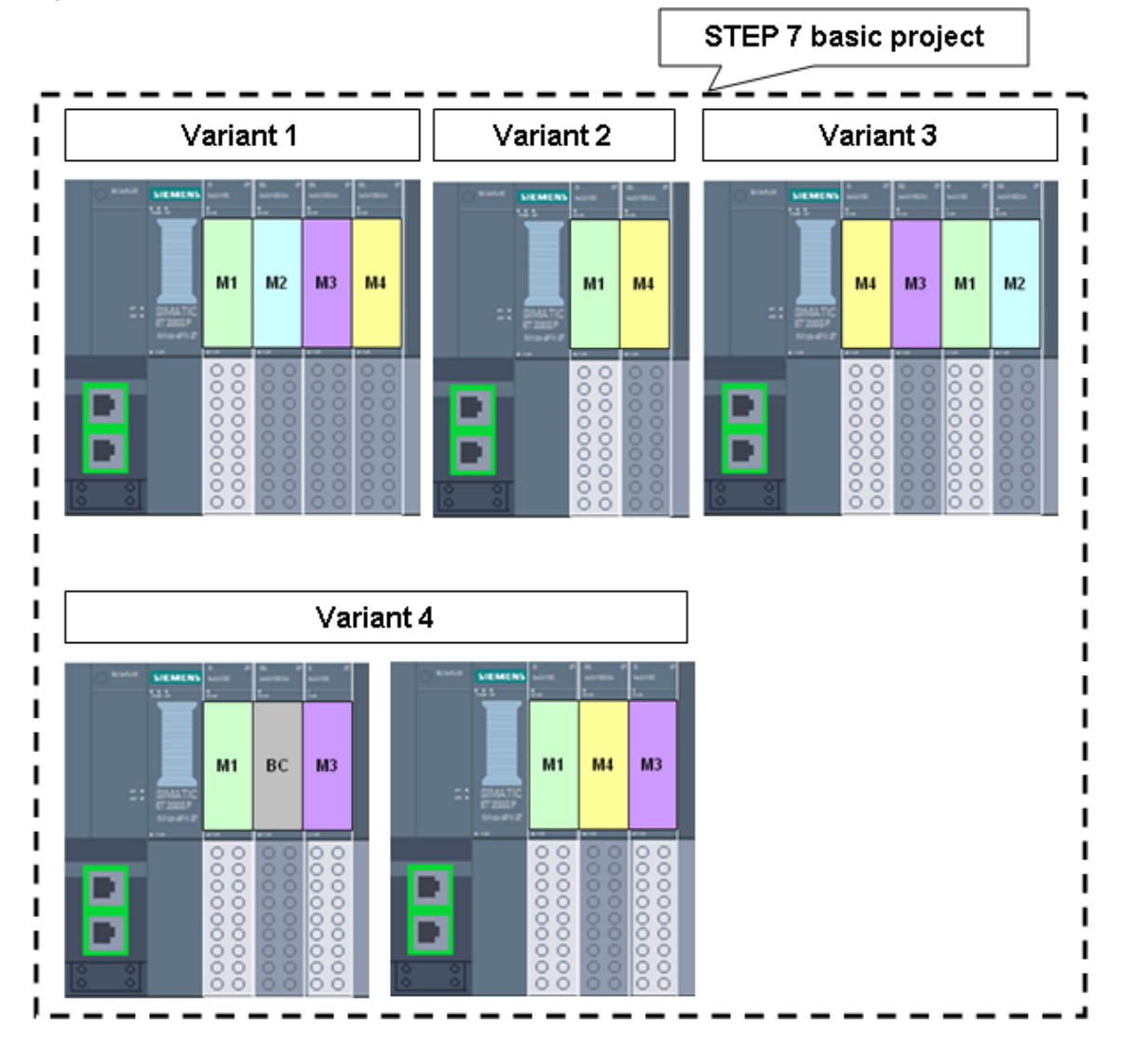

Explaining the figure For clarification purposes, the modules are color coded. The same colors mean the same modules: BU Cover (BC) Module 1 (M1) Module 2 (M2) Module 3 (M3) Module 4 (M4)

#### 2.3 Functionality of the application

The variant x is selected above the "Control Variable" on the PG/PC:

• positive edge on flag M0.x

The figure shows the principle:

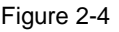

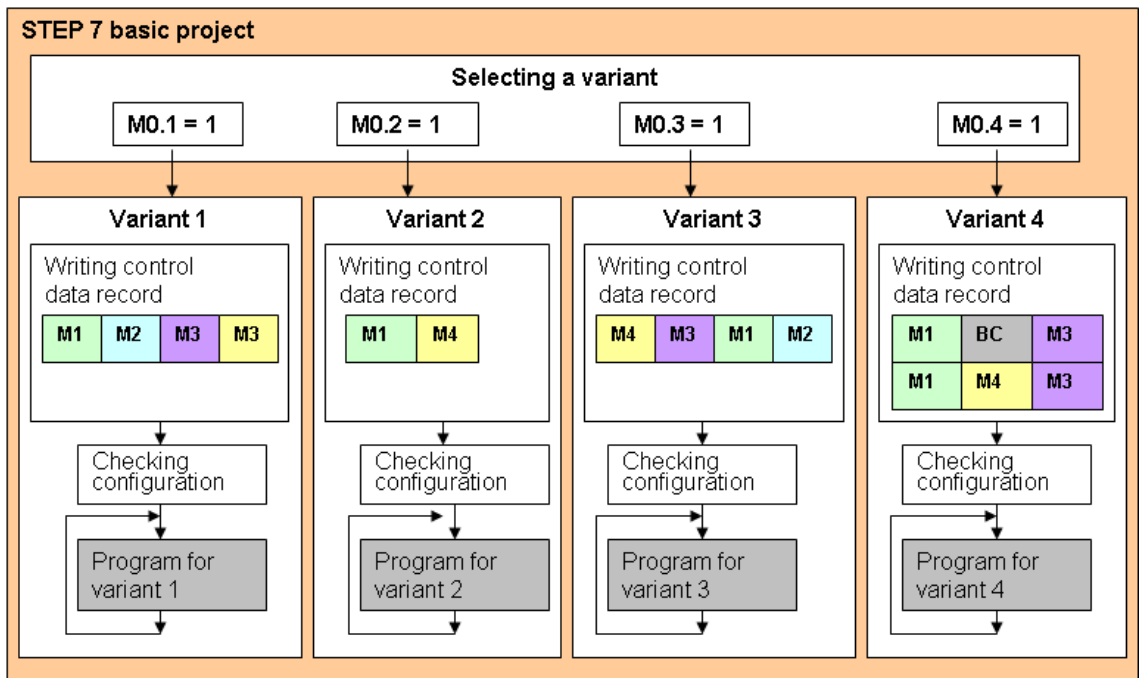

When selecting variant x the following actions are triggered in the code:

- Writing control data record for variant x
- Checking whether the conversion of ET 200SP is correct:
	- Reading of the feedback data record of the ET 200SP
	- Comparison with the expected feedback data record of variant x
- Cyclic call of the program for variant x (automation program for variant x)

#### **Remarks regarding the selection of modules for the ET 200SP station**

The conversion of the ET 200SP stations has deliberately been kept small in the present application. This makes the application clearer and the principle of the configuration control (options handling) can be better demonstrated.

Of course, in real world conditions, more or several other modules are used in an ET 200SP station.

There is no practical restriction regarding the number, mix and type of modules for the various variants of the configuration control (options handling). Only the technical restrictions of the ET 200SP system (maximum number of slots, have to be observed (/[1](#page-82-2)/).

2.4 Hardware and software used

## <span id="page-14-0"></span>**2.4 Hardware and software used**

The application document was generated using the following components:

#### <span id="page-14-1"></span>**2.4.1 Hardware components**

Table 2-2

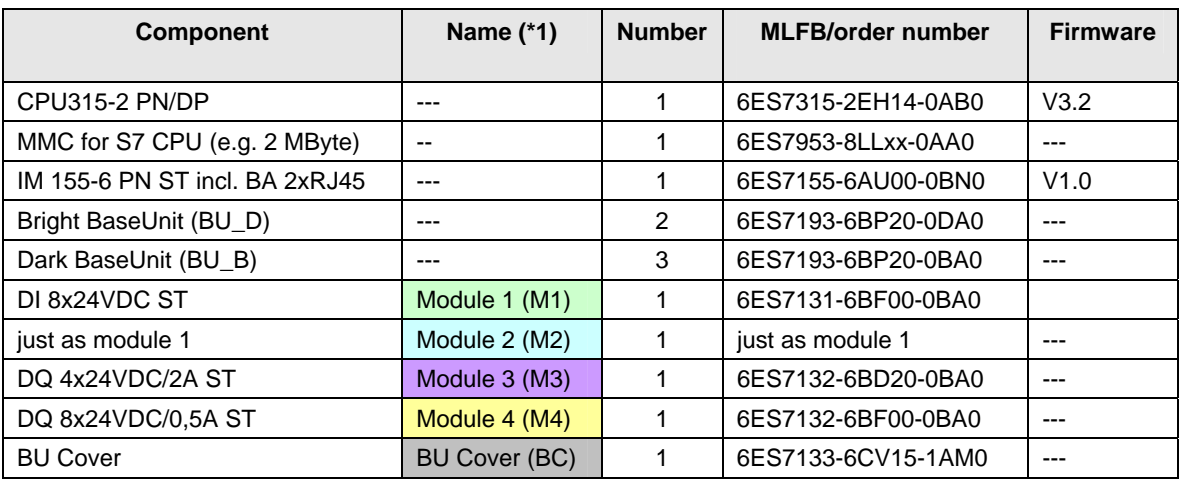

Regarding (\*1): These names and background colors are later used for the description of the variants.

#### <span id="page-14-2"></span>**2.4.2 Software components**

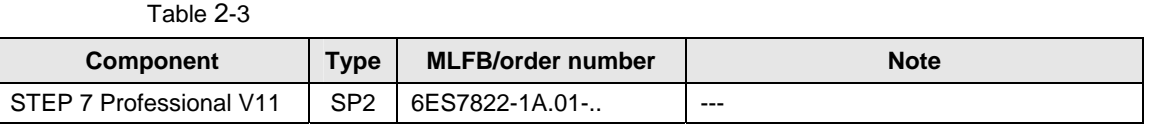

#### <span id="page-14-3"></span>**2.4.3 Downloads for the application**

The following table includes all downloads of the application ( $14/$ ).

Table 2-4

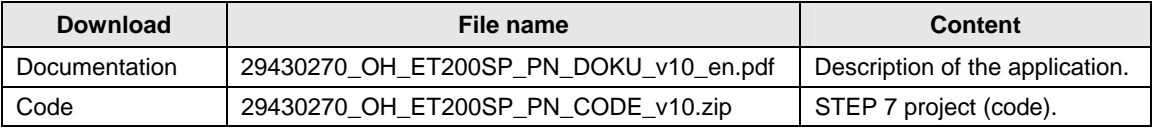

## <span id="page-15-0"></span>**3 Basics**

The chapter describes the basics for the configuration control with ET 200SP.

### <span id="page-15-1"></span>**3.1 Principle of operation**

#### <span id="page-15-2"></span>**3.1.1 What is the configuration control?**

The configuration control (options handling) facilitates the automation of machines that differ in the configuration of ET 200SP stations. This becomes apparent when looking at the different approaches.

#### **Approach without configuration control**

In STEP 7 the configuration of the ET 200SP stations is configured. The real configuration of the ET 200SP stations at the machine has to comply with the configured configuration.

A STEP 7 project is only usable for one single real configuration.

#### **Approach with configuration control**

Here, the configuration of the ET 200SP stations is also configured in STEP 7. However, this configuration comprises all modules of all variants of the machine. With a single STEP 7 project (STEP 7 basic project) or with a single configuration (maximum configuration), different real configuration of ET 200SP stations can be performed.

A single STEP 7 project can therefore be used for several real configurations of ET 200SP stations.

#### <span id="page-16-0"></span>**3.1.2 Overview of the methods**

The configuration control uses different methods.

#### **Hiding of modules**

Starting point is the maximum configuration configured in STEP 7.

For this method configured slots (modules) can be hidden in the real ET 200SP station. The real station is then assembled without these hidden slots (modules).

#### Advantage:

Only the modules that are required for the variant x of the machine have to be installed in the real ET 200SP station.

#### **Free slot assignment**

Starting point is the maximum configuration configured in STEP 7.

For this method the configured slots (modules) can be assigned to any real slots in the real ET 200SP.

#### Advantage

Here, for example, optional modules can be installed at the end of the ET 200SP station. An installation on the configured slot in the middle of the station is not necessary. This avoids the elaborate lateral sliding of wired parts of an ET 200SP station.

#### **Use of empty slots**

Starting point is the maximum configuration configured in STEP 7.

For this method BU covers are used in the real ET 200SP station instead of configured modules (chapter [3.1.3\)](#page-17-0). The BU cover is used as dummy for modules that can be plugged in later.

#### Advantage

Optional modules can be pre-wired. For a later upgrade of the ET 200SP station only the BU covers are exchanged with these modules. A conversion of the ET 200SP station is not required.

Note: A slot with BU cover is called an empty slot.

#### **Opening of a new potential group**

Starting point is the maximum configuration configured in STEP 7.

For this method, new potential groups can be opened in the real station at any place.

#### Advantage

This results in a high flexibility for the design of potential groups.

#### **Combination of methods**

For an ET 200SP station all of the above methods can be used at the same time.

#### <span id="page-17-0"></span>**3.1.3 BU Cover**

Properties of a BU cover:

- BU covers are empty slots for I/O modules (modules).
- The BU cover has no connection to the terminals of the BaseUnit. Therefore the BaseUnit can be fully wired in advance.
- BU covers are not configured in STEP 7.

#### <span id="page-17-1"></span>**3.1.4 Examples illustrating the function principle**

Below, the options of the configuration control are explained on an example:

- Starting point is a configured configuration of the ET 200SP (maximum configuration) with 4 I/O modules (modules).
- In the example, 6 variants of the ET 200SP are discussed.

For all variants a single STEP 7 project (STEP 7 basic project) is required. This STEP 7 basic project describes the maximum configuration.

#### Note

The above variants are not identical with the variants (chapter [4.4](#page-59-0)) realized in the code. The above variants only serve as explanation of the basic options for the configuration control.

| Table 3-1 shows the maximum configuration and the variants of ET 200SP.      |
|------------------------------------------------------------------------------|
| Explanations on configuration and abbreviations of the table can be found in |
| chapter $3.1.5$ .                                                            |

Table 3-1

<span id="page-18-0"></span>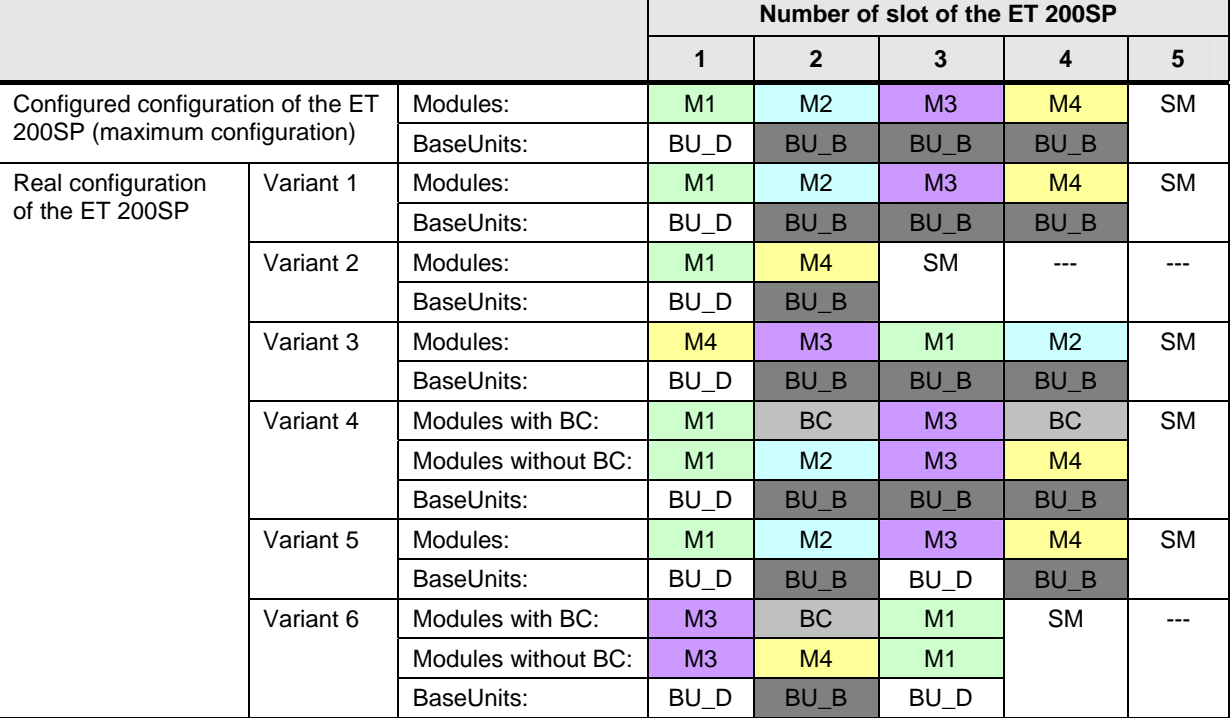

[Table 3-1](#page-18-0) describes what methods of the configuration control are used and what properties the real configurations of the ET 200SP have.

<span id="page-18-1"></span>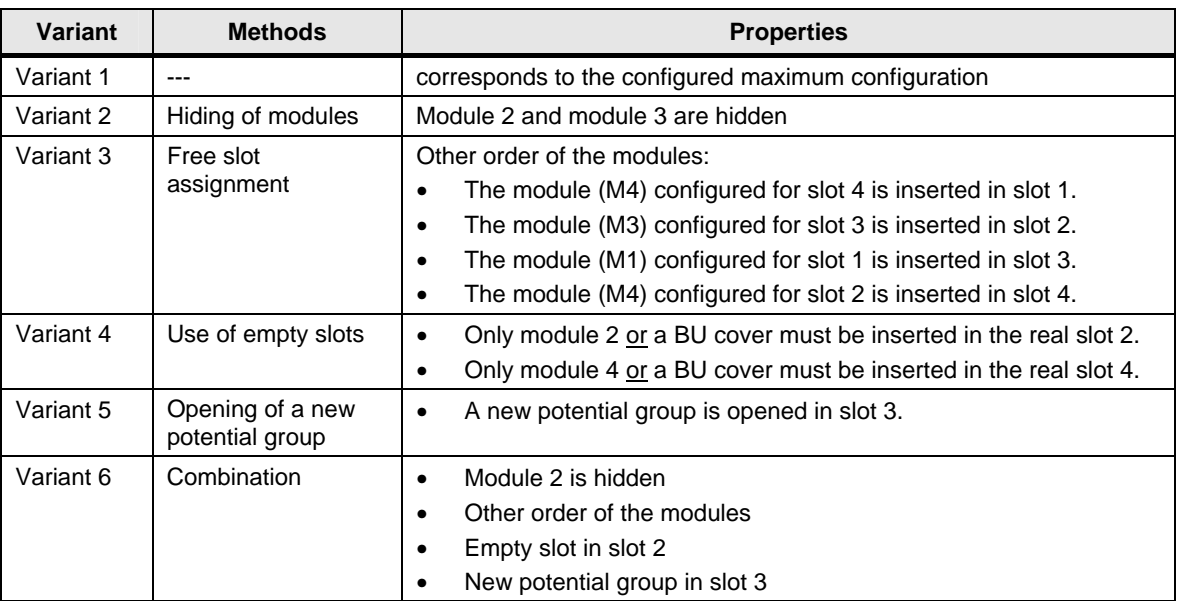

#### <span id="page-19-0"></span>**3.1.5 Explanations on the examples**

The configuration of [Table 3-2](#page-18-1) (previous chapter) is explained below on the example of variant 1.

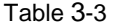

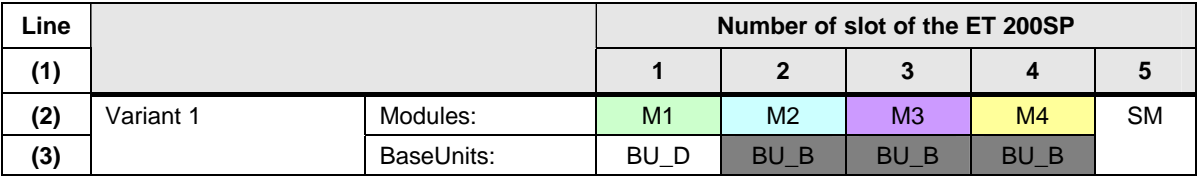

#### **Meaning of lines**

The line (1) contains the number of the slots in the ET 200SP.

The two lines (2) and (3) symbolize the configuration of the ET 200SP. This following figure illustrates this.

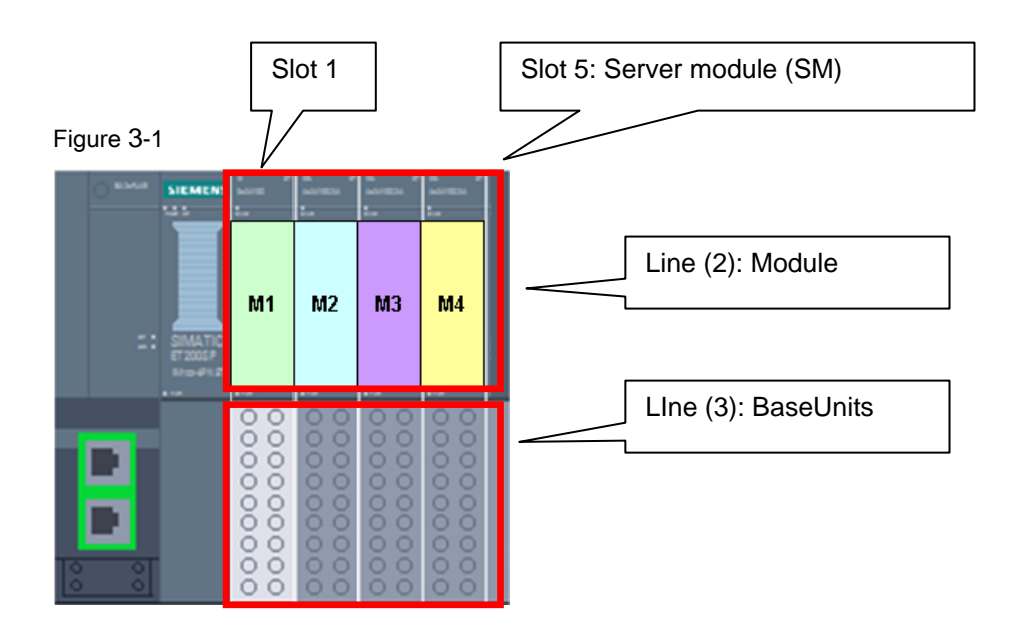

#### **Meaning of the abbreviations**

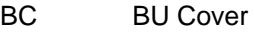

- Mx Module x (I/O module)
- SM Server module
- --- The slot does not exist in the real station.
- BU\_D Bright BaseUnit (opens a new potential group)
- BU<sub>B</sub> Dark BaseUnit

#### 3.2 Standard procedure

### <span id="page-20-0"></span>**3.2 Standard procedure**

To use the configuration control (options handling), the following has to be performed in STEP 7:

- Configuration
- **Programming**

#### <span id="page-20-1"></span>**3.2.1 Configuration**

The following configuration has to be performed in STEP 7:

- Maximal configuration of the ET 200SP station
- Enable configuration control for the interface module (IM) of the ET 200SP

#### **Maximum configuration**

In STEP 7 (device configuration) the maximum configuration of the ET 200SP stations is configured.

#### **Enabling configuration control**

Operating the device configuration of STEP 7:

In the work area:

- Open device view > select "IO-Device\_1" in the drop-down list
- Select the interface module (IM)

In the inspection window:

- Select "Properties" tab
- At "Module parameters": Enable "Configuration control"

#### Figure 3-2

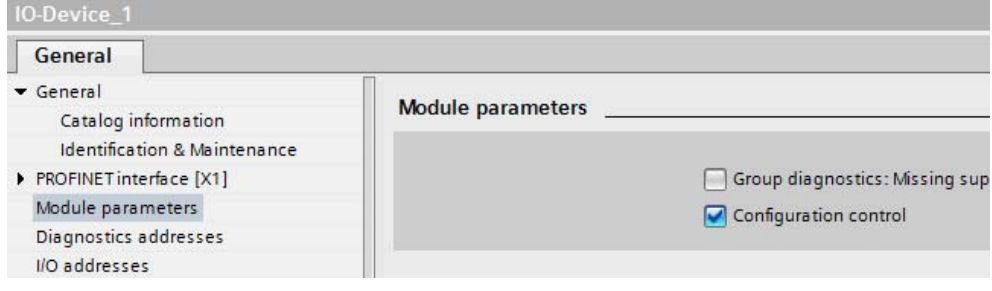

#### 3.2 Standard procedure

#### <span id="page-21-0"></span>**3.2.2 Programming**

The following programming must be performed in STEP 7:

• Writing control data record

The following programming is optional:

• Reading feedback data record

#### **Writing control data record**

A control data record has to be written in the ET 200SP station which describes the expected configuration of the station (chapter [3.3.2\)](#page-22-2).

The writing is performed in the program of the S7 CPU with the help of SFBs: SFB 53 (WRREC), writing data record 196

#### **Reading feedback data record**

A feedback data record can be read from the ET 200SP station that describes the actual configuration of the station (chapter [3.3.3](#page-25-0)).

The reading is performed in the program of the S7 CPU with the help of SFBs: SFB 52 (WRREC), reading data record 197

#### **Addressing the IM on the SFBs**

For above SFBs an address has to be specified. You get this address from the device configuration in STEP 7 (address of IO-Device\_1). The following figure shows where to find the address.

#### Figure 3-3

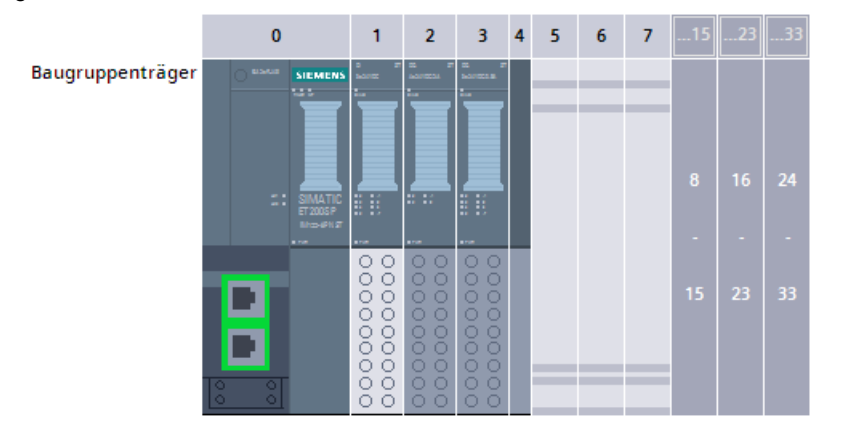

| III                                         |                                   |              |                |           |                |                           |  |
|---------------------------------------------|-----------------------------------|--------------|----------------|-----------|----------------|---------------------------|--|
| $\overline{\phantom{a}}$<br>Device overview |                                   |              |                |           |                |                           |  |
|                                             | Module                            | Rack         | Slot           | I address | Q address Type |                           |  |
|                                             | $\blacktriangleright$ 10-Device 1 |              |                | 2042*     |                | IM 155-6 PN ST            |  |
|                                             | PROFINET Interface                | $\circ$      | 0 X1           | 2041*     |                | <b>PROFINET Interface</b> |  |
|                                             | DI8 x DC24V ST 1                  | $\mathbf 0$  |                | 0         |                | DI8 x 24VDC ST            |  |
|                                             | DQ4 x DC24V / 2A ST_1             | $\mathbf 0$  | $\overline{2}$ |           | o              | DQ4 x 24VDC / 2A ST       |  |
|                                             | DQ8 x DC24V / 0,5A ST 1           | $\mathbf{0}$ | 3              |           |                | DQ8 x 24VDC / 0.5         |  |
|                                             | Servermodul_1                     | o            | 4              | 2038*     |                | Server module             |  |

Note: For S7-1200 the following address is used: IO-Device[Head]

#### **Addressing the modules of the ET 200SP**

In the program of the STEP 7 basic project, the modules of all variants of the ET 200SP are addressed. The addressing of the modules in the program corresponds to the maximum configuration that was configured in STEP 7.

## <span id="page-22-0"></span>**3.3 Control data record and feedback data record**

#### <span id="page-22-1"></span>**3.3.1 Overview**

The following figure illustrates the relationships.

#### Figure 3-4

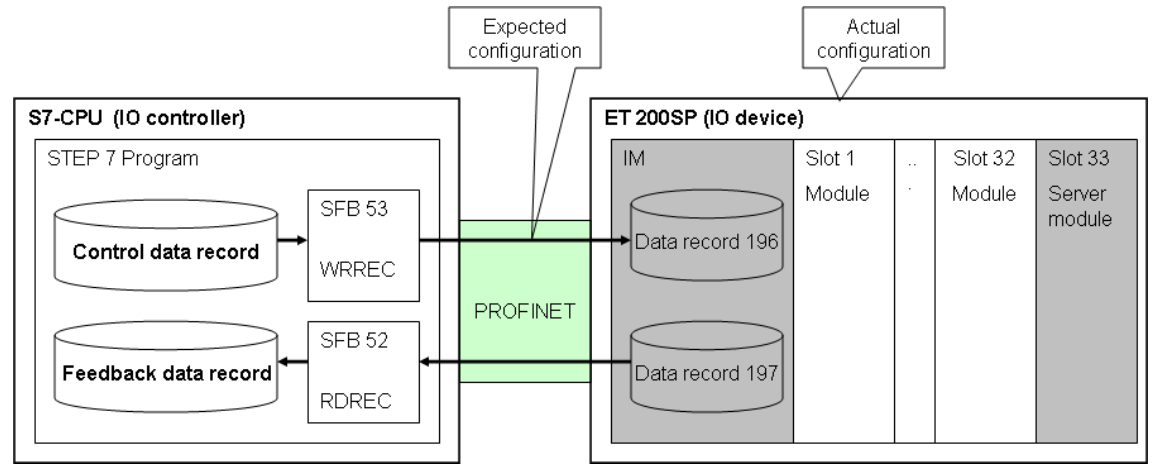

#### <span id="page-22-2"></span>**3.3.2 Control data record**

#### **Function**

With the control data record, the interface module (IM) is informed of the configuration of the station ET 200SP (expected configuration). The IM checks the real configuration (actual configuration) against this configuration (expected configuration). If expected configuration and actual configuration do not match, the diagnostic will report.

The control data record describes the expected configuration of the ET 200SP. The maximum configuration in STEP 7 is the reference point. Slot x, configured in maximum configuration, is represented by a control element in the control data record.

A control element consists of two bytes:

- Assignment byte : The assignment of the configured slot x to the real slot y is coded in the byte.
- Byte additional function: Additional functions are coded in the byte.

Writing the control data record is required in the following cases:

- For the first commissioning of the ET 200SP station (\*1)
- For changes in the configuration of the ET 200SP station (\*2)A control data record is stored retentively in the ET 200SP station.

The control data record is stored retentively in the ET 200SP station.

Regarding (\*1): The data record has to be written at least once, so that the configuration control is ready to operate. Up until then, the following applies:

- All modules of the station have failed.
- The interface module (IM) is exchanging data.

Regarding (\*2): When writing the control data record with changed configuration (altered configuration) the station will fail (the cyclic data exchange is interrupted), and the new startup of the station with changed configuration will subsequently take place.

#### <span id="page-23-0"></span>**Setup**

[Table 3-4](#page-23-0) shows the configuration of the control data record.

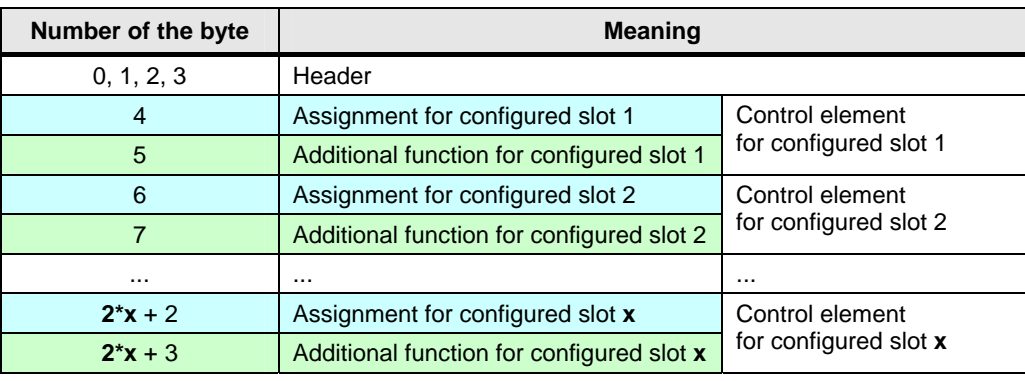

Table 3-4

#### <span id="page-23-1"></span>**Coding assignment byte**

[Table 3-5](#page-23-1) shows the coding of the assignment byte for slot x.

Table 3-5

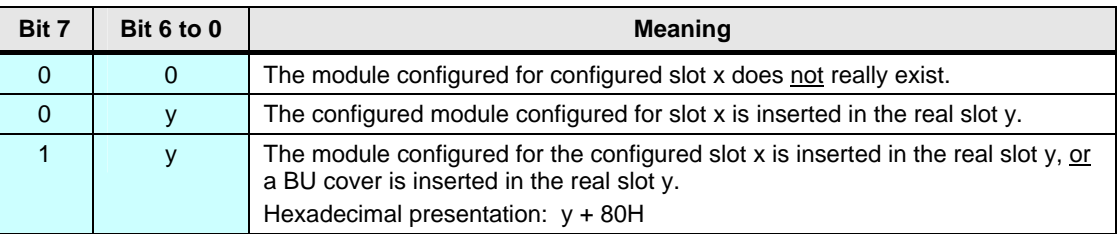

#### <span id="page-23-2"></span>**Coding of additional function byte**

[Table 3-6](#page-23-2) shows the coding of the additional function byte for slot x.

Table 3-6

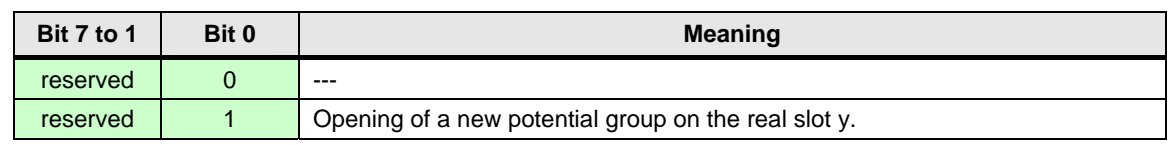

#### **Examples**

Example for the clarification of the codings can be found in chapter [3.4.](#page-26-0)

#### **Correlation of addressing and control data record**

The adjustment of the addressing of the modules (I/O modules) on the real configuration is performed in the interface module (IM) with the help of the control data record. The following figure shows the principle:

Figure 3-5 Configured maximum configuration S7 CPU ET 200SP at PROFINET Program IM. Slot 1 Slot 2 Slot 3 Module 1 Module 2 Module 3 Control Module 3 data record: Slot 1: Module 1 Slot 2: Module 2 Slot 3: Module 3 Variant S7 CPU ET 200SP at PROFINET Program Slot 1 Slot 2 IM. Module 3 Module 2 ... Module 3 Control data record:  $\ddot{\phantom{a}}$ Slot 1: Module 3 Slot 2: Module 2

The program in the S7 CPU addresses module 3, irrespective of the variant of the station ET 200SP. With the help of the control data record the interface module is informed of which address the module for the special variant really has in the ET 200SP station.

#### **Diagnostic**

Not the number of the real slot is indicated for the diagnostic (reporting system error) but the number of the configured slot.

The number of the real slots can be specified in the program of the S7 CPU when the maximum configuration (STEP 7 basic project) is evaluated together with the control data record.

#### <span id="page-25-0"></span>**3.3.3 Feedback data record**

#### **Function**

By reading the feedback data record, the real configuration of the station can be checked in the program of the S7 CPU. The feedback data record has information whether the real configuration of the station corresponds to the configuration that is defined by: Maximum configuration and control data record.

#### <span id="page-25-1"></span>**Structure**

[Table 3-7](#page-25-1) shows the configuration of the feedback data record.

Table 3-7

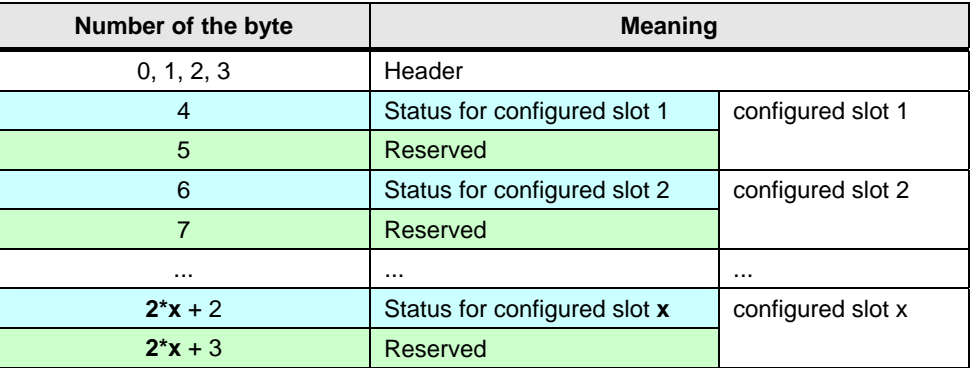

#### <span id="page-25-2"></span>**Coding**

For each configured slot x there is a status byte. [Table 3-8](#page-25-2) shows the coding of the status byte. The coding of the byte status depends on the coding of the assignment byte in the control data record.

#### Table 3-8

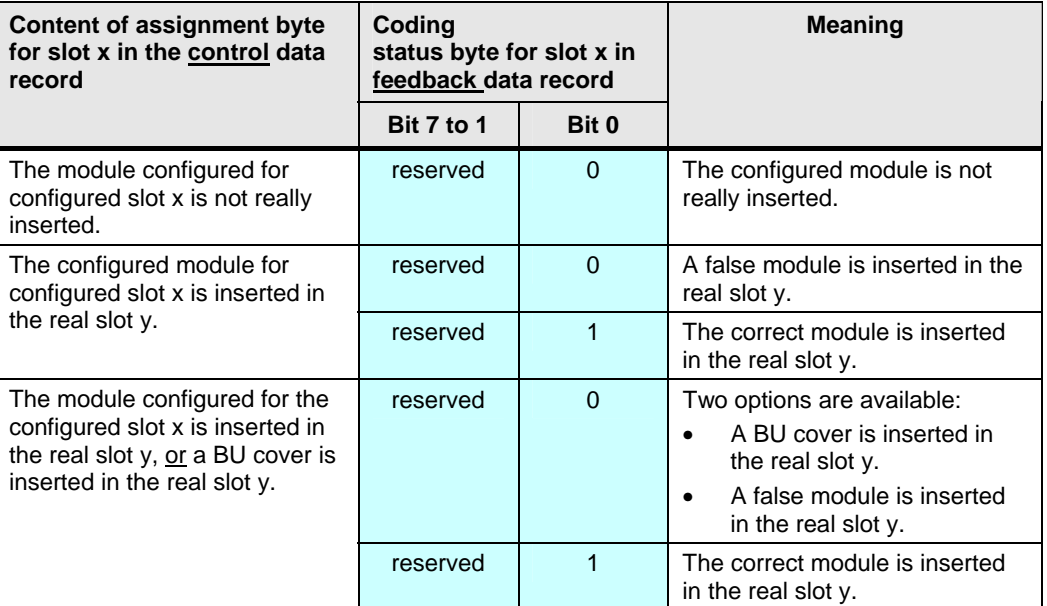

#### **Examples**

Examples for the clarification of the codings can be found in chapter [3.4.](#page-26-0)

In the present chapter it is shown on concrete examples how the control data record and the feedback data record are coded.

#### <span id="page-26-1"></span><span id="page-26-0"></span>**3.4.1 Explanations of the examples**

In the examples for coding, uniformly structured tables are used. The structure of the tables will be described in the following.

Table 3-9

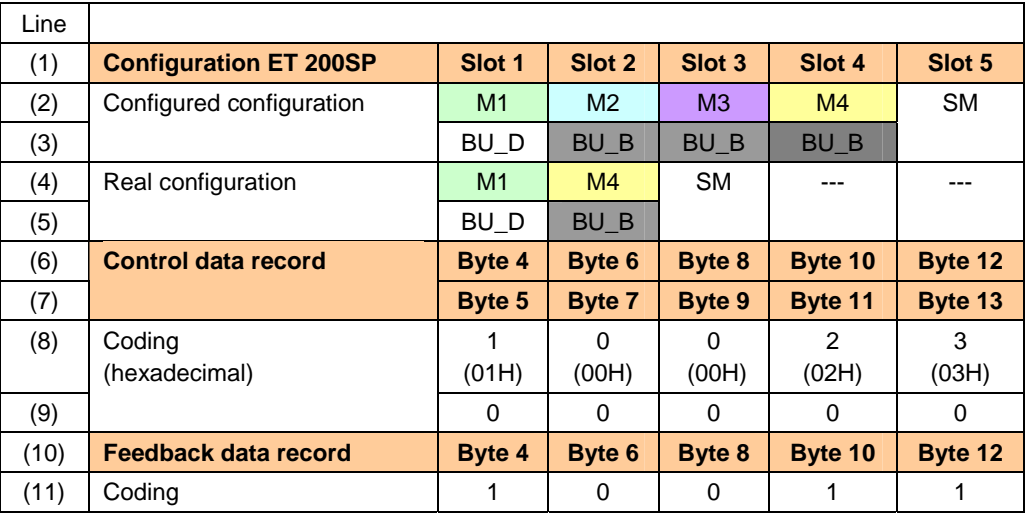

#### **Principle of representation**

The lines (2) and (3) or (4) and (5) symbolize the configuration of the ET 200SP. The following figure illustrates this on the example of lines (2) and (3).

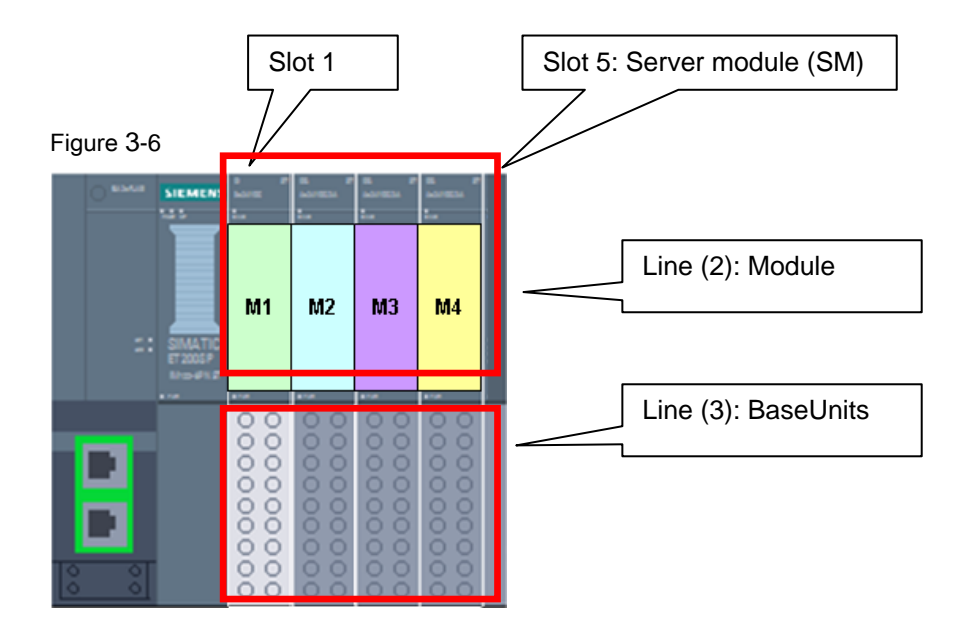

#### **Meaning of lines (1) to (5)**

The lines describe the configured configuration of ET 200SP:

- (1): Number of the slots in the ET 200SP
- (2) and (3): Maximum configuration in STEP 7:
	- (2): Modules
	- (3): Type BaseUnit (\*1)
- (4) and (5): Real configuration of the ET 200SP (variant):
	- (4): Modules
	- (5): Type BaseUnit (\*1)

Regarding (\*1):

BU\_D: Bright BaseUnit (opens a new potential group)

BU\_B: Dark BaseUnit

#### **Meaning of lines (6) to (9)**

The lines describe the respective control data record:

- (6) and (7): Number of the bytes in the control data record:
	- (6): Number of assignment byte
	- (7): Number of additional function byte
- $(8)$  and  $(9)$ : Coding of the bytes:
	- (8): Content of assignment byte
	- (9): Content of additional function byte

#### **Meaning of lines (10) to (11)**

The lines describe the feedback data record for the real configuration:

- (10): Number of the bytes status in feedback data record
- (11): Content of byte status

#### Note

The byte with the name "reserved" is not considered in the example.

#### **Meaning of the abbreviations**

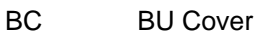

- Mx Module x (I/O module)
- SM Server module
- --- The slot does not exist in the real station.
- BU\_D Bright BaseUnit (opens a new potential group)
- BU\_B Dark BaseUnit
- xyH Hexadecimal value

### <span id="page-28-0"></span>**3.4.2 Hiding of modules**

The example shows how to hide slots.

#### Table 3-10

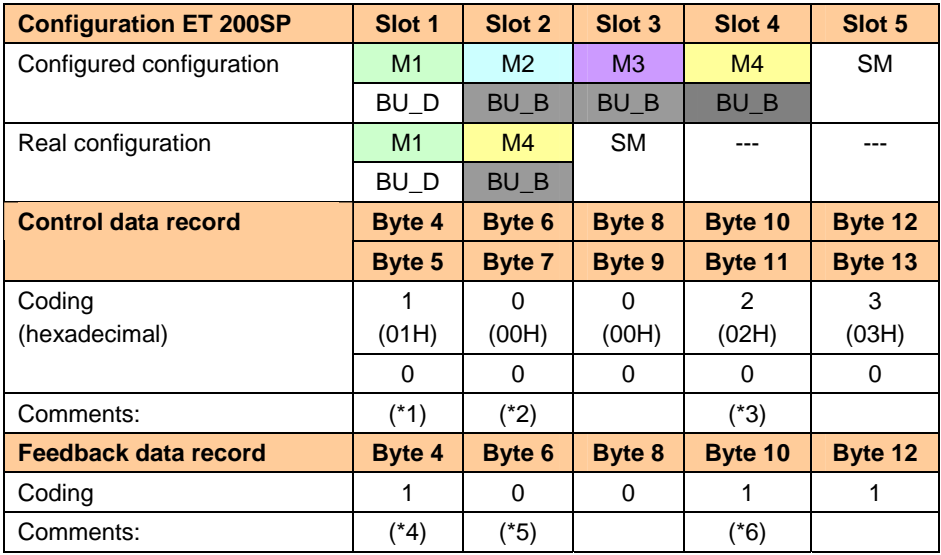

#### Comments to the table:

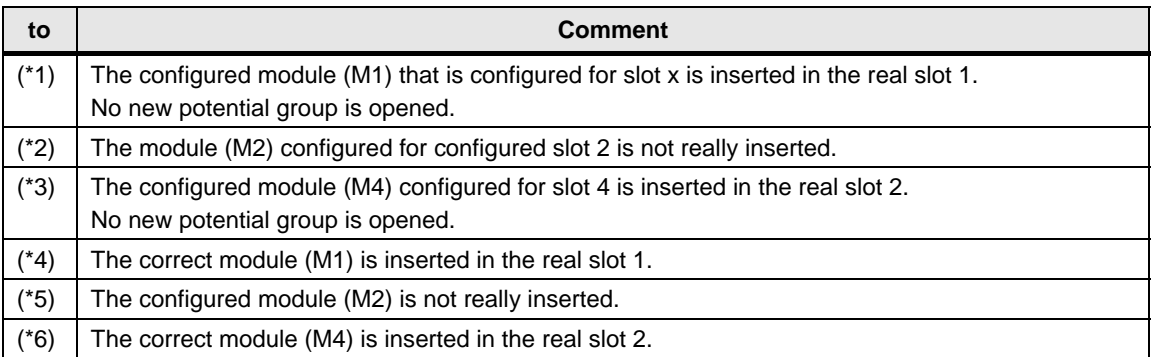

### <span id="page-29-0"></span>**3.4.3 Free slot assignment**

The example shows how the free slot assignments works.

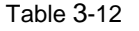

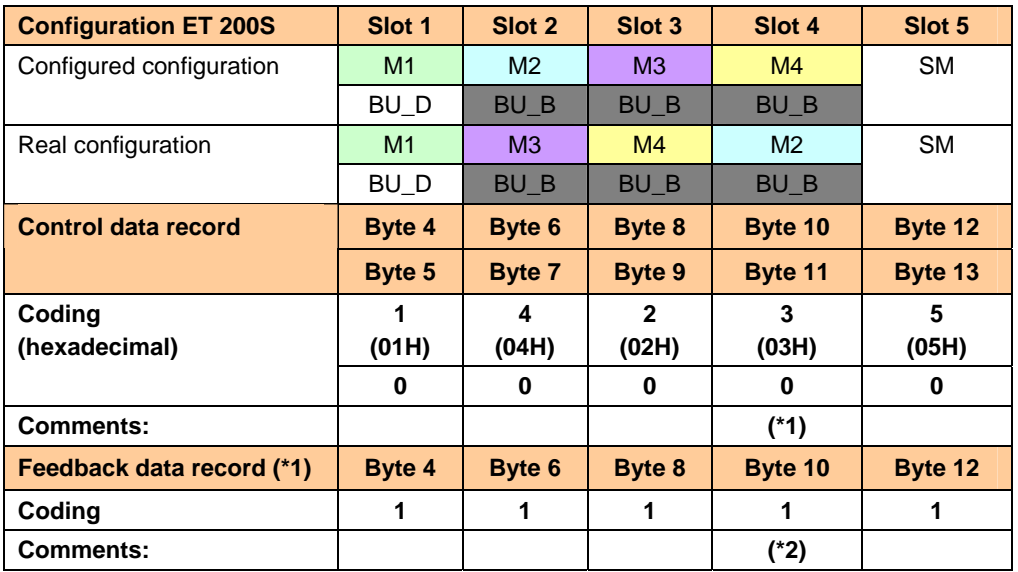

Comments to the table:

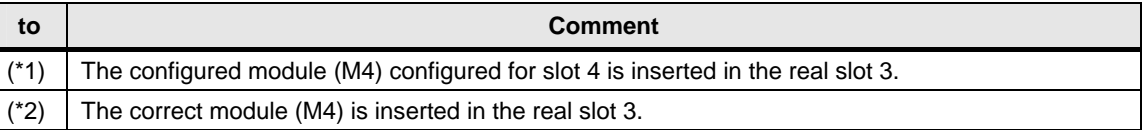

### <span id="page-30-0"></span>**3.4.4 Use of empty slots**

The example shows the use of empty slots (slots with BU cover).

Table 3-14

<span id="page-30-1"></span>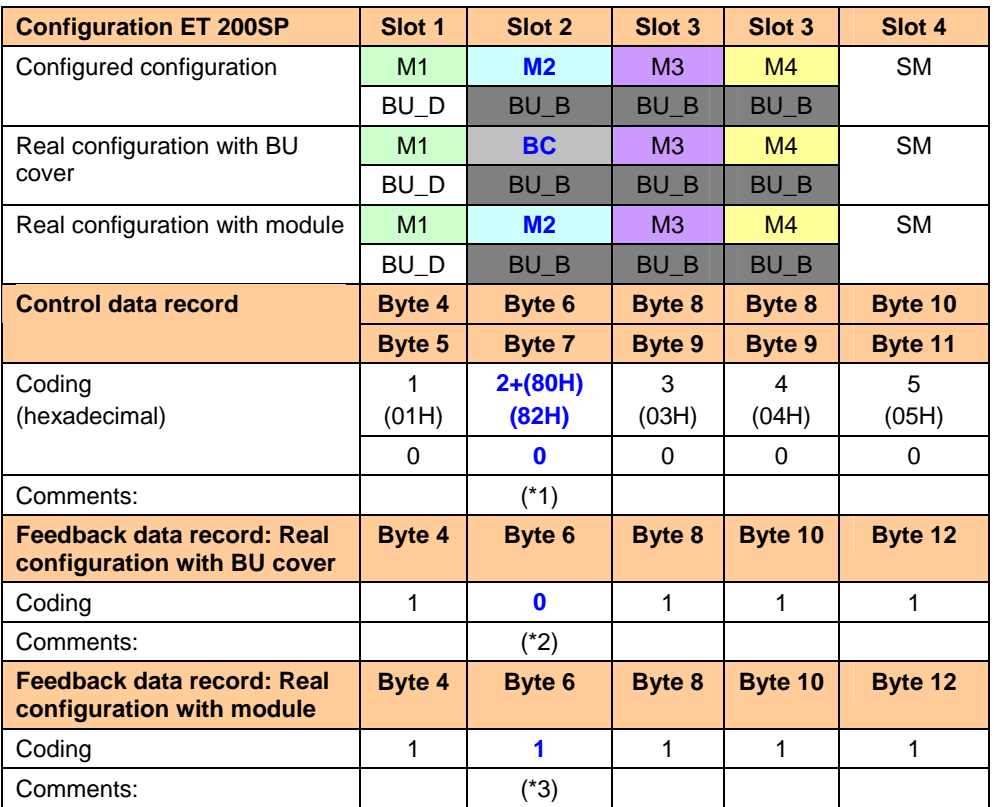

#### Comments to [Table 3-14:](#page-30-1)

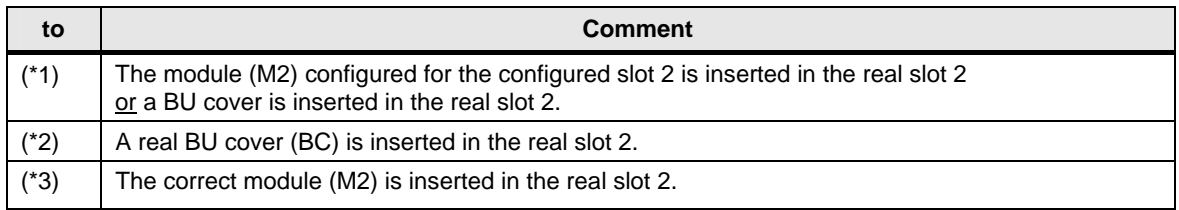

### <span id="page-31-0"></span>**3.4.5 Opening of a new potential group**

The example illustrates how a new potential group is opened.

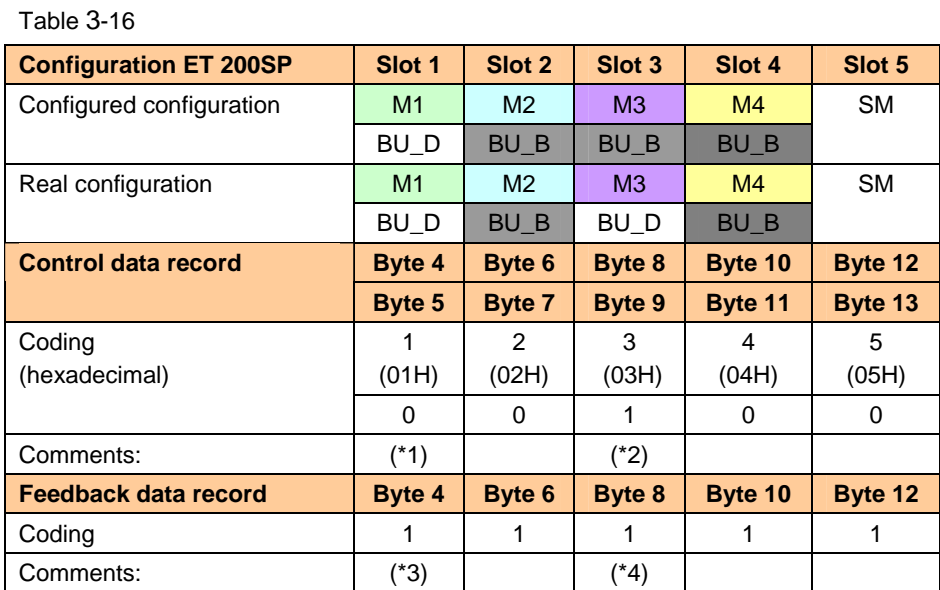

#### Comments to the table:

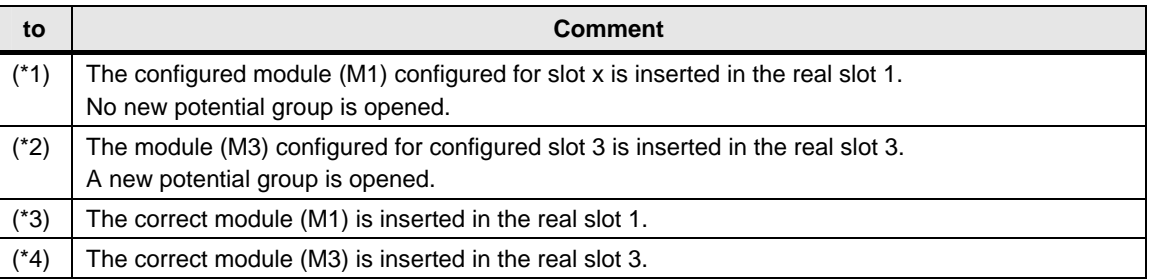

### <span id="page-32-0"></span>**3.4.6 Combination of the methods**

The example shows a combination of the previously shown methods.

<span id="page-32-1"></span>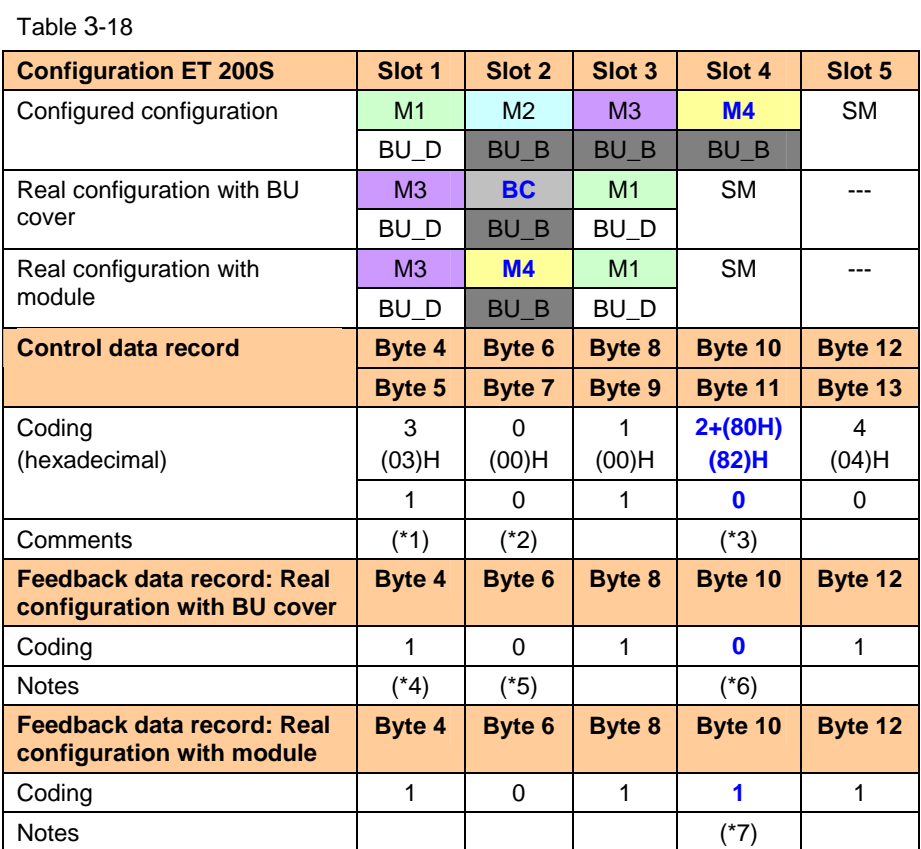

#### Comments to [Table 3-18:](#page-32-1)

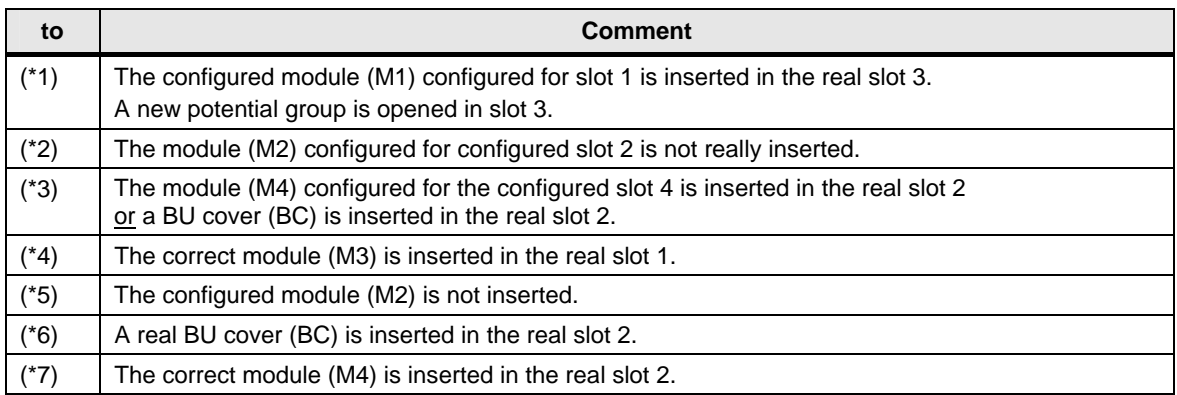

4.1 Overview functional scope

## <span id="page-33-0"></span>**4 Functional Mechanisms of the Application**

## <span id="page-33-1"></span>**4.1 Overview functional scope**

The functionality of the application is described in chapter [2.3](#page-11-0).

## <span id="page-33-2"></span>**4.2 Description of the code**

#### <span id="page-33-3"></span>**4.2.1 Preliminary remarks**

The STEP 7 program is written with the help of flow charts in the document. Uniform elements are used for the description:

#### **Display of the flow charts**

### Example:

Figure 4-1

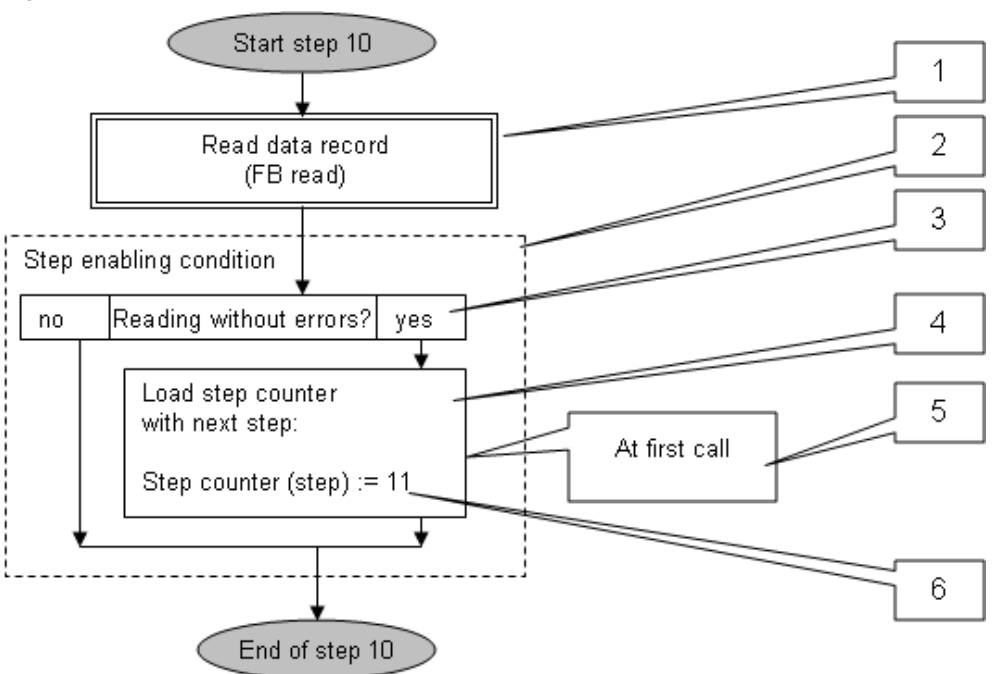

#### Table 4-1

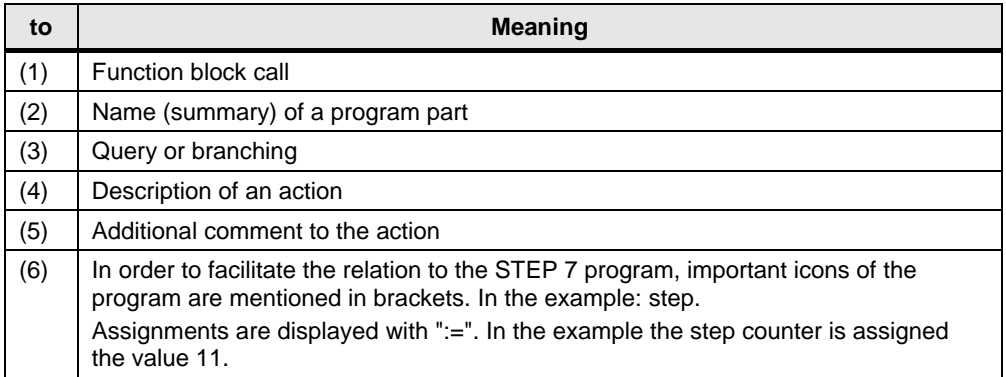

4.2 Description of the code

#### **Commenting the steps in the STEP 7 program**

The STEP 7 program is implemented as a sequencer and consists of several steps. For better readability of the STEP 7 program uniform network comments are used per section of a step. The following table shows the conventions for commenting within a step.

Table 4-2

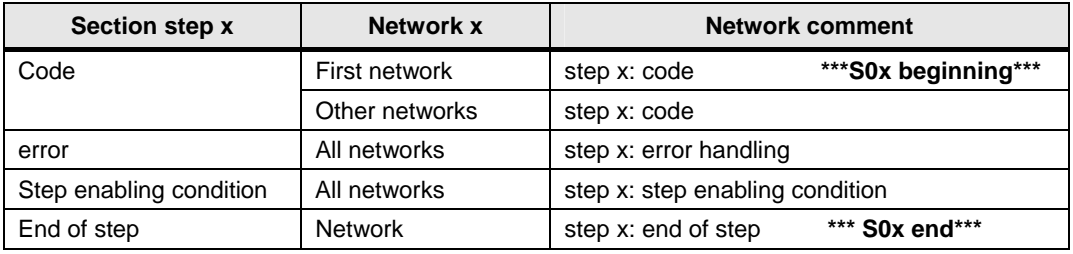

#### Example

The figure shows the first network for step 1.

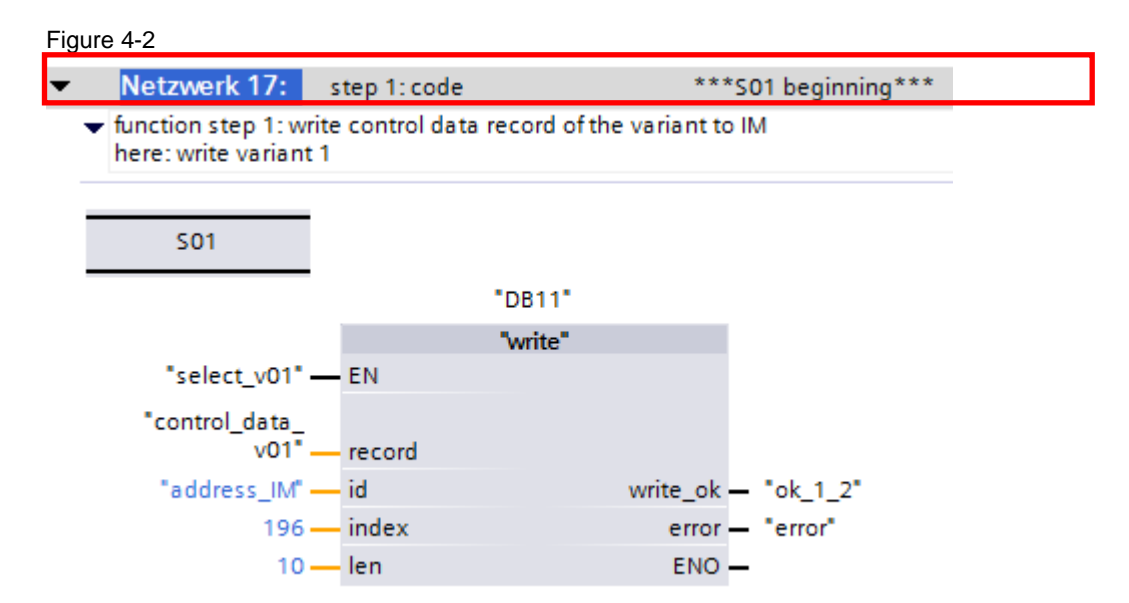

#### **Structure of a step**

The structure of a step is explained in chapter [4.2.3](#page-38-0).

4.2 Description of the code

#### <span id="page-35-0"></span>**4.2.2 Concept of the STEP 7 program**

The STEP 7 program for the configuration control (options handling) is implemented in OB1 as sequencer.

#### **Principle of the sequencer**

The sequencer in OB1 is made up of steps and step enabling conditions. Features of the sequencer:

- Functions are executed in the steps.
- A step is exited under the following conditions:
	- step enabling condition has been fulfilled
	- an error occurred

The figure below shows the time sequence of the steps.

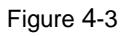

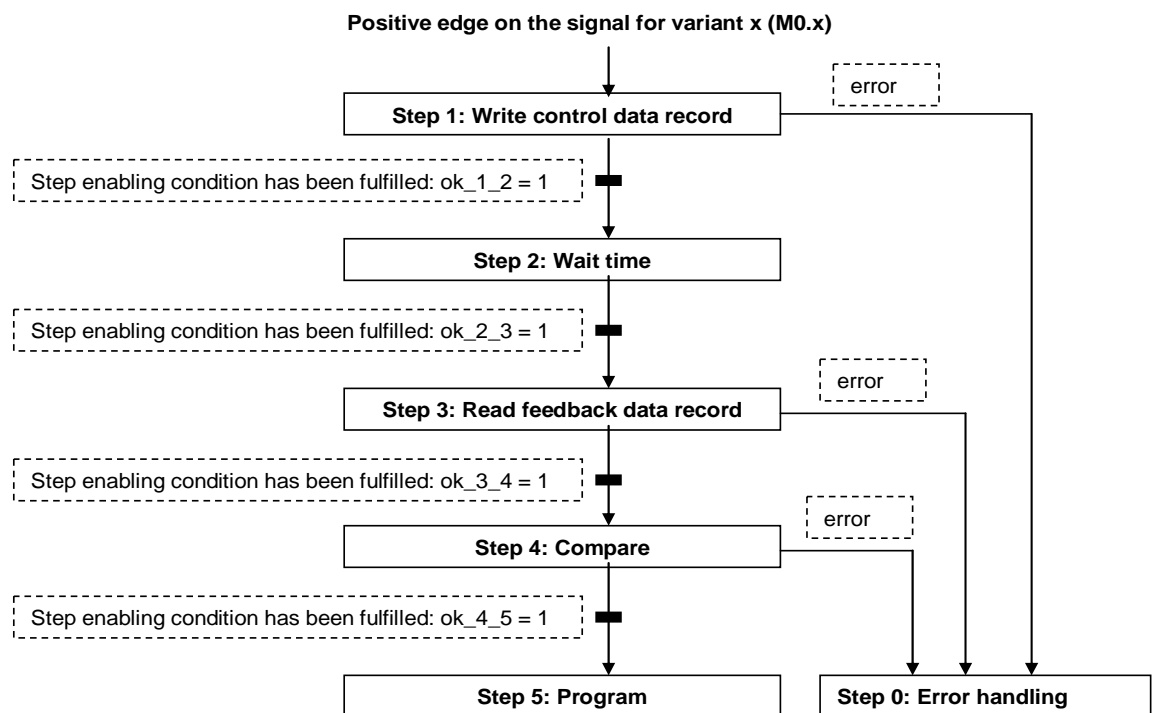
#### **Functions of the steps**

In the steps, the following functions are implemented:

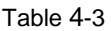

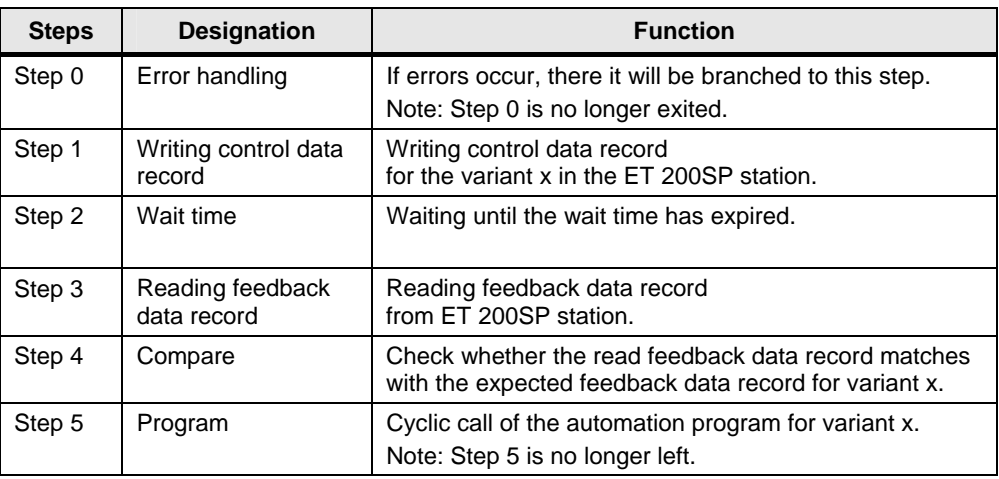

## **Step enabling conditions**

If the step enabling condition is met (ok\_x\_y = 1), a transition from step x to step y takes place. The following step enabling conditions exist in the program:

Table 4-4

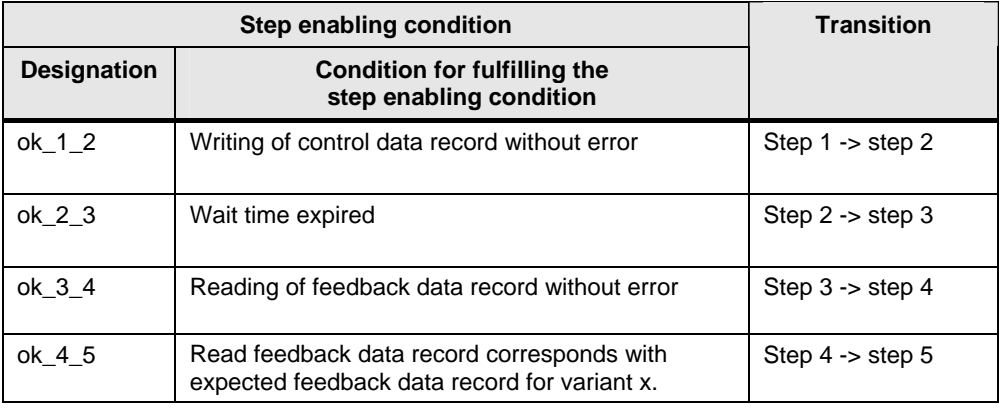

#### **Implementing the sequencer**

The sequencer is realized in OB1. The following figure shows the structure of the STEP 7 program. The program parts in gray are used for controlling (managing) the sequencer.

Figure 4-4

<span id="page-37-0"></span>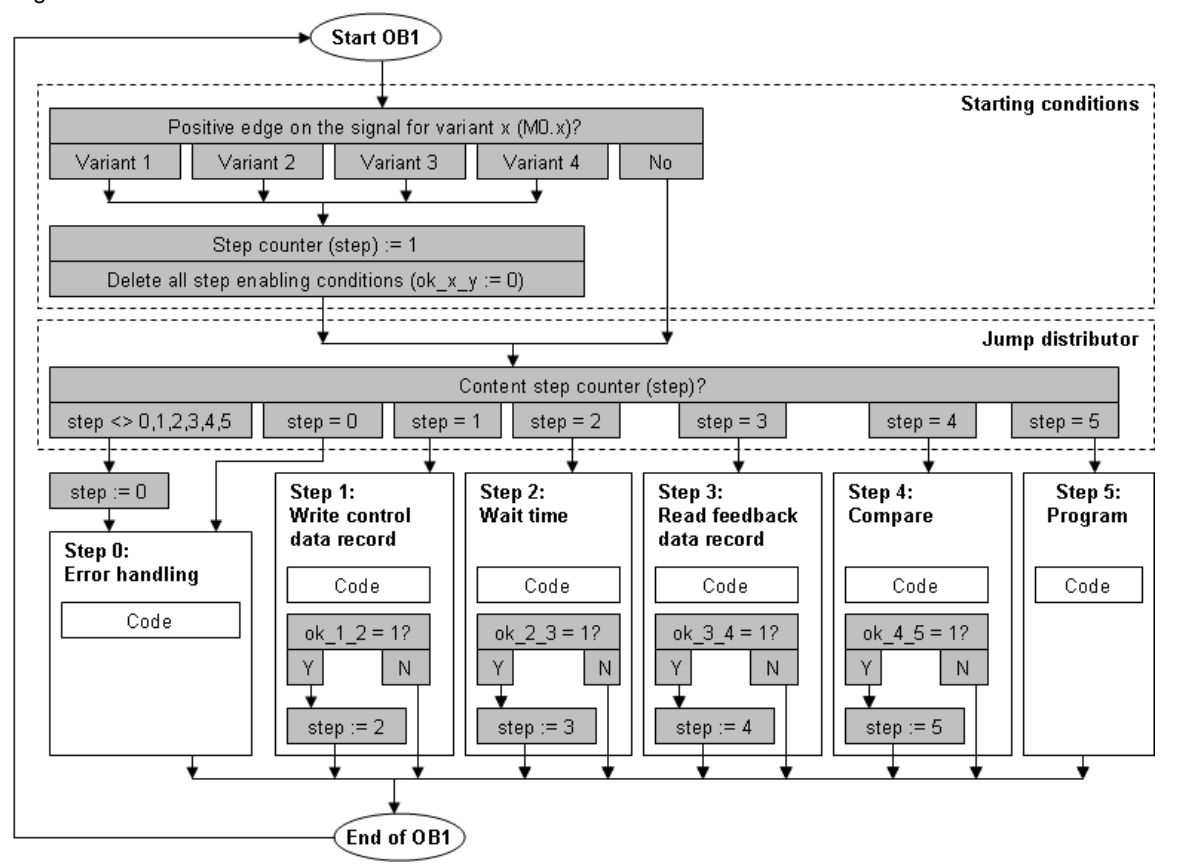

In the following chapters these issues are described:

- Structure of a step
- Step 0 to step 5
- Function blocks of the steps
- Overview of all blocks of the STEP 7 program
- Program structure of the STEP 7 program

## **4.2.3 Structure of a step**

A step consists of different sections. Some sections of a step are optional. The figure below shows the structure of a step

Figure 4-5

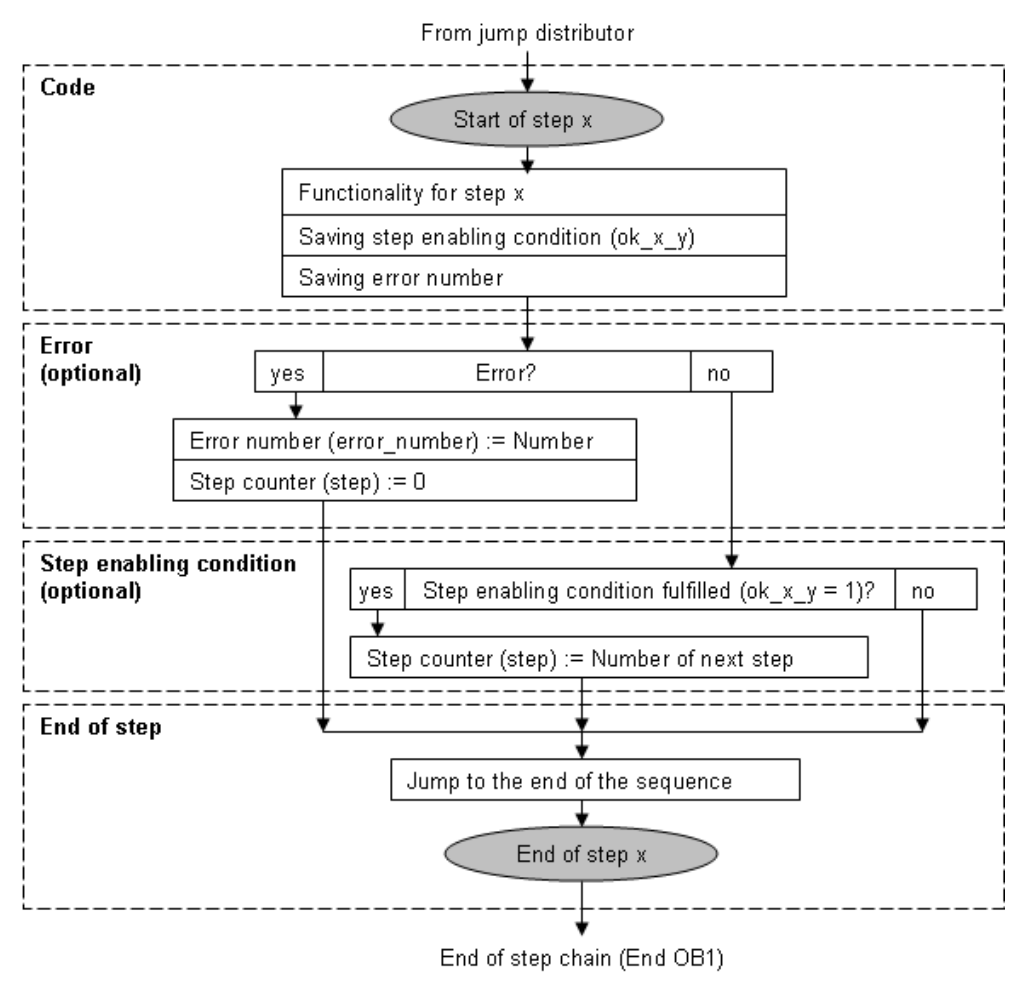

#### **Code section**

The first network includes a jump label that is triggered by the jump distributor [\(Figure 4-4\)](#page-37-0).

The following tasks are executed in the other networks:

- Executing the actual function of the step (e.g. writing of control data record)
- Decision whether advancing to the next step is to take place or whether an error is apparent.

#### **Error section (optional)**

If an error was detected in the code section, an error number is stored and the step counter is loaded with zero. The sequencer will branch to step 0 (error handling).

#### **Step enabling condition section (optional)**

If the step enabling condition is met (ok\_x\_y = 1), the step counter will be loaded with the number of the next step.

#### **End of step section**

At the end of step a jump to the end of the step chain will be performed. At the same time, this is the end of OB1.

#### **4.2.4 Step 0: Error handling**

#### **Call of the step**

First call: The step is activated when an error has occurred in the jump distributor or a step ([Table 4-5](#page-39-0)).

Subsequent calls: The step is constantly called. I.e. the step chain ends here.

#### **Function**

Deleting all outputs used in the program.

#### **Called blocks**

none

#### **Flow chart**

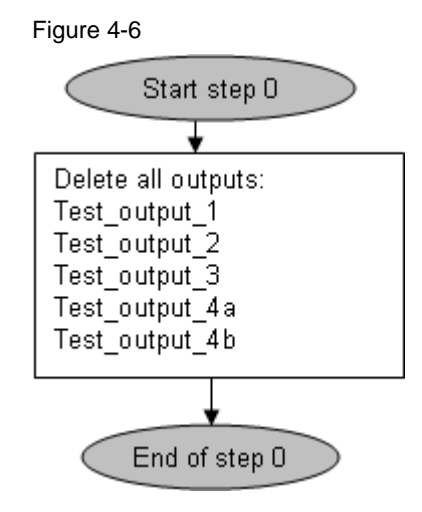

#### <span id="page-39-0"></span>**Error overview**

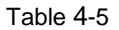

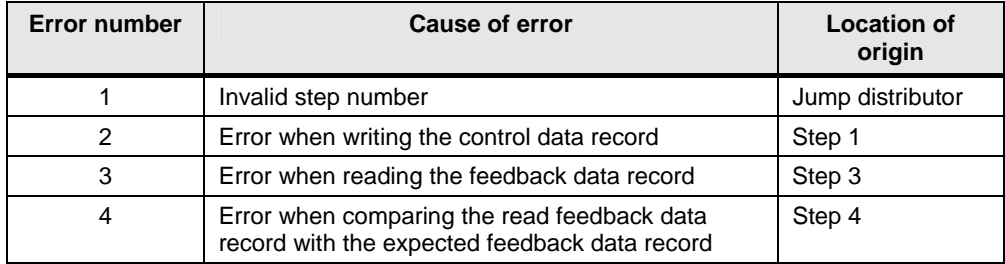

## **4.2.5 Step 1: Writing control data record**

#### **Call of the step**

First call: The step is activated when a positive edge is detected on the signal of variant x (M0.x).

Subsequent calls: The step is repeated until the complete control data record has been written in the ET 200S station. This is required because the SFB 53 WRREC (write data record) is called. SFB 53 is working asynchronous. This means that the SFB can run over several OB1 cycles.

#### **Function**

In the step the control data record is written in the ET 200SP station for variant x. If writing is performed without errors then it is passed on to step 2. If an error occurs, the sequencer will branch to step 0.

#### **Called blocks**

FB write (see chapter [4.2.10](#page-45-0))

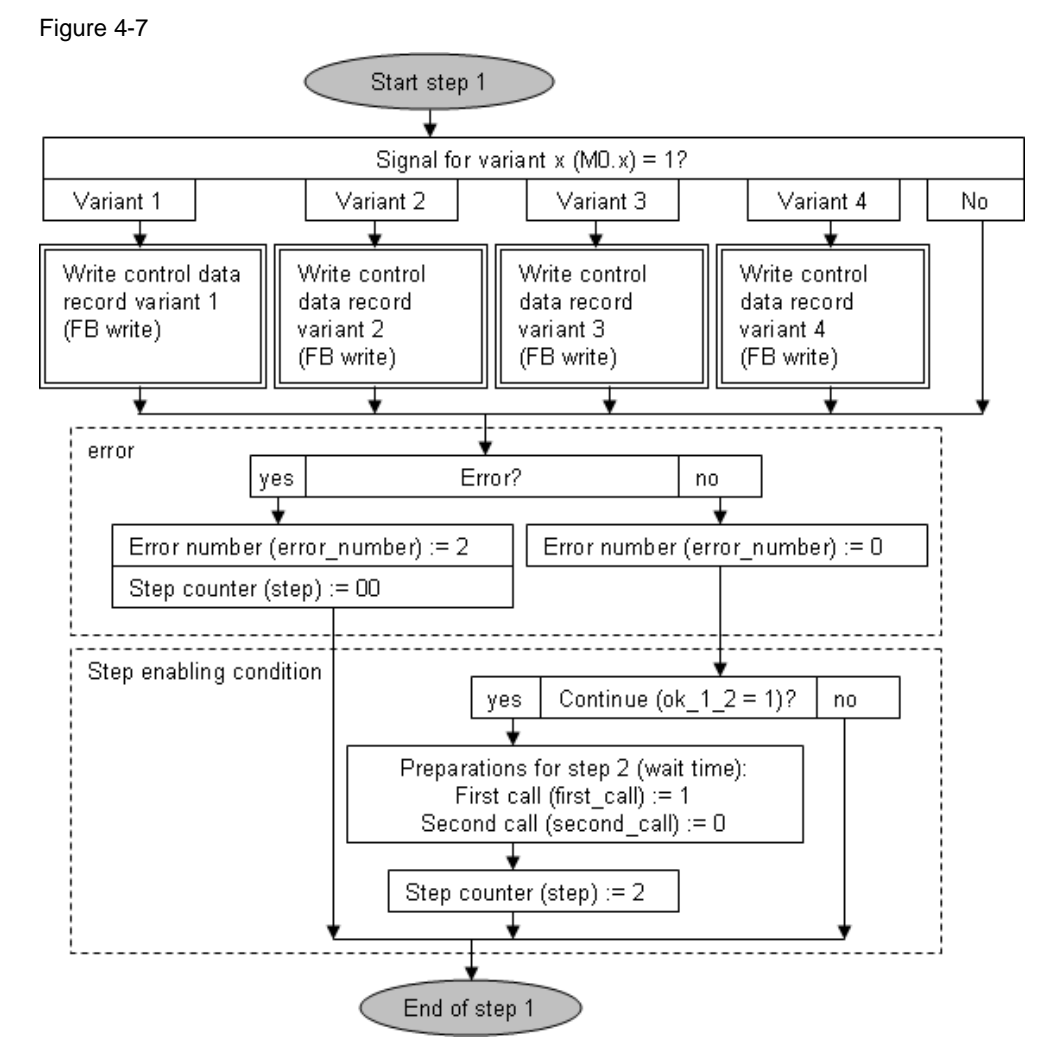

#### **4.2.6 Step 2: Wait time**

#### **Call of the step**

First call: This step is activated when the control data record has been successfully written to the ET 200SP (step 1).

Subsequent calls: The step is repeated until the wait time has elapsed. The wait time can be configured; it is 10 sec in the application example.

#### **Function**

If a changed or new control data record is written in the ET 200SP there will be a station failure and subsequently the station will restart. The wait time ensures that there is enough time after writing the control data record (step 1) and before reading the feedback data record (step 3).

#### **Called blocks**

None

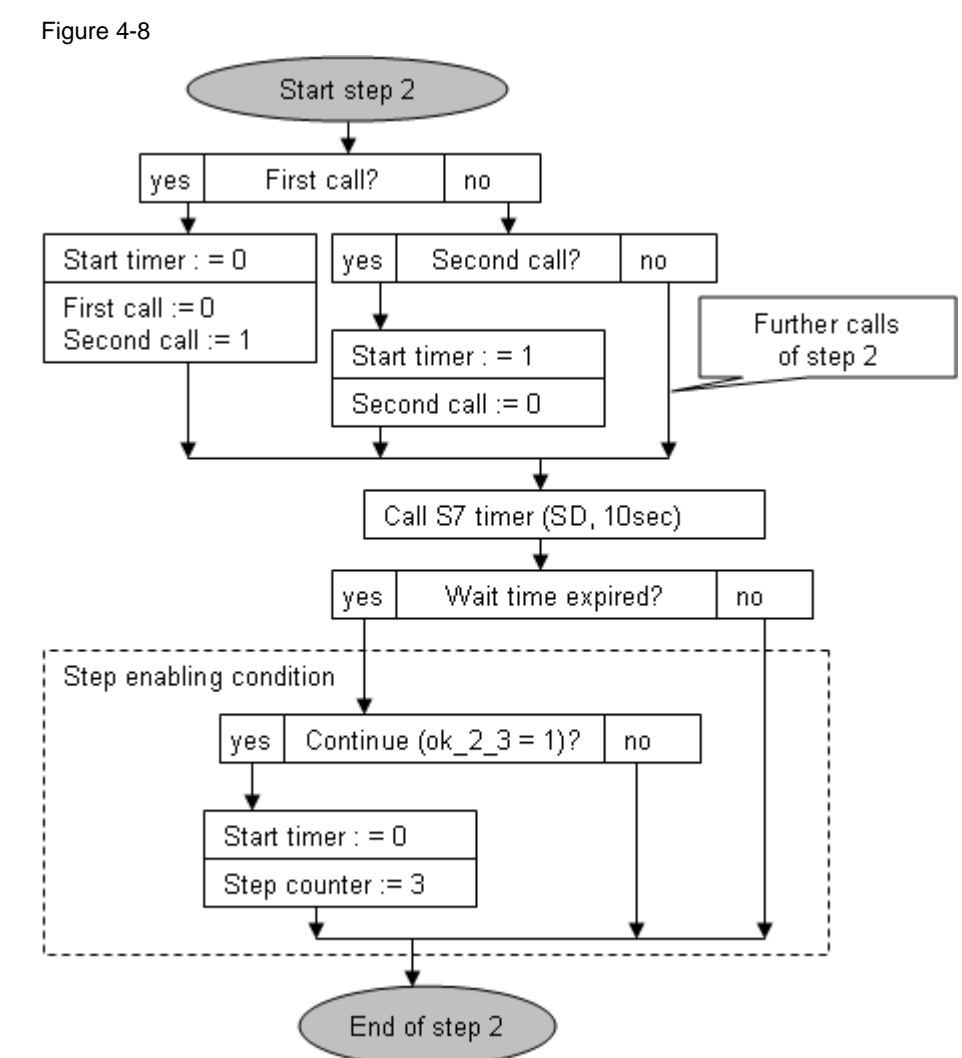

#### **4.2.7 Step 3: Reading feedback data record**

#### **Call of the step**

First call

The step is activated when the wait time has elapsed (step 2).

Subsequent calls

The step is repeated until the complete feedback data record of the ET 200SP station has been read.

This is required because the SFB 52 RDREC (read data record) is called. SFB 52 is working asynchronous. This means that the SFB can run over several OB1 cycles.

#### **Function**

The step reads the feedback data record out of the ET 200SP station and stores it in a data block. If reading is performed without errors then it is passed on to step 4. If an error occurs, the sequencer will branch to step 0.

#### **Called blocks**

FB read (see chapter [4.2.11](#page-47-0))

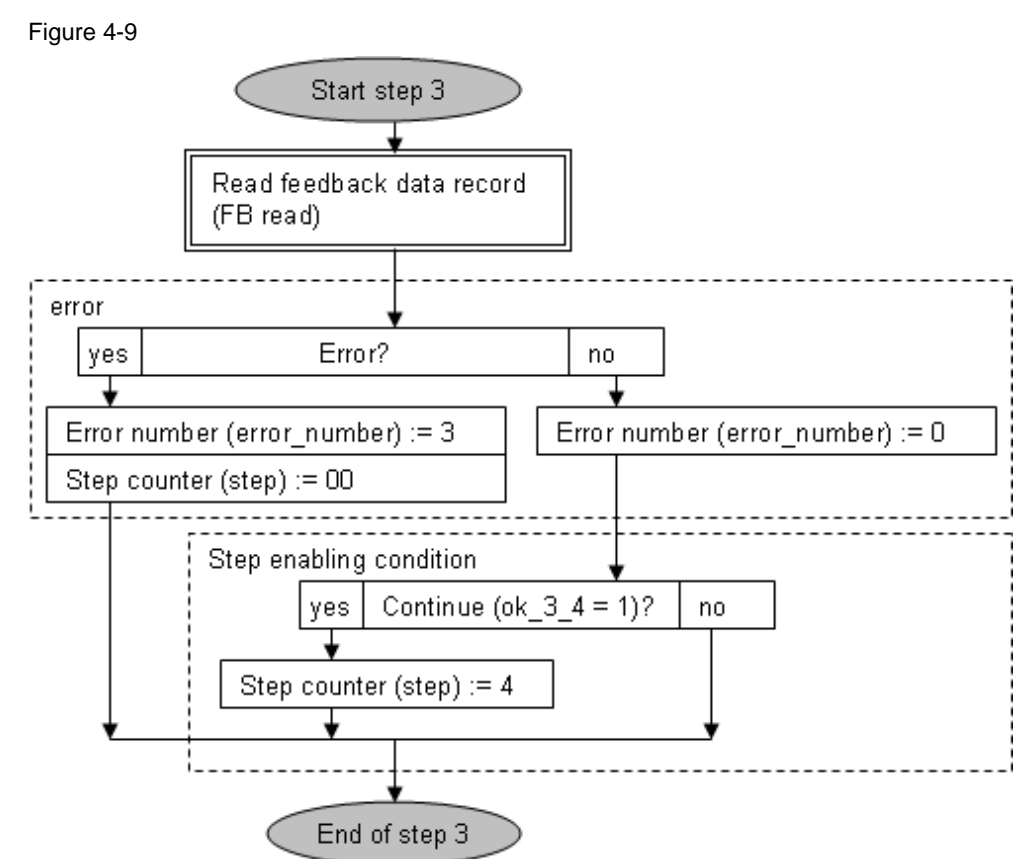

#### **4.2.8 Step 4: Compare**

#### **Call of the step**

First call: This step is activated when the feedback data record has been successfully read in the ET 200S (step 3).

Subsequent calls: There are no subsequent calls. The step is processed in a single OB1 cycle.

#### **Function**

It is checked in the step whether the real configuration of the ET 200SP corresponds with the configuration of the selected variant. For this purpose, the following data records are compared:

- the feedback record read in step 2
- expected feedback data record

If there is a match, step 5 will be enabled. If an error occurs, the sequencer will branch to step 0.

#### **Called blocks**

FB check (see chapter [4.2.12](#page-49-0))

#### **Flow chart**

Figure 4-10

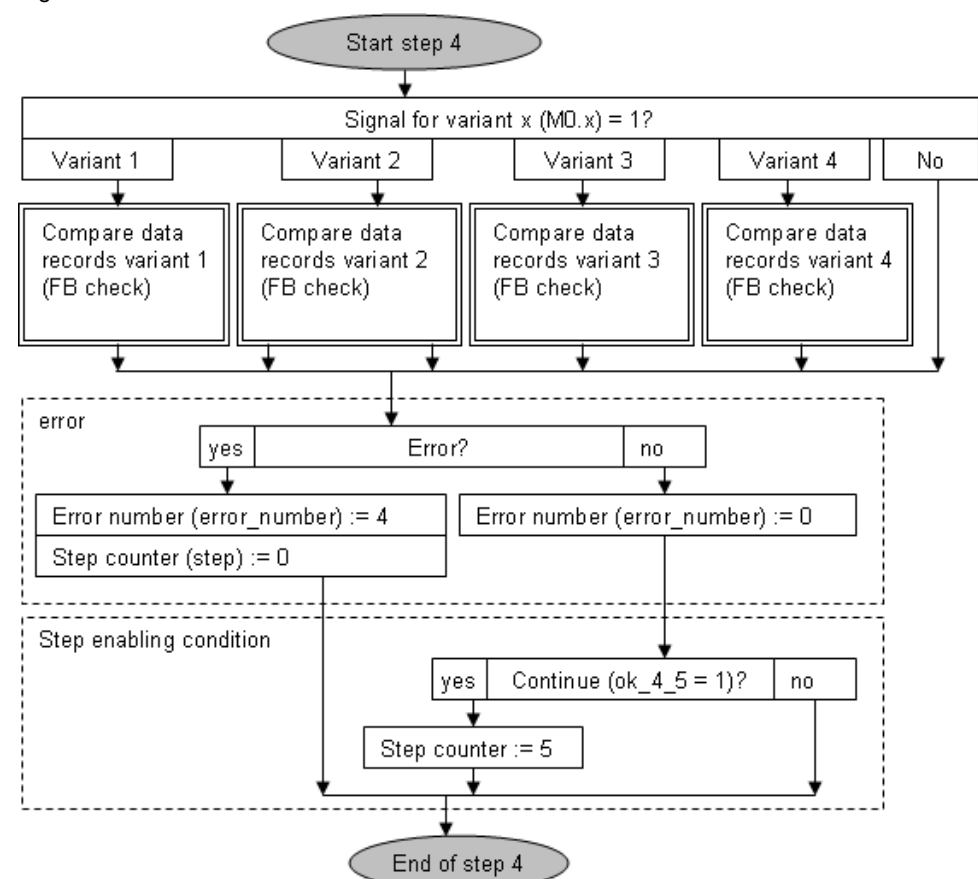

## **4.2.9 Step 5: Program**

#### **Call of the step**

First call

The step is activated when the result of the check in step 4 was that the real configuration matches the configuration of the selected variant.

Subsequent calls

The step is constantly called. I.e. the step chain ends here.

#### **Function**

The automation program for variant x is called in the step.

#### **Called blocks**

Depending on the variant:

- FB user\_program\_v01
- FB user\_program\_v02
- FB user\_program\_v03
- FB user\_program\_v04

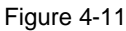

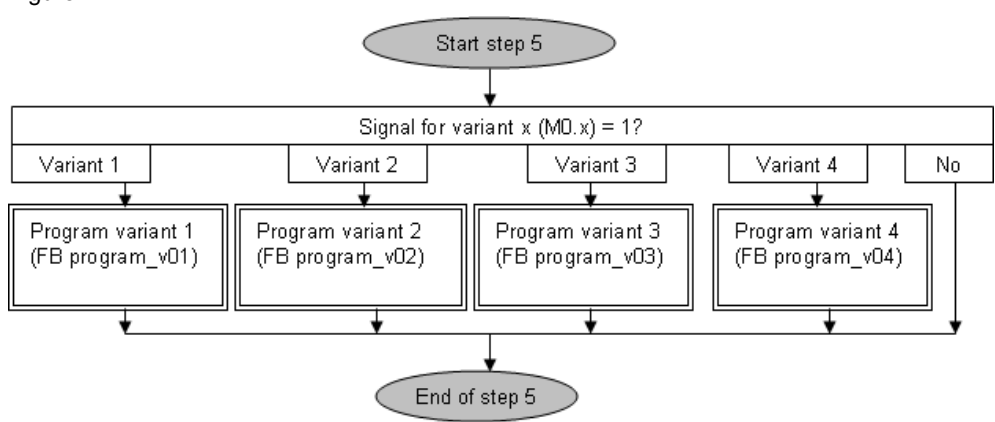

## <span id="page-45-0"></span>**4.2.10 FB write**

#### **FB call**

The FB is called in step 1.

An individual call is programmed in the step for each variant.

#### **Function**

The function block writes the control data record of the variant x in the ET 200SP station:

- Source is the control\_data\_v0x data block
- Target on the ET 200SP is data record 196

#### **Called blocks**

SFB 53 WRREC (write data record)

### **Parameter**

The figure shows the call for variant 1.

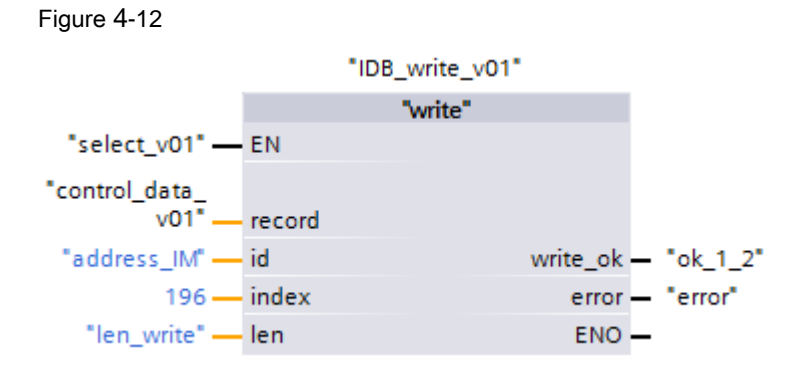

The parameters of the function block:

#### Table 4-6

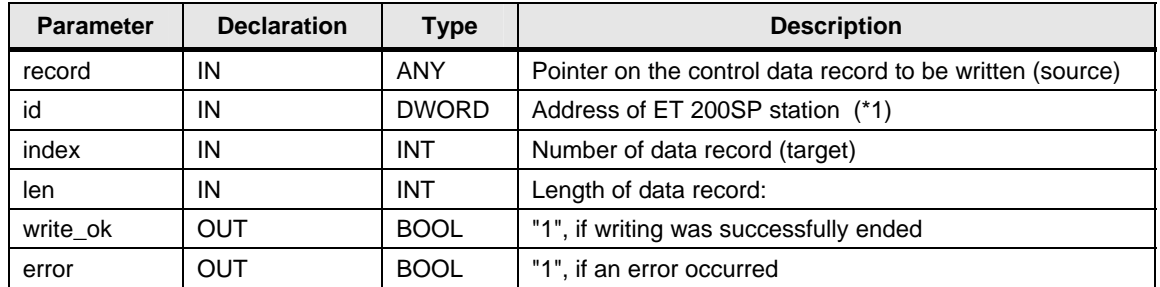

Regarding (\*1):

The address can be found in the device configuration in STEP 7 (chapter [3.2.2](#page-21-0)).

#### **Flow chart**

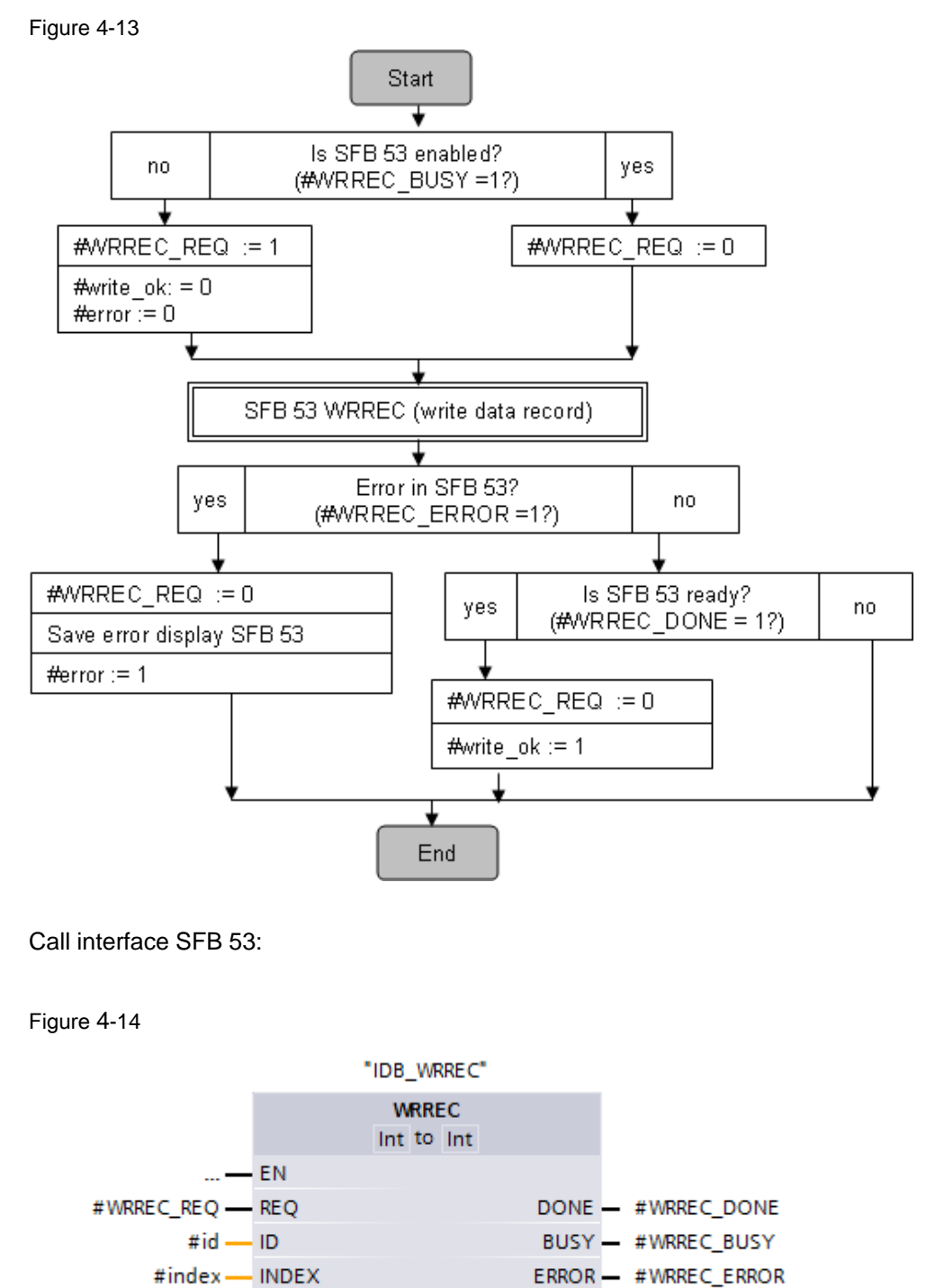

 $#len$  —

#record\_temp - RECORD

LEN

STATUS - #WRREC\_STATUS

 $ENO -$ 

## <span id="page-47-0"></span>**4.2.11 FB read**

#### **FB call**

The FB is called in step 3.

#### **Function**

The function block reads the feedback data record from the ET 200SP station and stores it in a data block:

- Source is data record 197 on ET 200SP
- Target is the actual feedback data data block

#### **Called blocks**

SFB52 RDREC (read data record)

## **Parameter**

The figure shows the call.

Figure 4-15

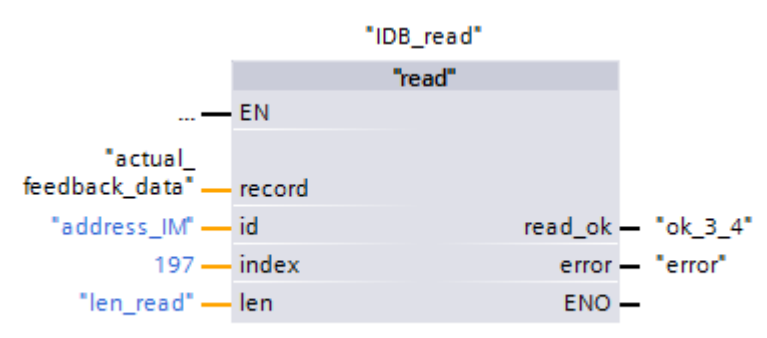

The parameters of the function block:

Table 4-7

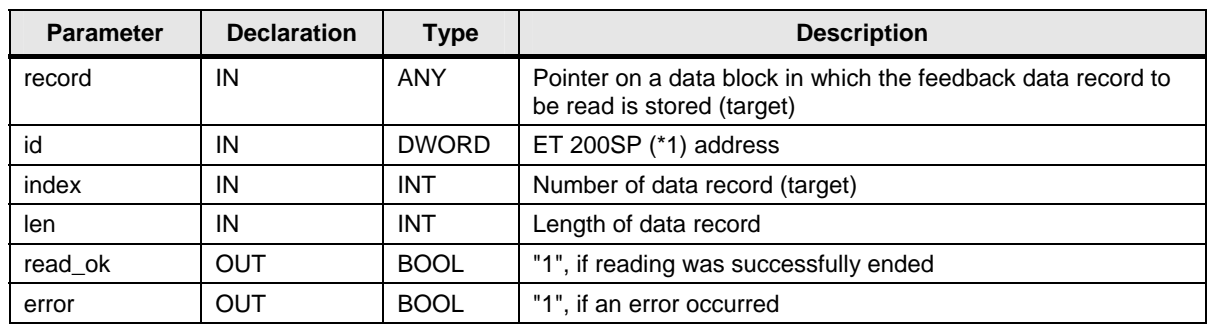

## Regarding (\*1):

The address can be found in the device configuration in STEP 7 (chapter [3.2.2](#page-21-0)).

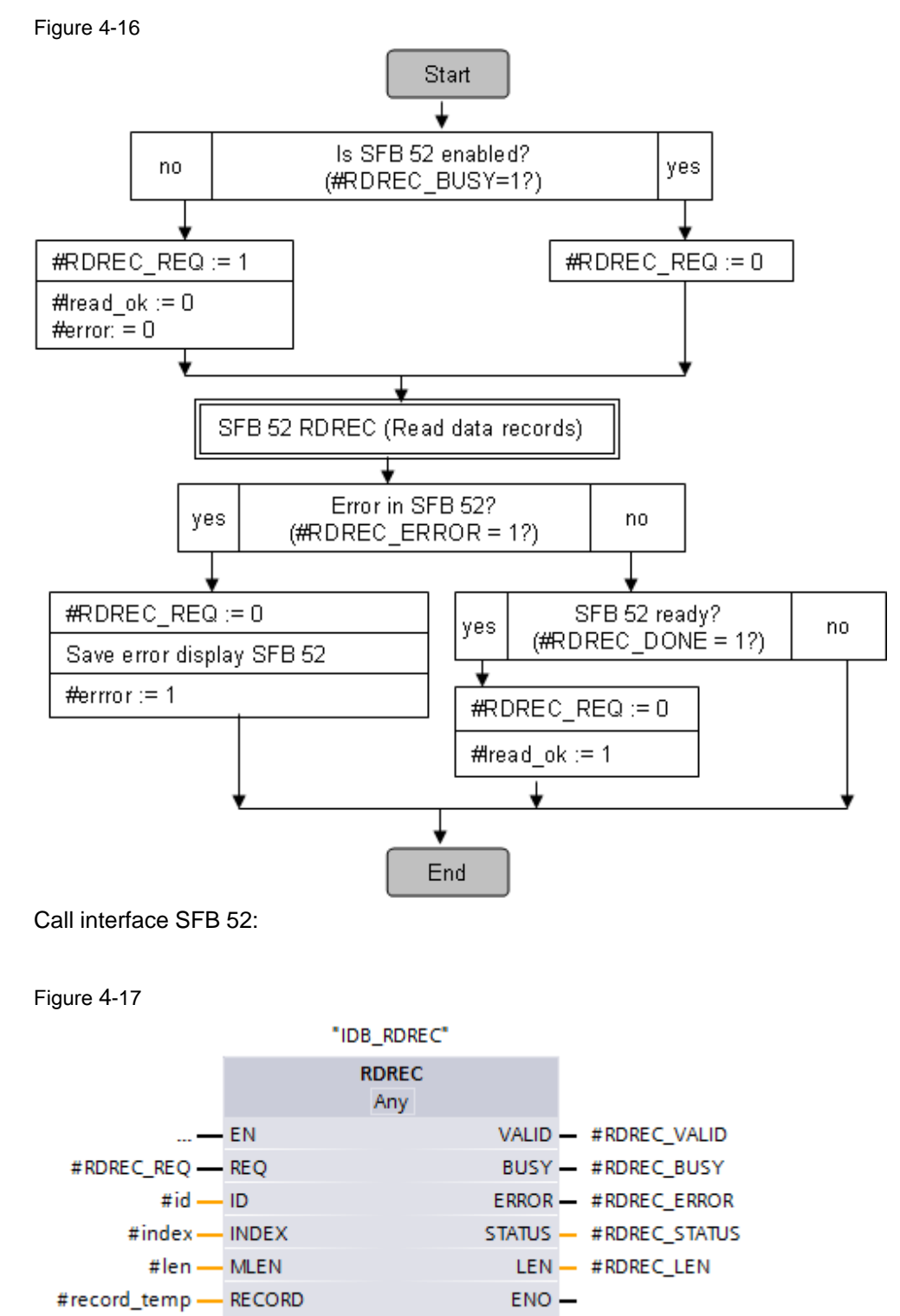

## <span id="page-49-0"></span>**4.2.12 FB check**

#### **FB call**

The FB is called in step 4.

An individual call is programmed in the step for each variant.

#### **Function**

The function block compares the two data records:

- Feedback data record of the ET 200SP station: actual\_feedback\_data
- Expected feedback data record for variant x: set\_feedback\_data\_v0x

Both data records are stored in data blocks with the following structure:

- Byte 0 to 3: Header
- Byte 4: Configured slot 1
- Byte 6: Configured slot 2
- Byte 8: Configured slot 3
- Byte 10: Configured slot 4
- Byte 12: Configured slot 5

Note: When comparing the slots, only the "Status" bytes are considered. The "Reserved" bytes are not considered.

#### **Called blocks**

None

#### **Parameter**

The figure shows the call for variant 1:

Figure 4-18

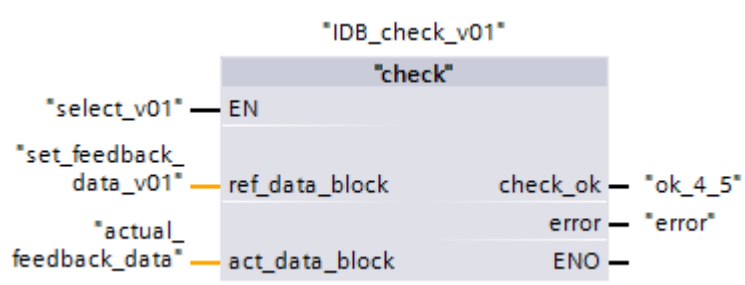

The parameters of the FBs:

Table 4-8

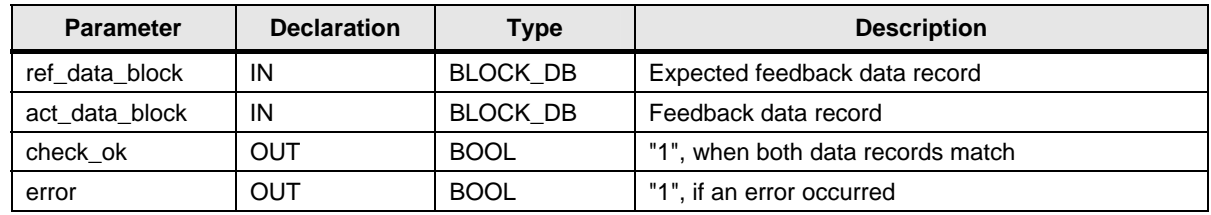

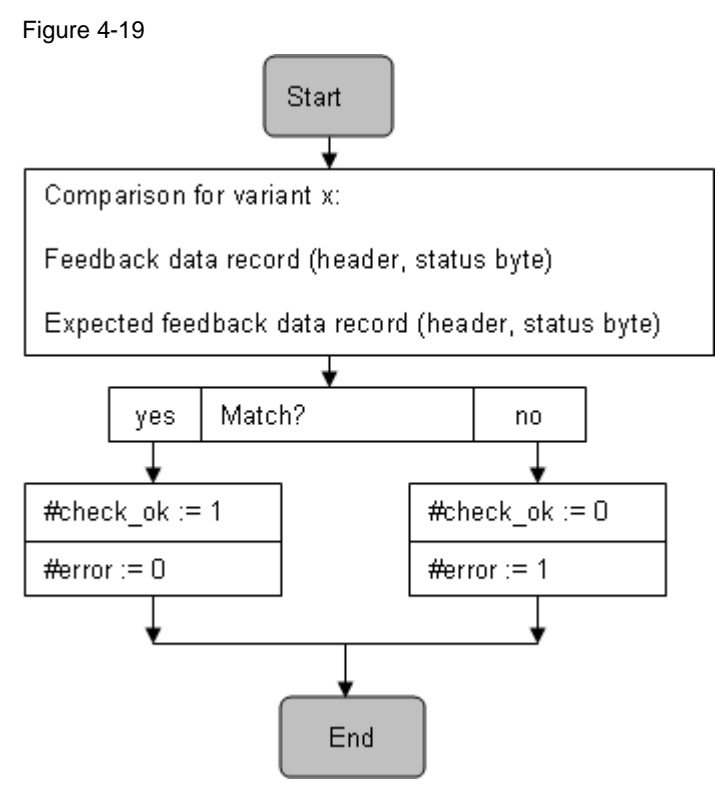

## **4.2.13 FB progam\_v0x**

There is an individual FB for each variant:

FB program\_v01, FB program\_v02, FB program\_v03, FB program\_v04

#### **FB call**

The call is performed in step 5.

### **Function**

The FB includes the automation program for variant x.

Depending on the variant, various outputs of the ET 200SP station are set in the function block. With the help of these outputs it can be detected on the ET 200SP which variant is enabled.

## **Called blocks**

None

#### **Parameter**

The figure shows the call for variant 1:

Figure 4-20

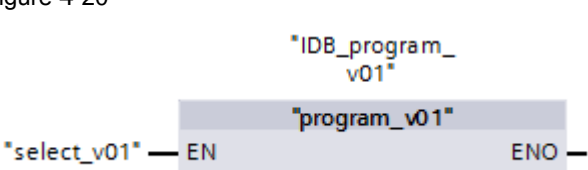

### **Overview of the outputs**

See also: Chapter [6.6](#page-80-0) 

Table 4-9

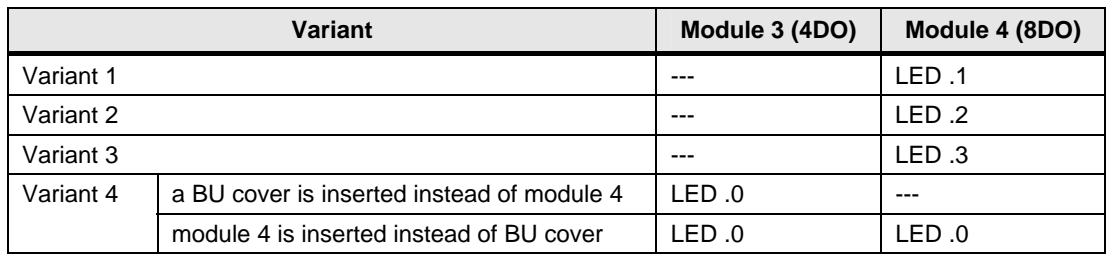

## **Flow chart for variant 1 (program\_v01)**

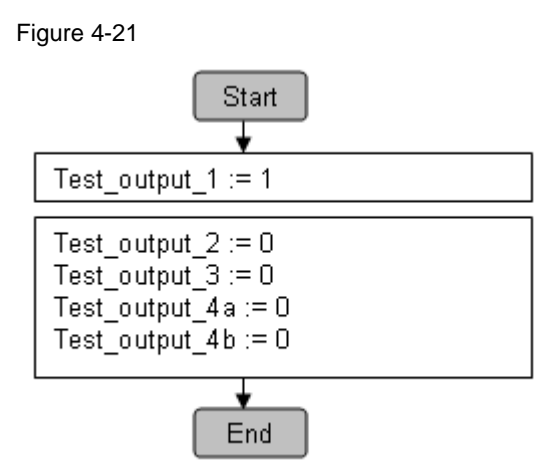

### **Flow chart for variant 2 (program\_v02)**

Figure 4-22

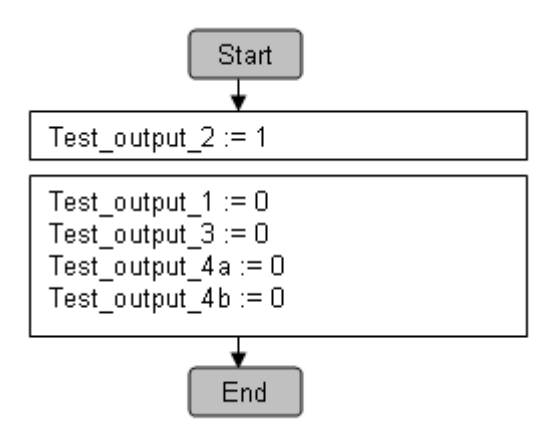

## **Flow chart for variant 3 (program\_v03)**

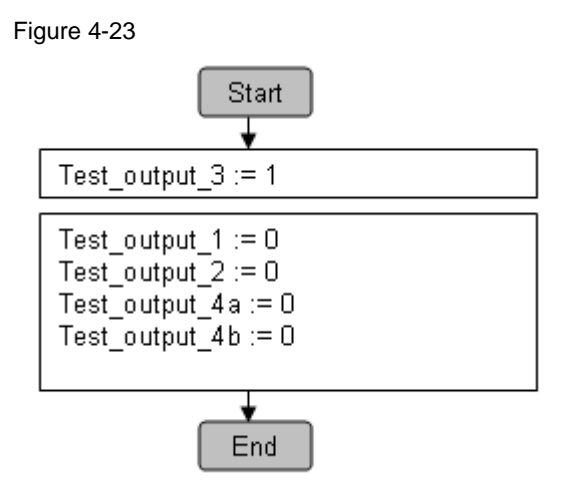

#### **Flow chart for variant 4 (program\_v04)**

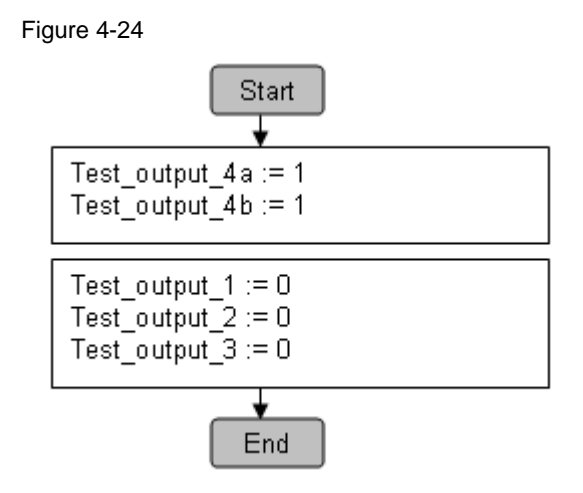

## **4.2.14 OB 100**

#### **FB call**

The call is performed during startup of the S7 CPU.

## **Function**

All step enable conditions (ok\_x\_y) are deleted in the block.

#### **Called blocks**

None

#### **Parameter**

None

## **4.2.15 Overview of the blocks**

## **Content of the program block folder**

Screenshot from the STEP 7 project:

Figure 4-25

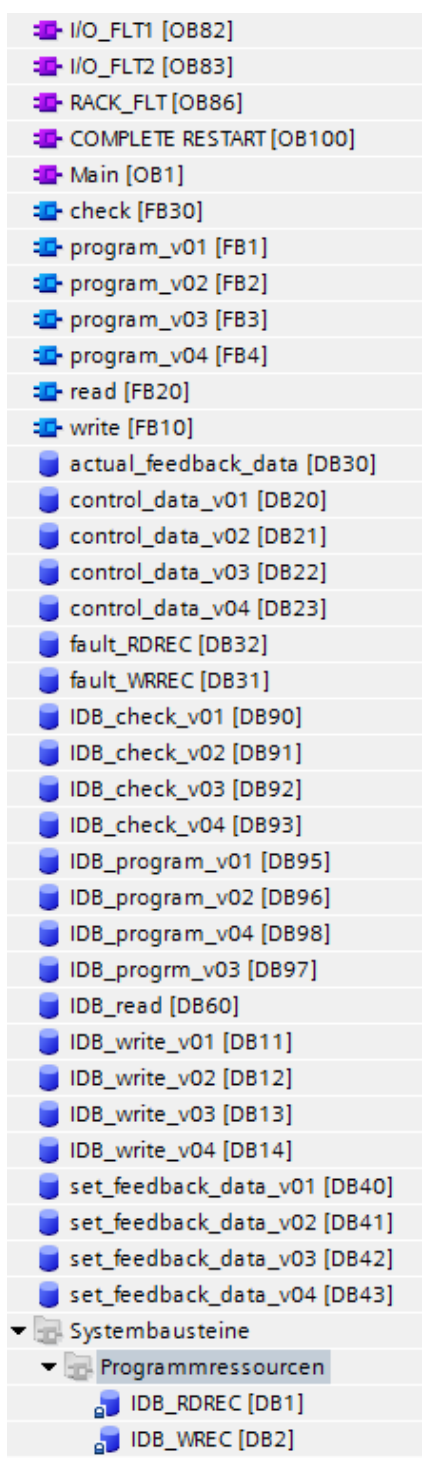

## 4 Functional Mechanisms of the Application

#### 4.2 Description of the code

#### **Overview of the blocks**

[Table 4-10](#page-55-0) shows the blocks for all variants.

#### Table 4-10

<span id="page-55-0"></span>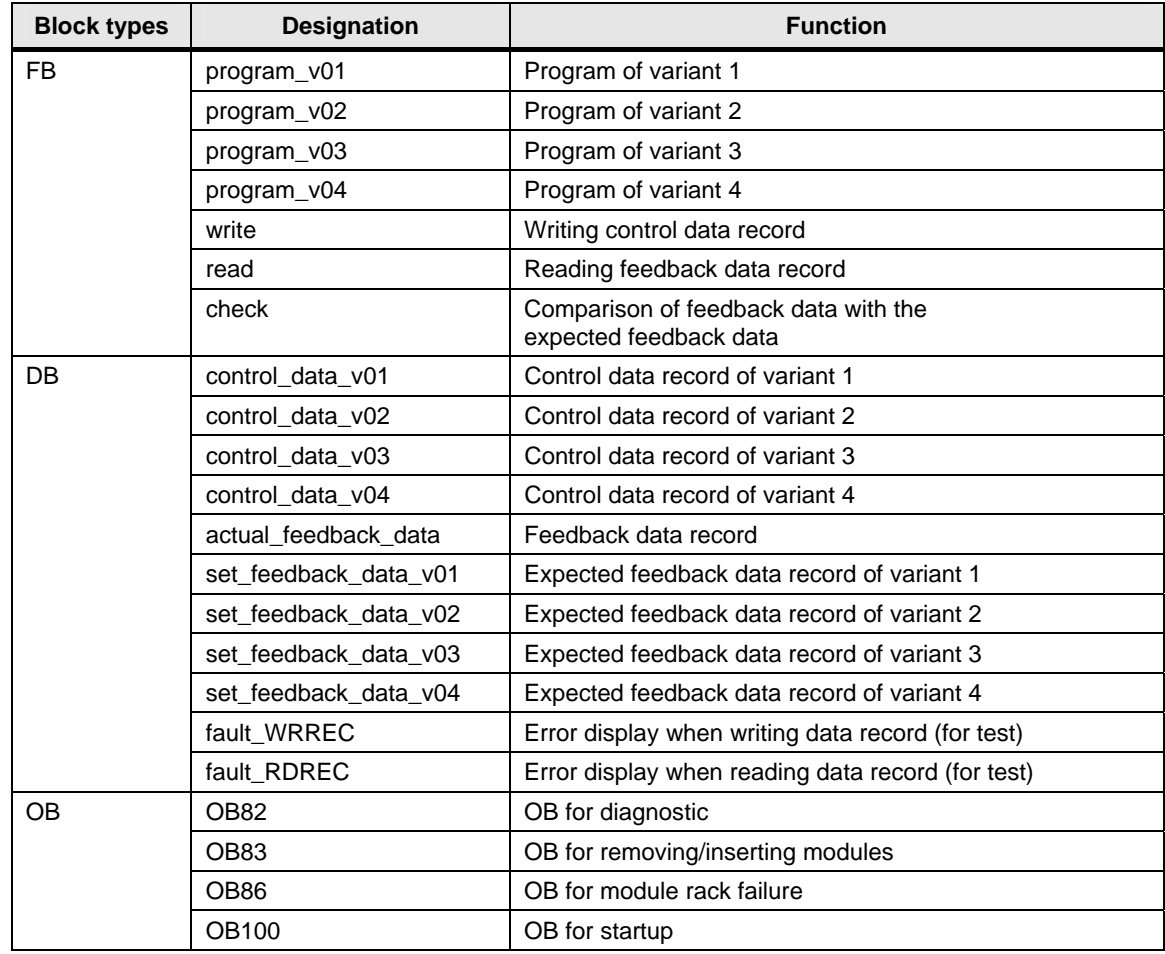

## **4.2.16 Program structure**

#### **Overview**

[Figure 4-26](#page-56-0) shows the call structure of the blocks in OB1. For easier orientation the individual steps are marked in color.

<span id="page-56-0"></span>Figure 4-26

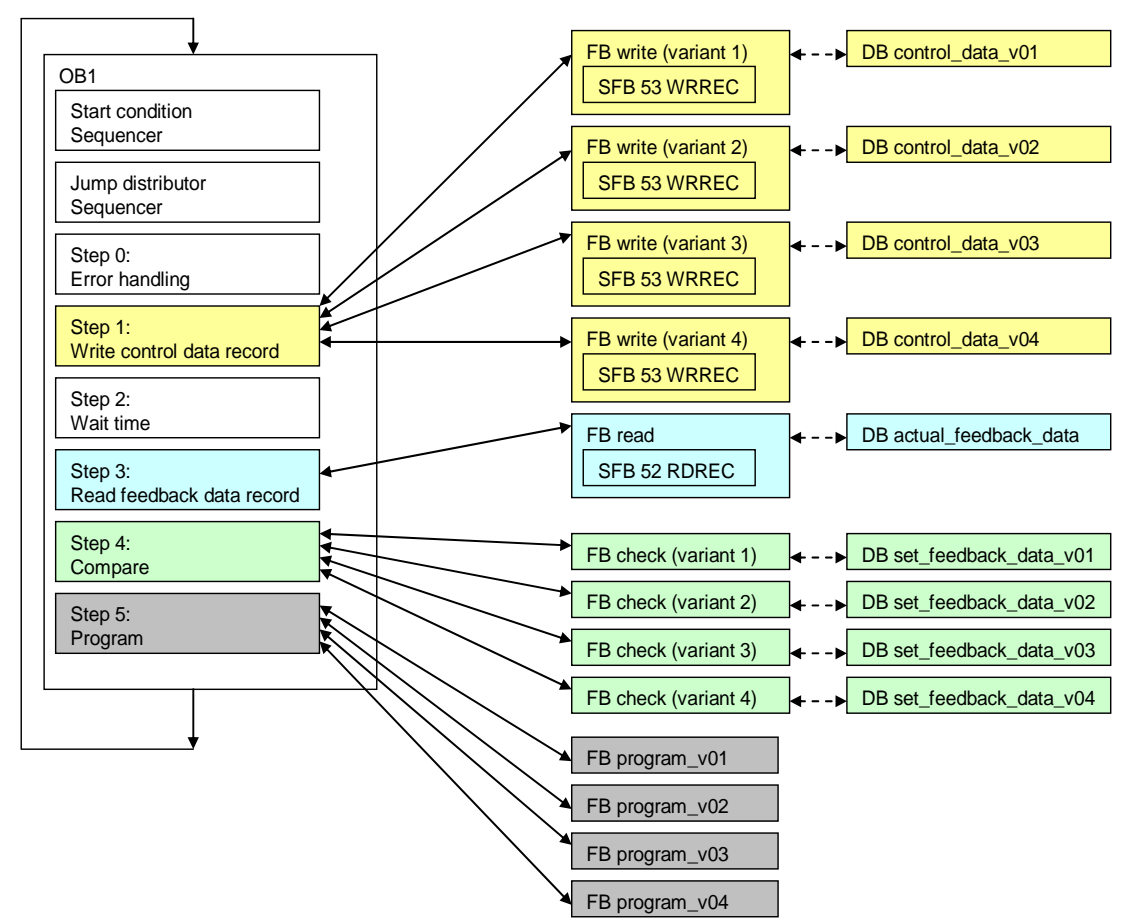

#### <span id="page-57-0"></span>**Blocks of a variant**

[Figure](#page-57-0) [4-27](#page-57-0) shows what blocks are called if, for example, variant 2 has been selected (M0.2 = 1). For clarification purposes, the enable inputs of the blocks (EN) are indicated in the figure.

Figure 4-27

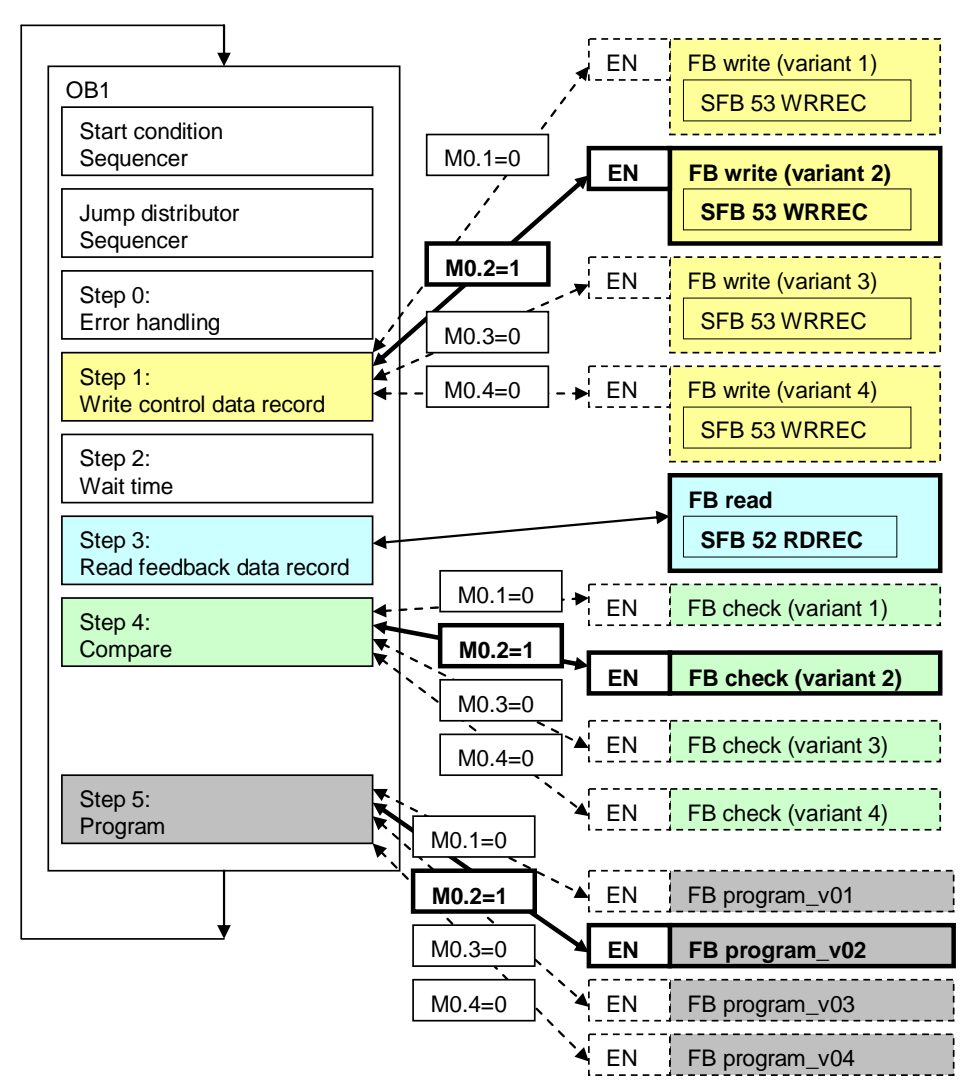

4.3 Adjusting code

## **4.3 Adjusting code**

The code has a modular structure; this is why it can be relatively easy adjusted to other requirements.

- Other configuration of the ET 200SP station
- Other variants of the machine

Below, the main places are listed where changes have to be performed.

### **Other configuration of the ET 200SP station**

Table 4-11

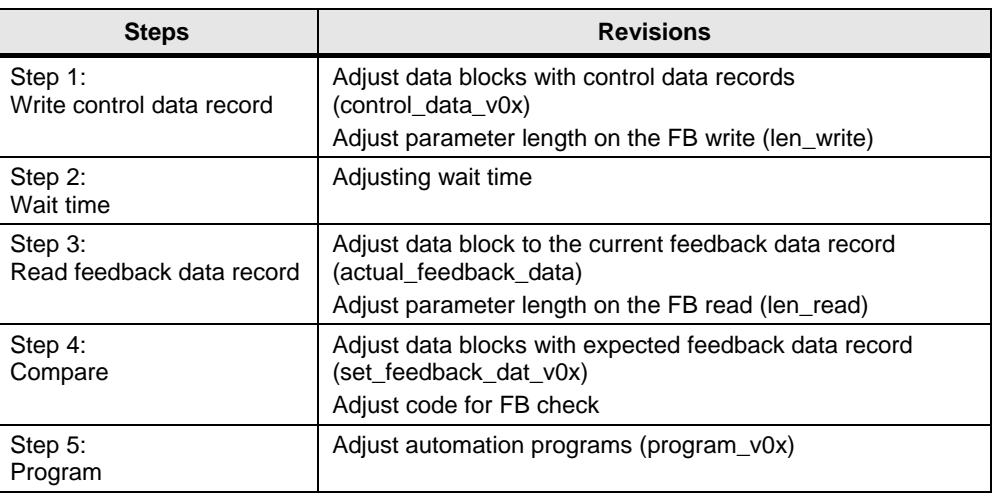

## **Other variant of the machine**

Table 4-12

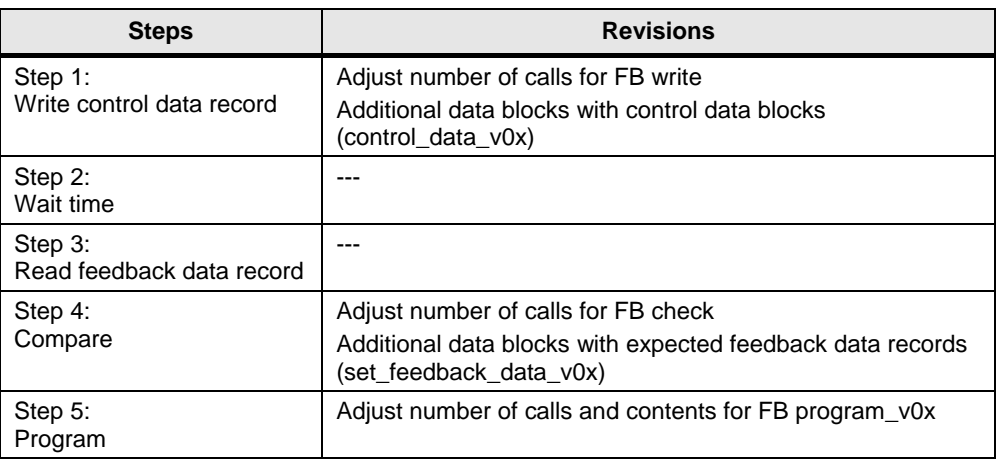

## **4.4 Implemented variants**

## **4.4.1 Overview**

The figure below shows all variants implemented in the application example and the respective control data records.

#### Figure 4-28

configured maximum configuration of ET 200SP

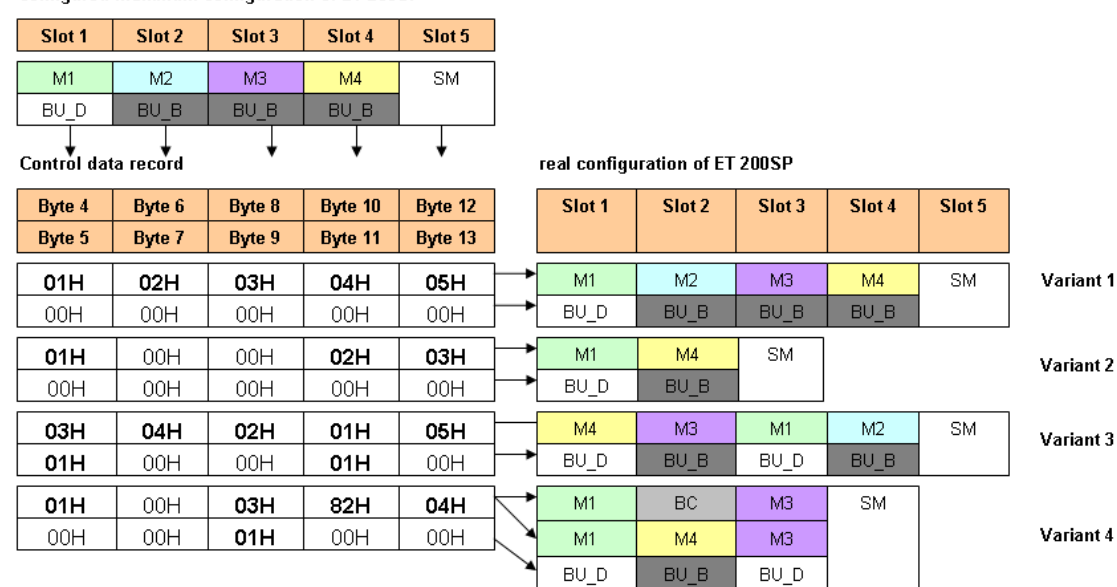

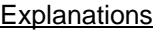

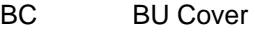

Mx Module x (I/O module)

- SM Server module
- BU\_D Bright BaseUnit (opens a new potential group)
- BU\_D Dark BaseUnit
- xyH Hexadecimal value

[Table 4-13](#page-59-0) shows what methods of the configuration control are used for the variants.

<span id="page-59-0"></span>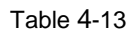

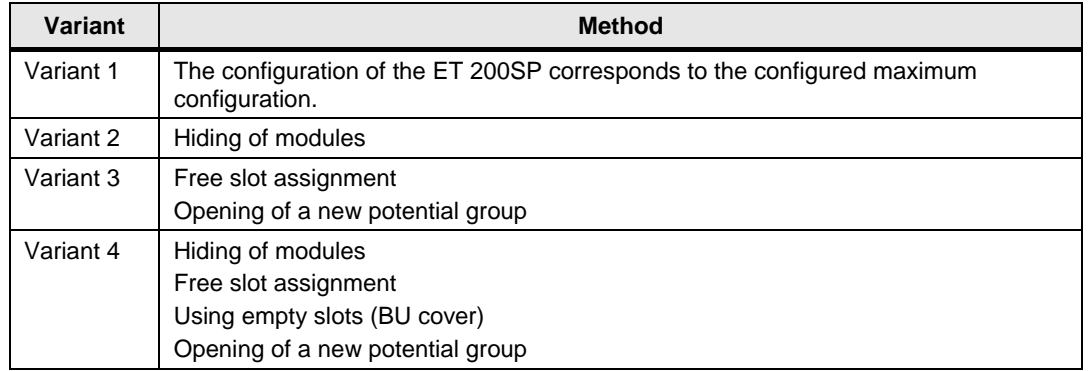

All variants are implemented in the STEP 7 project (code) of the application example. What modules are concretely used can be found in chapter [2.4.1](#page-14-0). An extensive description of the implemented variants will follow. An explanation of the structure of the following tables can be found in chapter [3.4.1.](#page-26-0)

## **4.4.2 Variant 1**

## **Real configuration**

Characteristic of the variant:

The configuration of the ET 200SP corresponds to the configured maximum configuration.

Figure 4-29

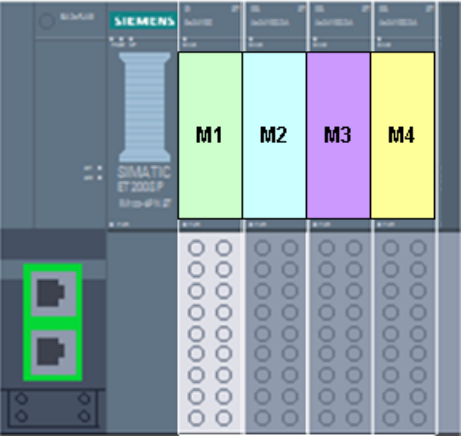

## **Control data record and feedback data record**

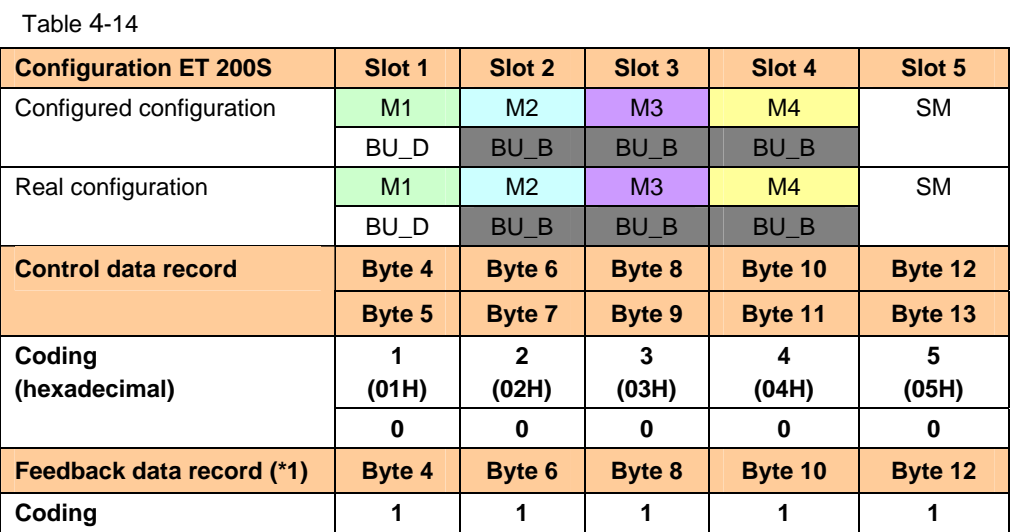

Regarding (\*1): used as expected feedback data record in the code.

## **4.4.3 Variant 2**

## **Real configuration**

Characteristic of the variant:

• Hiding of modules

Figure 4-30

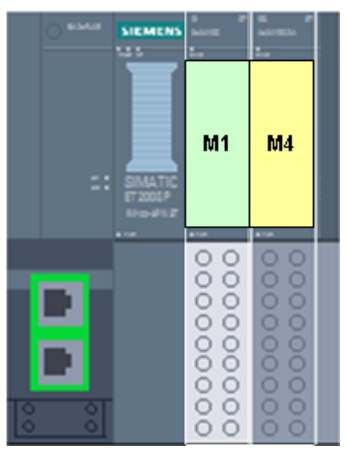

## **Control data record and feedback data record**

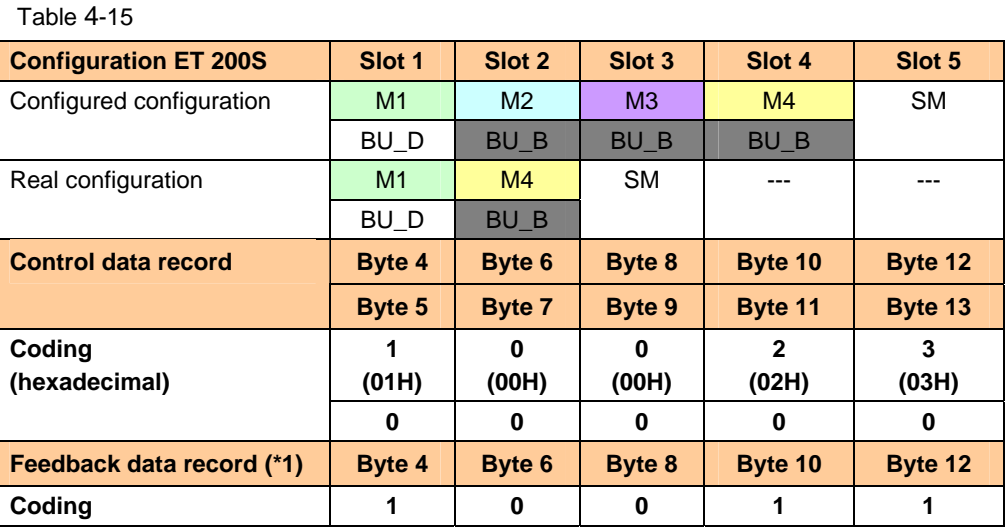

 $Zu$  (\*1): used as feedback data record in the code.

4 Functional Mechanisms of the Application

4.4 Implemented variants

## **4.4.4 Variant 3**

## **Real configuration**

Characteristic of the variant:

- Free slot assignment of the modules
- Opening of a new potential group

Figure 4-31

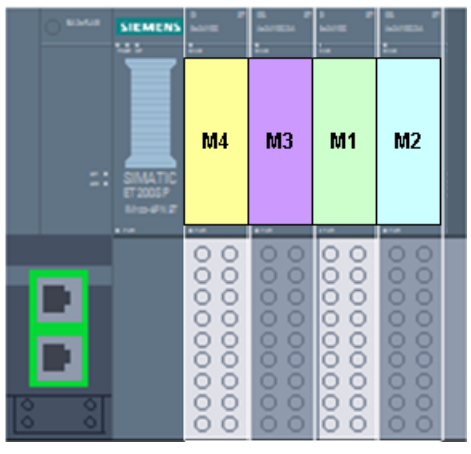

#### **Control data record and feedback data record**

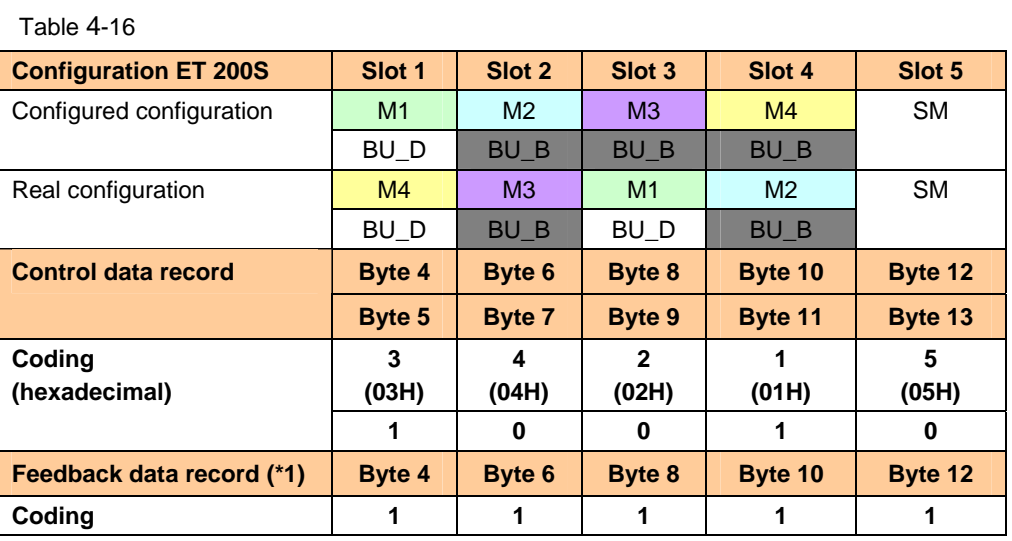

Regarding (\*1): used as feedback data record in the code.

### **4.4.5 Variant 4**

#### **Real configuration**

Characteristic of the variant:

- Hiding of modules
- Free slot assignment
- Using of an empty slot (BU cover)
- Opening of a new potential group

Two real configurations of the ET 200SP are permitted here. Both configurations have the same number of slots but different assembly:

- with BU cover instead of the configured module
- with configured module instead of BU cover

#### Configuration: BU Cover (BC) inserted

Figure 4-32

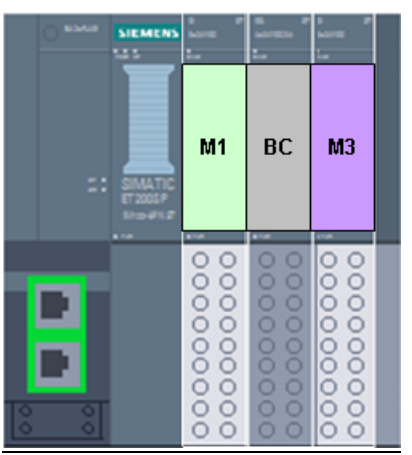

Configuration: Module 4 (M4) instead of inserted BU cover (BC)

Figure 4-33

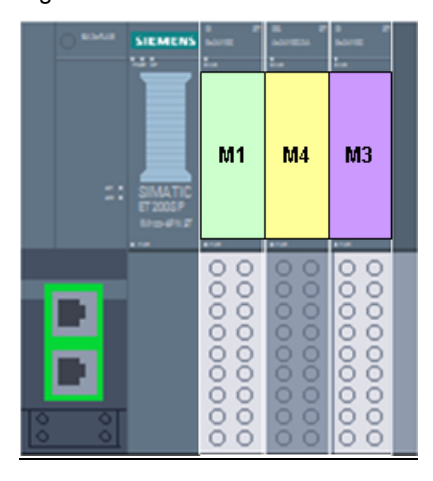

## **Control data record and feedback data record**

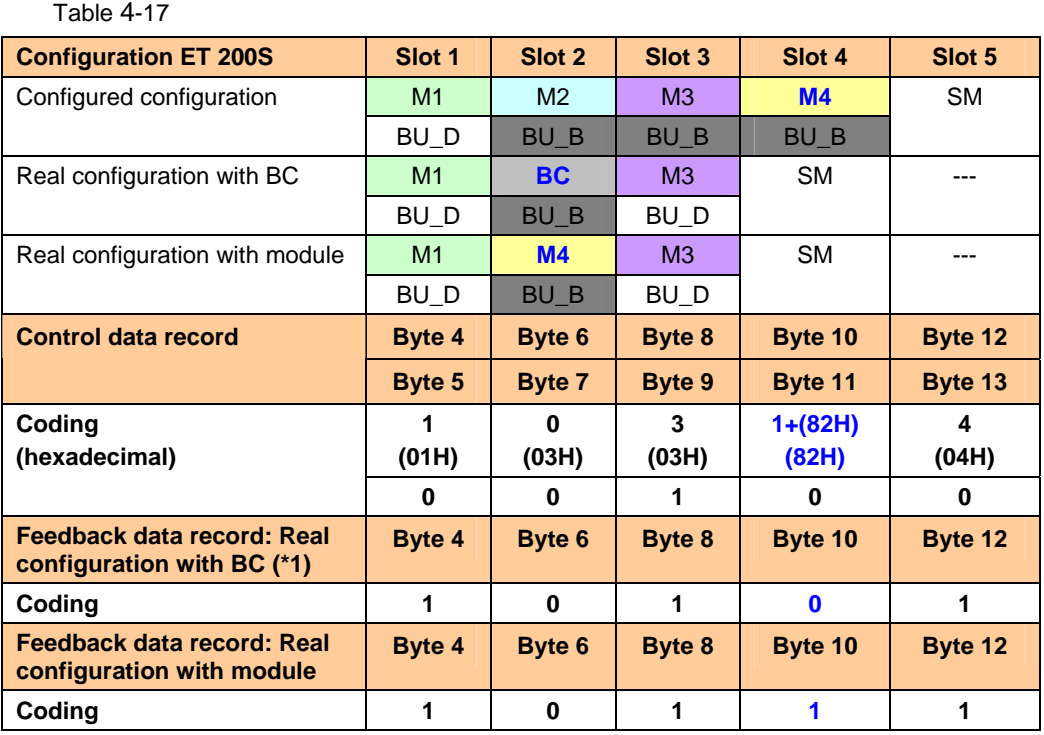

Regarding (\*1): used as feedback data record in the code.

5.1 Overview of steps

# **5 Installation and Commissioning**

## **5.1 Overview of steps**

The following steps are required for the installation of the application example:

- Load download to PG/PC:
	- Code (STEP 7 project) for S7 CPU
- Install hardware
- Create defined initial state:
	- S7 CPU
	- IM 155-6 PN ST
	- Load code (STEP 7 project) into S7 CPU
- Assigning device names

The steps are described in the following chapters.

## **5.2 Load download to PG/PC**

The downloads for the application example are listed in chapter [2.4.3.](#page-14-1) For the installation of the code (STEP 7 project) on the PG/PC, the following requirements are necessary:

- Load the "29430270\_OH\_ET200SP\_PN\_CODE\_v10.zip" file into any directory on the PG/PC.
- Unzip the file

5.3 Install hardware

## **5.3 Install hardware**

The required hardware components are listed in chapter [2.4.1](#page-14-0). First of all ET 200SP is assembled in variant 1.

## **NOTICE The setup guidelines for PROFINET ([/3/](#page-82-0)), ET 200SP ([/1/](#page-82-1)) and S7-300 ([/2/](#page-82-2)) are to be observed. For this purpose, read the respective manuals.**

## **5.3.1 Installation**

[Table 5-1](#page-66-0) shows the procedure for the configuration of the hardware.

<span id="page-66-0"></span>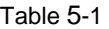

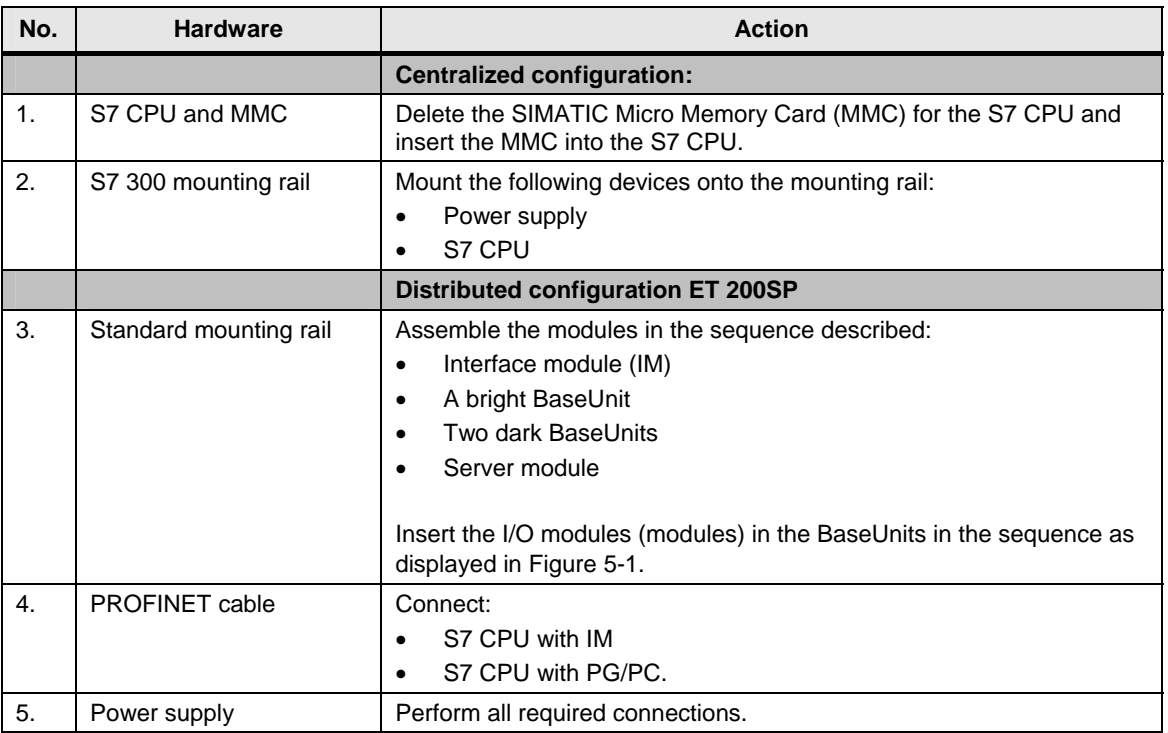

## 5.3 Install hardware

## <span id="page-67-0"></span>**5.3.2 Overview of structure**

[Figure 5-1](#page-67-0) schematically shows the structure of the application example. The structure shows the variant 1 of ET 200SP.

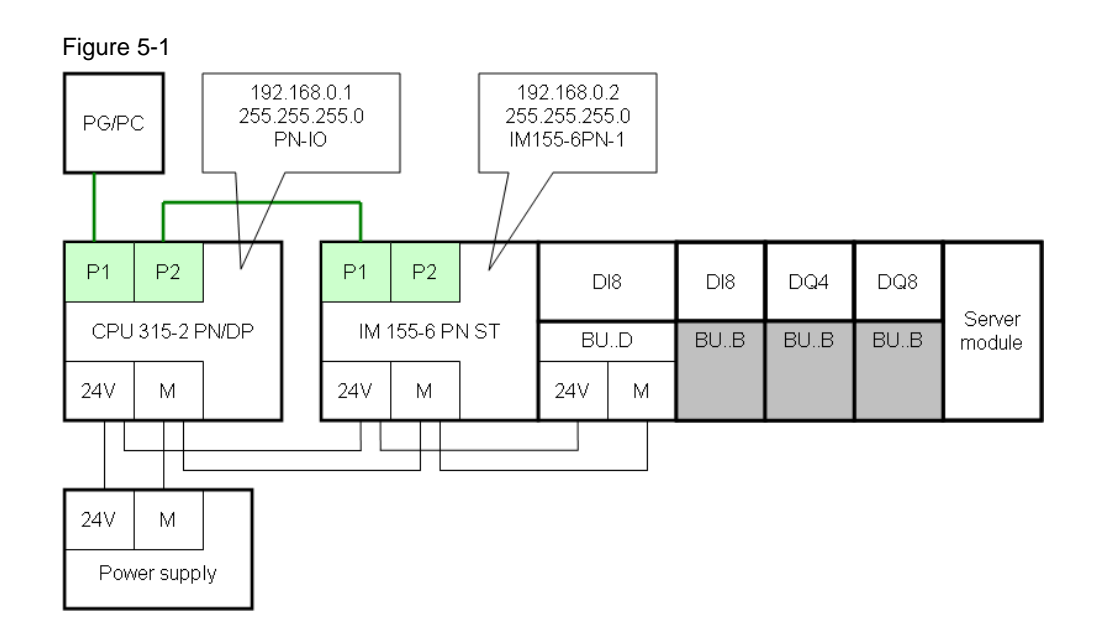

[Table 5-2](#page-68-0) shows the network view in the device configuration of STEP 7.

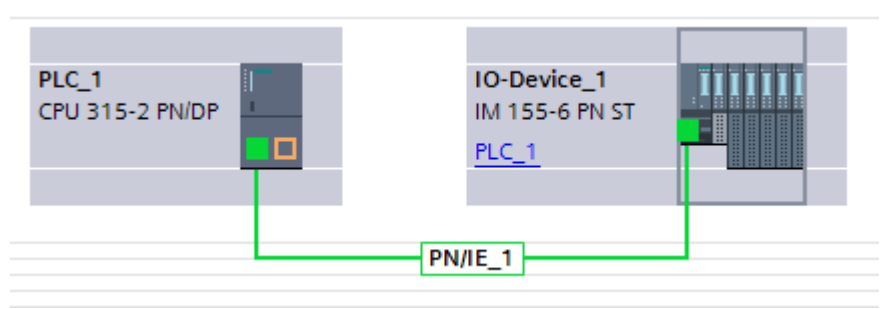

#### Figure 5-2

5.4 Creating initial state for S7 CPU

## <span id="page-68-1"></span>**5.4 Creating initial state for S7 CPU**

In the "initial state" the S7 CPU has the following properties:

- S7 CPU has the factory settings.
- SIMATIC Micro Memory Card (MMC) of the S7 CPU has been deleted.

#### Requirement:

- PG/PC is connected with the S7 CPU via the PROFINET interface.
- STEP 7 V11 is installed on the PG/PC, a STEP 7 project is opened.

#### <span id="page-68-0"></span>**Creating factory settings of the S7 CPU**

Requirement:

- A MMC is inserted in the S7 CPU.
- The S7 CPU is in STOP mode (mode switch in STOP position).

#### Approach:

Table 5-2

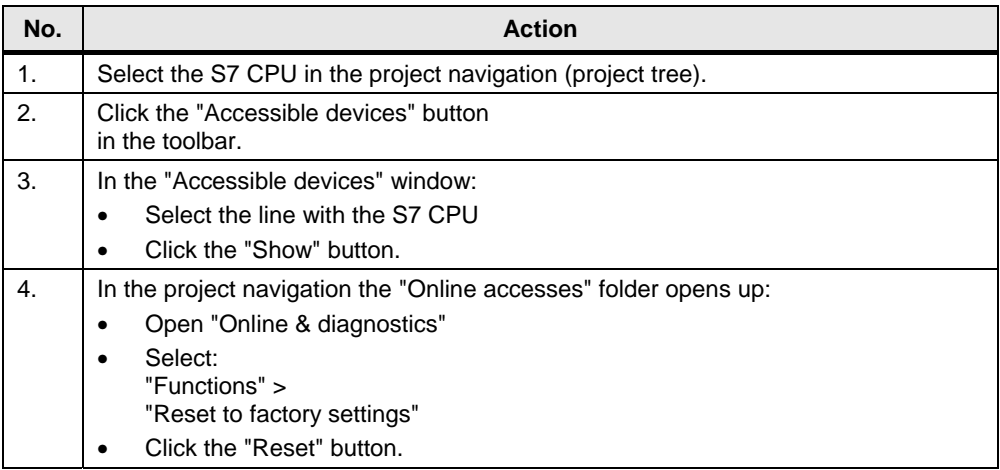

### Result:

- Main memory, internal load memory and operand area are deleted.
- All parameters have been reset to their default values.
- Diagnostic buffer and time have been deleted.
- IP address and PROFINET device name have been deleted.

## 5.4 Creating initial state for S7 CPU

### Display for the S7 CPU for "Accessible devices":

Table 5-3

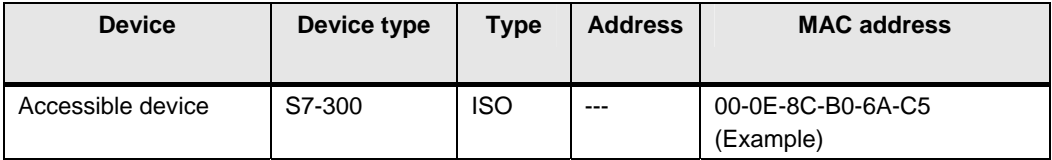

## **Deleting the MMC of the S7 CPU**

Requirement:

• The power supply of the S7 CPU is switched off

## Approach:

Table 5-4

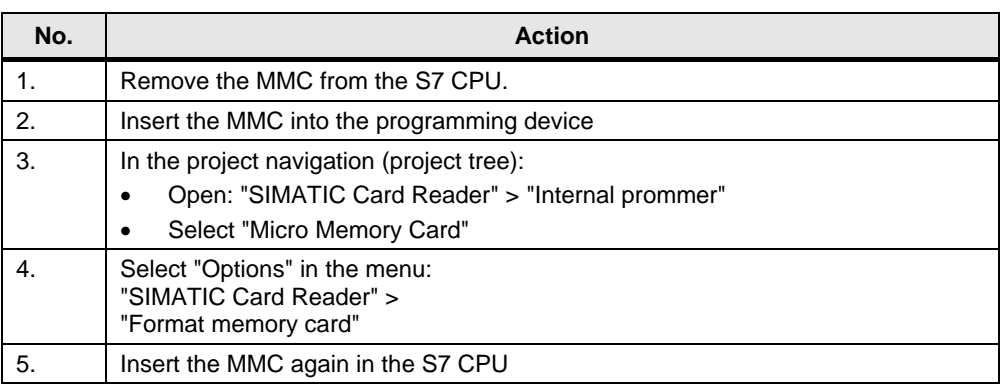

5.5 Creating initial state for IM 155-6 PN ST

## <span id="page-70-0"></span>**5.5 Creating initial state for IM 155-6 PN ST**

In the "initial state" the IM 155-6 PN ST has the following properties:

• The interface module (IM) has factory settings.

## **Creating IM factory settings**

Requirement:

- The S7 CPU is in "initial state" (chapter [5.4\)](#page-68-1).
- The power supply is switched on

Approach:

Table 5-5

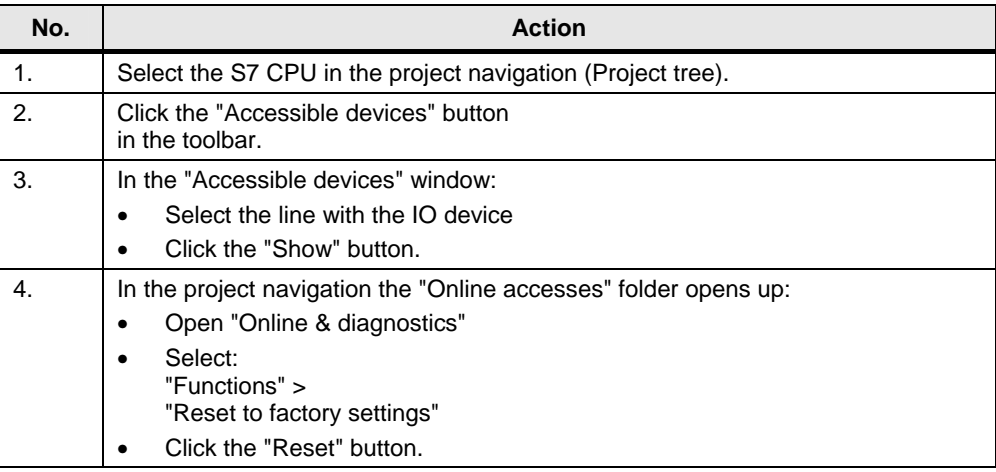

#### Result:

- PROFINET device name is deleted.
- IP address is deleted

Display for the IM for the "Accessible devices":

#### Table 5-6

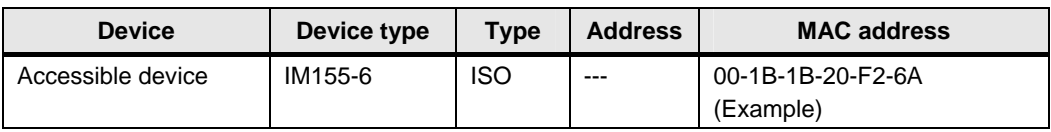

5.6 Load code (STEP 7 project) into S7 CPU

# **5.6 Load code (STEP 7 project) into S7 CPU**

## **Requirement**

- Initial state for S7 CPU and IM has been created (chapter [5.4](#page-68-1) and [5.5\)](#page-70-0)
- PG/PC is connected with the S7 CPU via the PROFINET interface.

## **Instruction**

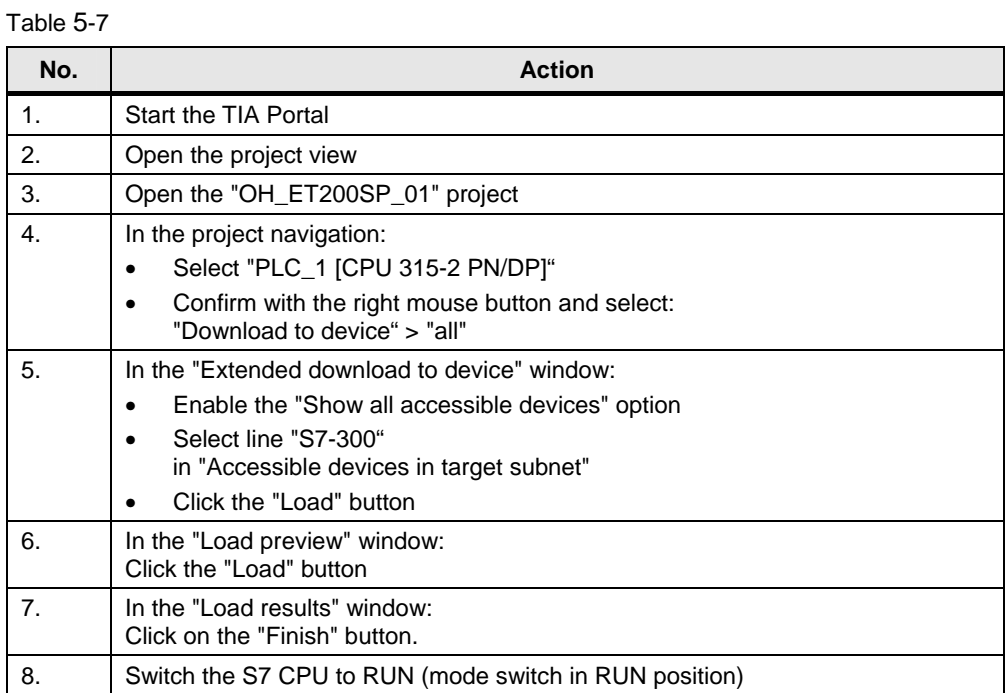

## **Result**

Display for "Accessible devices":

#### Table 5-8

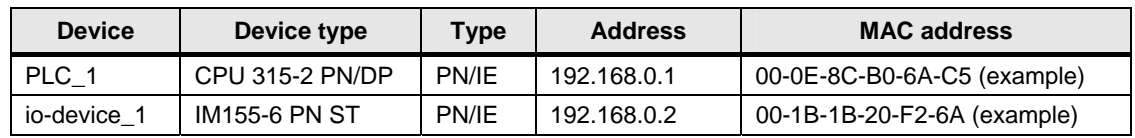

## Display S7-CPU:

- Red LED SF: on
- Red LED BF: flashes

## Display IM of IO device:

• LED RN: flashes green

## Display module of IO device:

• LED DIAG: flashes green

Copyright Siemens AG 2012 All rights reserved

Copyright © Siemens AG 2012 All rights reserved
5.7 Assigning device names

# **5.7 Assigning device names**

# **Instruction**

#### Table 5-9

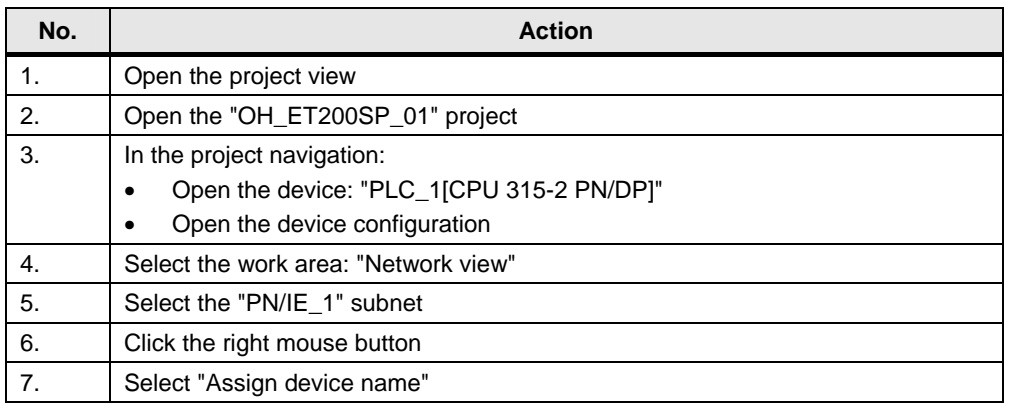

#### Result:

• The "Assign PROFINET device name" window opens up

# Device S7-CPU

Operations in the "Assign PROFINET device name" window

Table 5-10

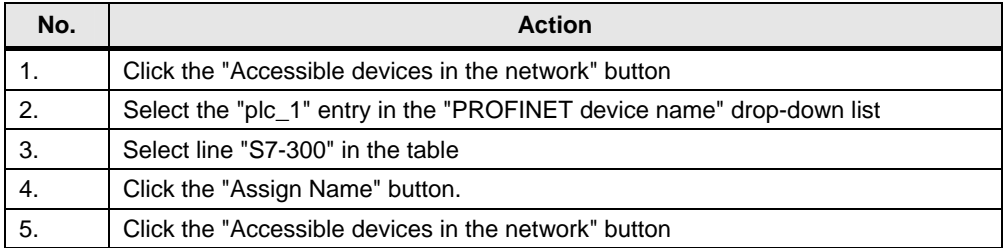

# 5.7 Assigning device names

## Device IM

Operations in the "Assign PROFINET device name" window

## Table 5-11

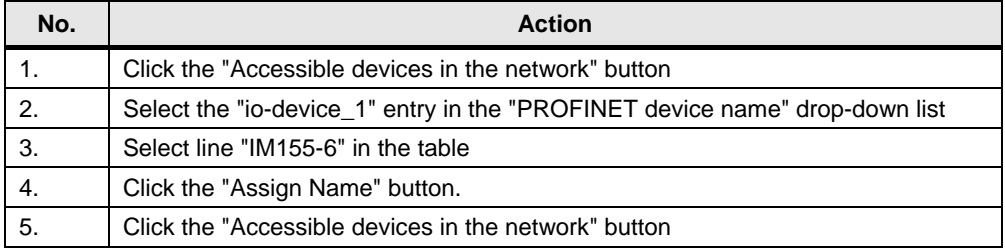

#### **Result**

Display for "Accessible devices":

#### Table 5-12

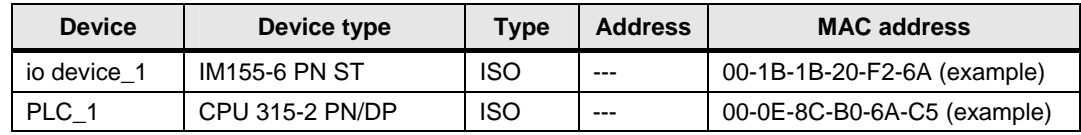

Display S7 CPU:

• Red LED SF: on

Display IM of IO device:

- LED RN: on green
- LED ER: flashes red

Display module of IO device:

• LED DIAG: flashes green

6.1 Watch table

# **6 Operation of the Application Example**

Requirement:

• Hardware and software have been installed as described in chapter [5.](#page-65-0)

The following operations are described in the chapter:

- Enable variant 1
- Enable variant 2
- Enable variant 3
- Enable variant 4

For monitoring and testing the application example the watch table 1 watch table is used.

# **6.1 Watch table**

The watch table (watch table 1) has the following structure:

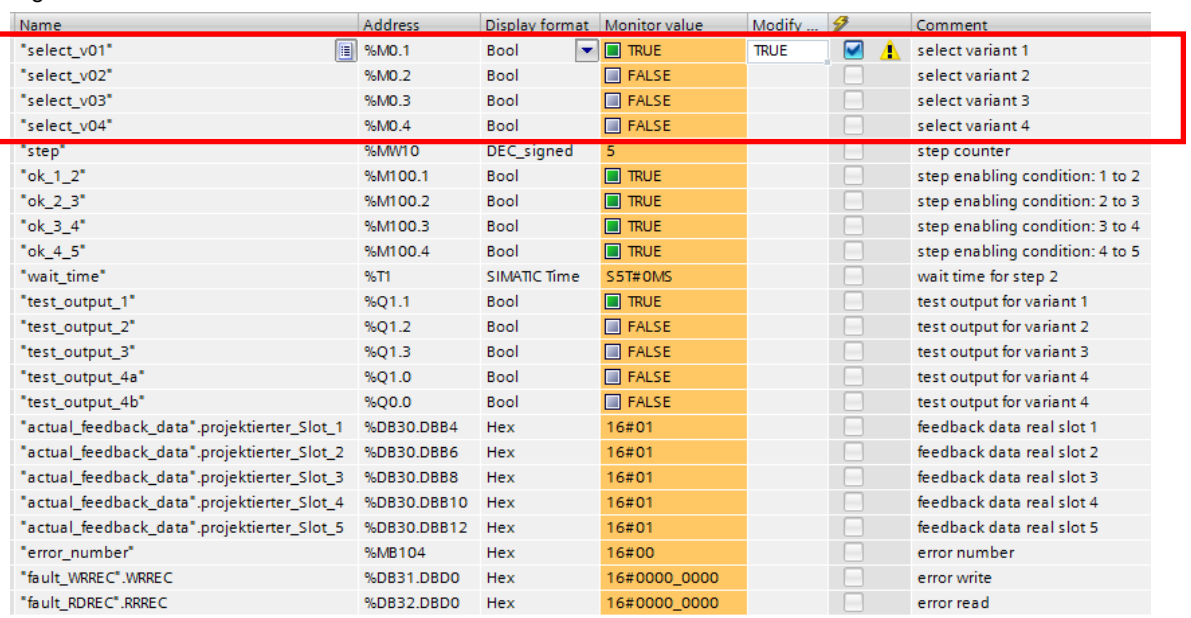

## Figure 6-1

To change or to select variants only the above marked variables are required. Chapter [6.2](#page-75-0) describes how a variant is enabled.

The remaining variables can be used for test purposes.

6.2 Enable variant 1

# <span id="page-75-0"></span>**6.2 Enable variant 1**

Note: Information on variant 1 is available in chapter "[4.4.2"](#page-60-0).

## Requirement:

• The configuration of station ET 200SP corresponds to variant 1

# **Opening the watch table**

Operation:

- Open the watch\_table\_1 watch table
- Click the "Monitor all" button

# **Positive edge on the signal for variant 1**

Operation:

- Control all signals for the variants (select\_v0x) to "0"
- Control the signal for variant 1 (select\_v0x) to "1"

#### Result:

• LED .1 lights up on module 4 (DQ8) on the ET 200SP station. This indicates that the program for variant 1 is active (see chapter [6.6\)](#page-80-0).

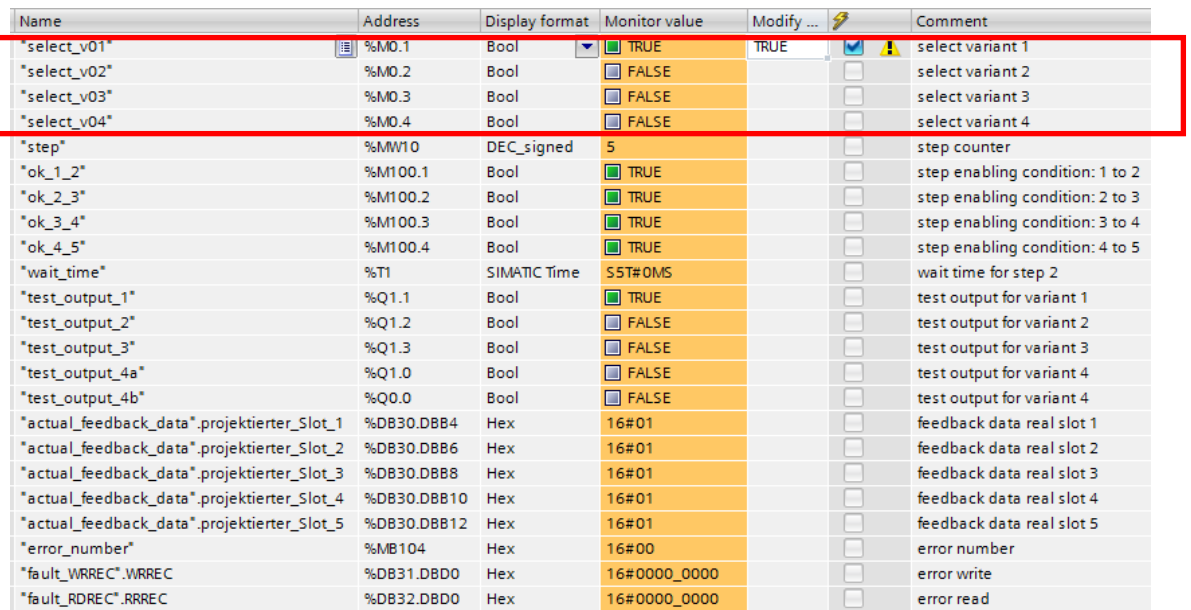

6.3 Enable variant 2

# **6.3 Enable variant 2**

Note: Information on variant 2 is available in chapter [4.4.3](#page-61-0).

Starting point:

- ET 200S has the configuration for variant 1
- Variant 1 is enabled

The ET 200SP station is modified.

Approach for changing the variant:

- Switching off (network off)
- Converting the ET 200SP to variant 2
- Switching on (network on)
- Calling watch table 1 watch table:
	- Control all signals for the variants (select\_v0x) to "0"
	- Control signal for variant 2 (select\_v02) to "1"

#### Result:

- The program for variant 2 (FB program\_v02) is called cyclically
- LED 0.2 lights up on module 4 (DQ8) on the ET 200SP station. This indicates that the program for variant 2 is active (see chapter [6.6\)](#page-80-0).

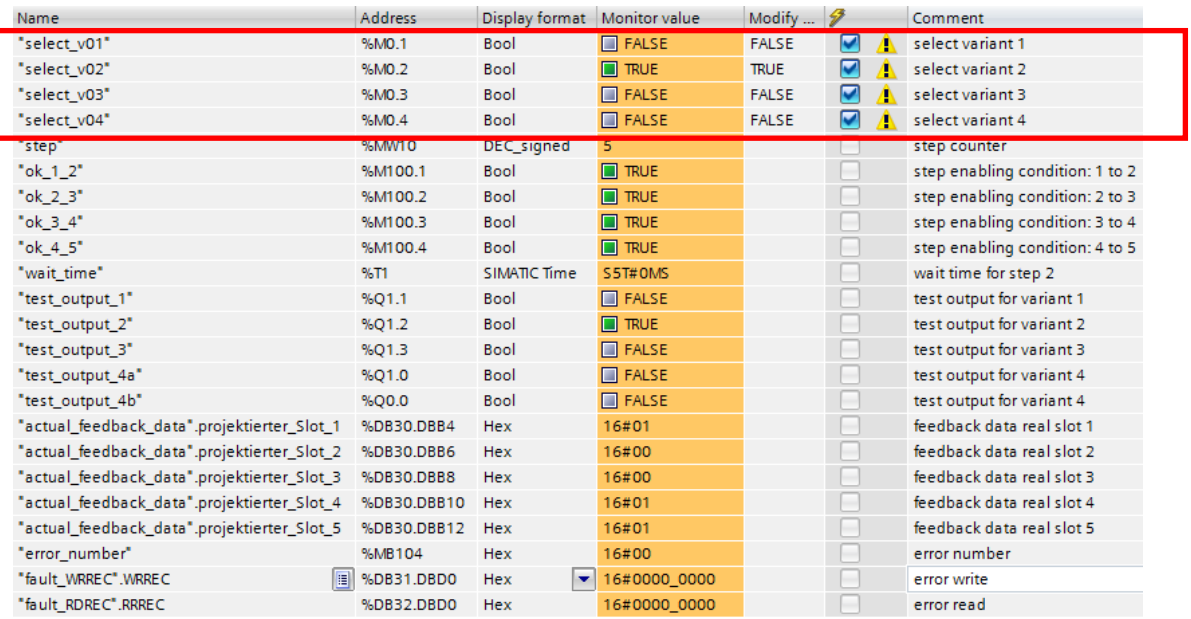

6.4 Enable variant 3

# **6.4 Enable variant 3**

Note: Information on variant 3 is available in chapter [4.4.4](#page-62-0).

Starting point:

- ET 200SP has the configuration for variant 2
- Variant 2 is enabled

The ET 200SP station is modified.

Approach for changing the variant:

- Switching off (network off)
- Converting the ET 200SP to variant 3
- Switching on (network on)
- Calling watch table 1 watch table:
	- Control all signals for the variants (select\_v0x) to "0"
	- Control signal for variant 3 (select\_v03) to "1"

## Result:

- The program for variant 3 (FB program\_v03) is called cyclically
- LED 0.3 lights up on module 4 (DQ8) on the ET 200SP station. This indicates that the program for variant 3 is active (see chapter [6.6\)](#page-80-0).

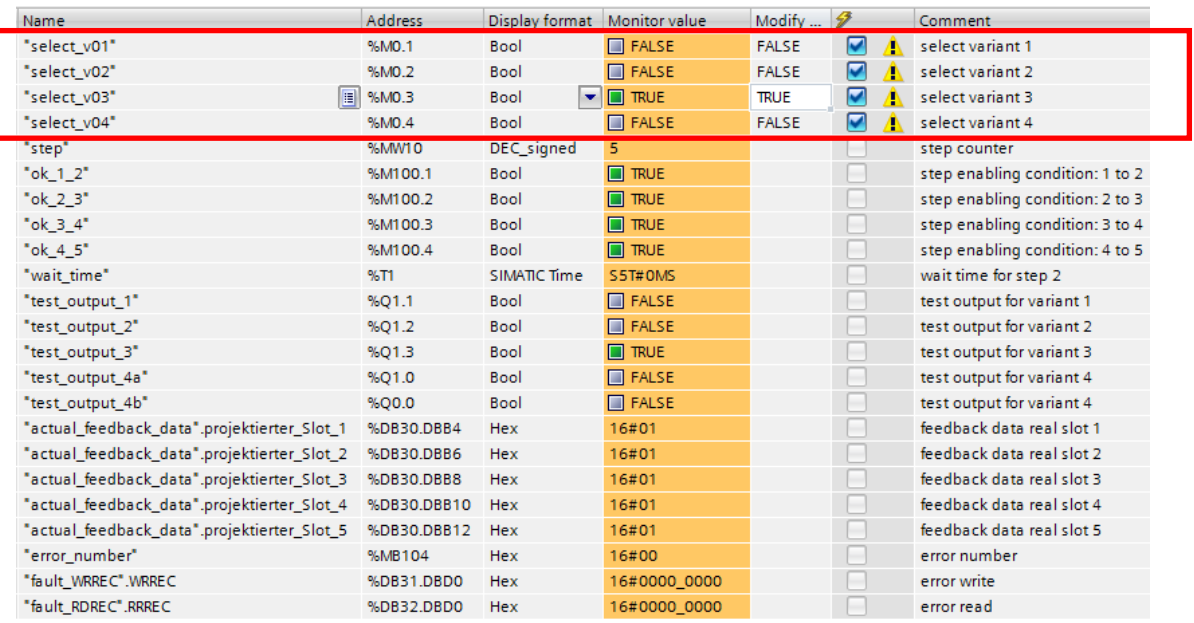

# **6.5 Enable variant 4**

Note: Information on variant 4 is available in chapter [4.4.5](#page-63-0).

The control data record for variant 4 either permits a BU cover (BC) or the module 4 (M4) on slot 2 of the station.

First of all the ET 200SP is assembled with a BU cover, and then the BU cover is replaced by module 4.

## **Assembly with BU cover**

Starting point:

- ET 200SP has the configuration for variant 3
- Variant 3 is enabled

The ET 200SP station is modified.

Approach for changing the variant:

- Switching off (network off)
- Conversion of ET 200SP to variant 4 with BU cover
- Switching on (network on)
- Call variable table VAT 00:
	- Control all signals for the variants (select\_v0x) to "0"
	- Control signal for variant 4 (select\_v04) to "1"

#### Result:

- The program for variant 4 (FB program v04) is called cyclically
- LED 0.0 lights up on module 3 (DQ4) on the station ET 200SP. This indicates that the program for variant 4 is active (see chapter [6.6\)](#page-80-0).

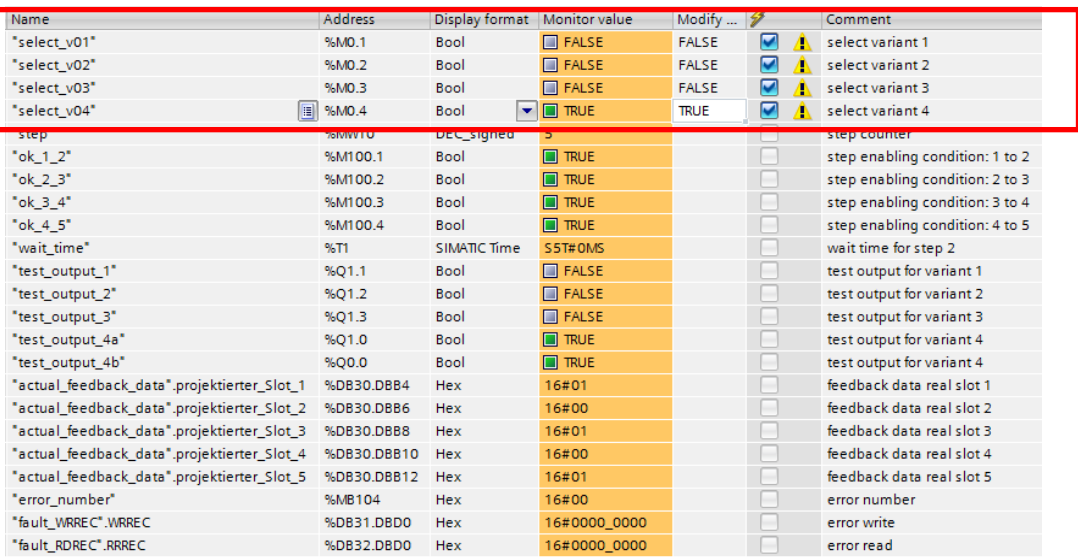

## 6.5 Enable variant 4

# **Assembly with module 4**

Starting point:

- ET 200SP is configured for variant 4, the BU cover is inserted
- Variant 4 is enabled

The BU cover is replaced by module 4.

# Approach:

- Remove the BU Cover
- Insert module 4

## Result:

- The program for variant 4 (FB program\_v04) is still called cyclically.
- The LED .0 lights up on module 3 (DQ4) at the station ET 200SP and LED .0 on module 4 (DQ8).

Note: Switching off (network off) is not required.

6.6 Display of enabled variant

# <span id="page-80-0"></span>**6.6 Display of enabled variant**

The program for variant x is called cyclically for the enabled variant x. The outputs in ET 200SP are set for the variant x in the program.

Via the LEDs of the DQ modules of the ET 200SP it can therefore be easily detected which variant is enabled.

The figure shows the assignment of the LEDs for the variants.

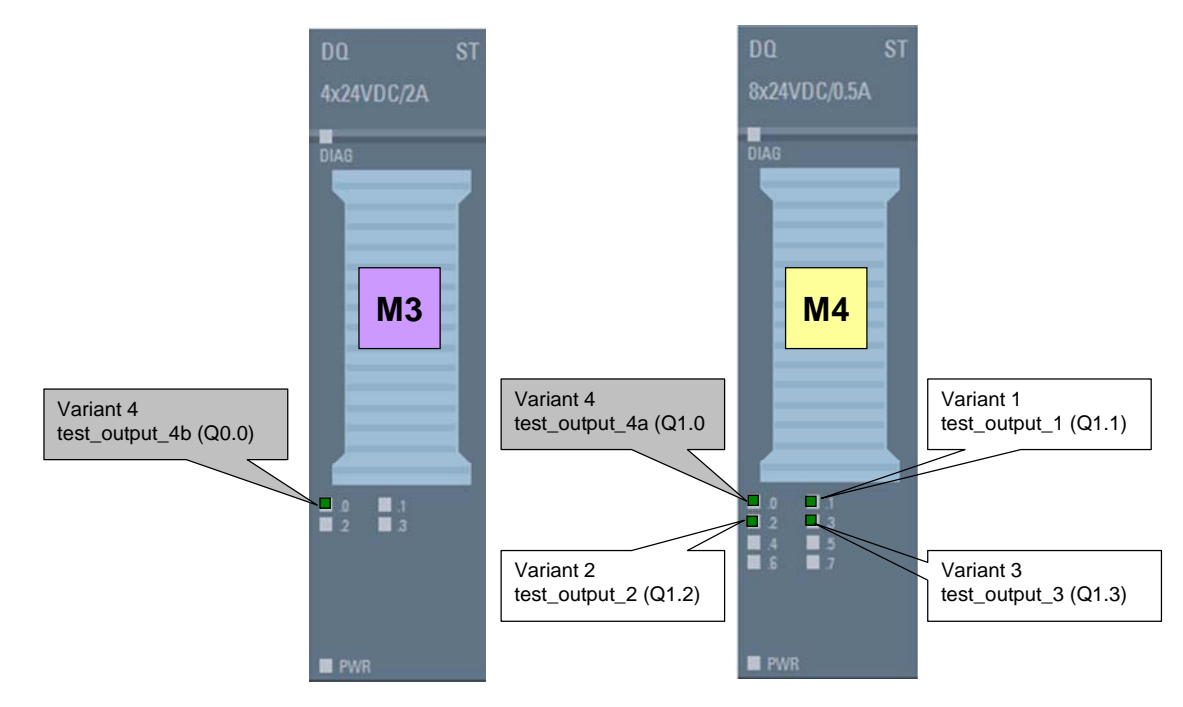

# **7 Glossary**

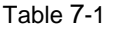

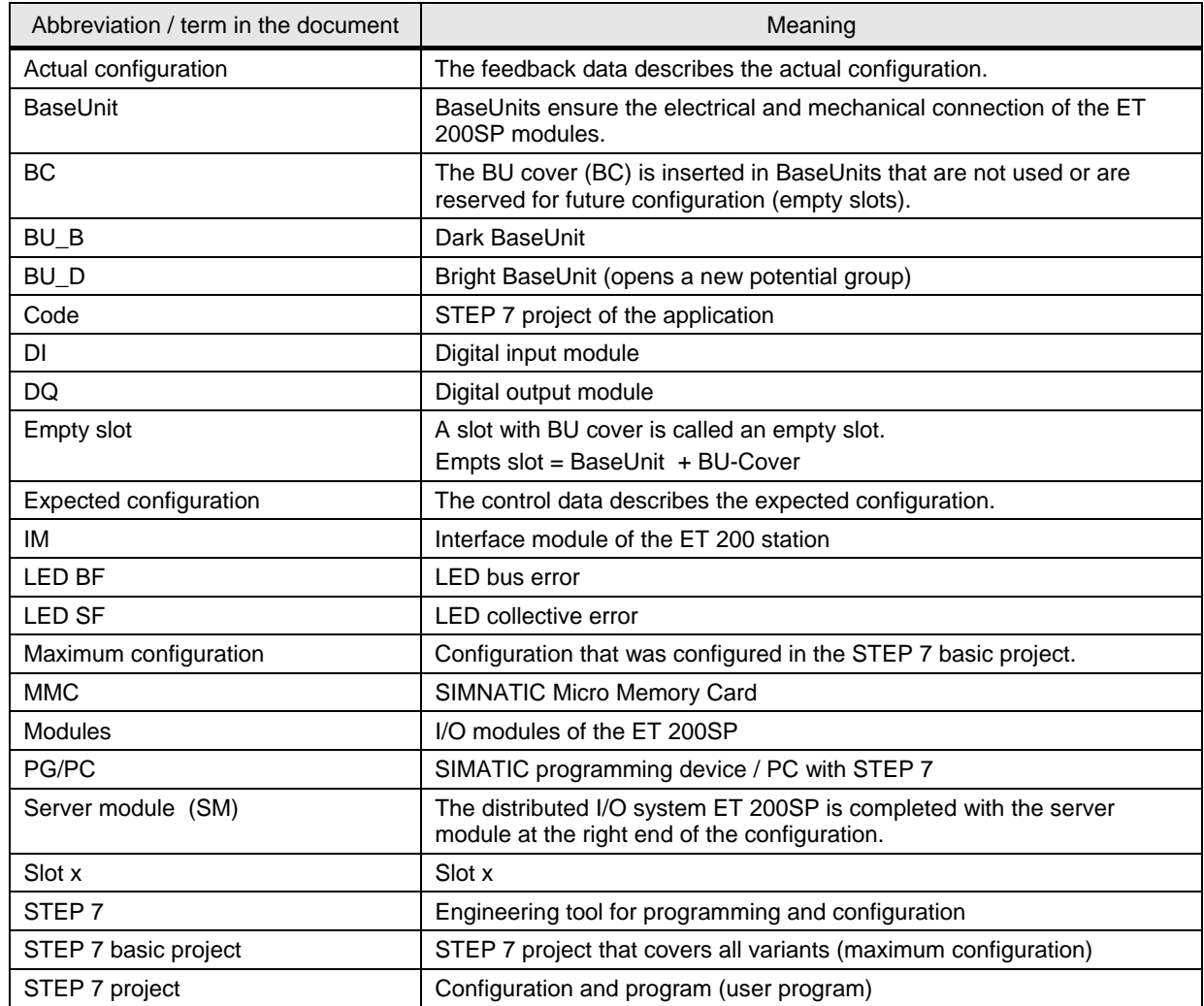

# **8 Literature**

#### Table 8-1

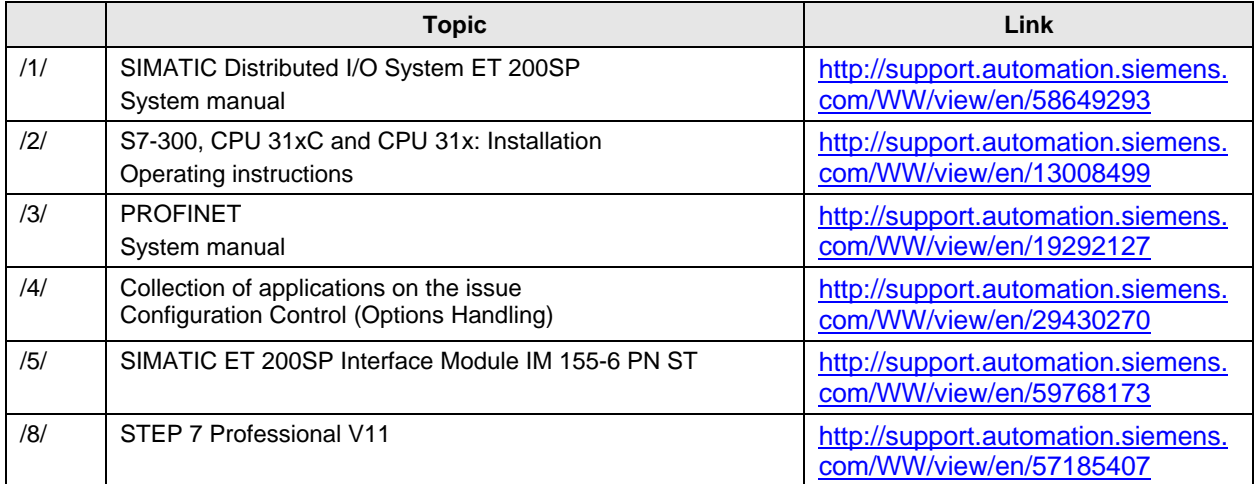

# **9 History**

Table 9-1

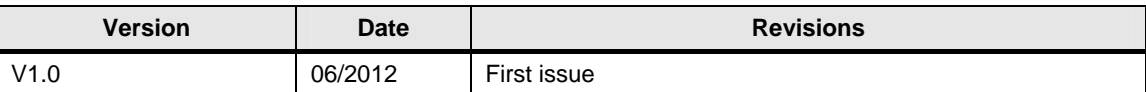